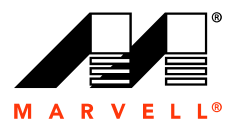

**Marvell. Moving Forward Faster**

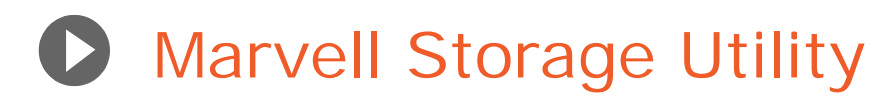

## User Manual for 88SE91xx

Doc No. MV-S800768-00 Rev. - December 10, 2010

Document Classification: Proprietary CONFIDENTIAL

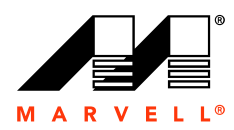

For more information, visit our website at: [www.marvell.com](http://www.marvell.com)

No part of this document may be reproduced or transmitted in any form or by any means, electronic or mechanical, including photocopying and recording, for any purpose, without the express written permission of Marvell. Marvell retains the right to make changes to this document at any time, without notice. Marvell makes no warranty of any kind, expressed or implied, with regard to any information contained in this document, including, but not limited to, the implied warranties of merchantability or fitness for any particular purpose. Further, Marvell does not warrant the accuracy or completeness of the information, text, graphics, or other items contained within this document.

Marvell products are not designed for use in life-support equipment or applications that would cause a life-threatening situation if any such products failed. Do not use Marvell products in these types of equipment or applications.

With respect to the products described herein, the user or recipient, in the absence of appropriate U.S. government authorization, agrees:

1) Not to re-export or release any such information consisting of technology, software or source code controlled for national security reasons by the U.S. Export Control Regulations ("EAR"), to a national of EAR Country Groups D:1 or E:2;

2) Not to export the direct product of such technology or such software, to EAR Country Groups D:1 or E:2, if such technology or software and direct products thereof are controlled for national security reasons by the EAR; and,

3) In the case of technology controlled for national security reasons under the EAR where the direct product of the technology is a complete plant or component of a plant, not to export to EAR Country Groups D:1 or E:2 the direct product of the plant or major component thereof, if such direct product is controlled for national security reasons by the EAR, or is subject to controls under the U.S. Munitions List ("USML").

At all times hereunder, the recipient of any such information agrees that they shall be deemed to have manually signed this document in connection with their receipt of any such information.

Copyright © 1999–2010. Marvell International Ltd. All rights reserved. Marvell, Moving Forward Faster, the Marvell logo, Alaska, AnyVoltage, DSP Switcher, Fastwriter, Feroceon, Libertas, Link Street, PHYAdvantage, Prestera, TopDog, Virtual Cable Tester, Yukon, and ZJ are registered trademarks of Marvell or its affiliates. CarrierSpan, LinkCrypt, Powered by Marvell Green PFC, Qdeo, QuietVideo, Sheeva, TwinD, and VCT are trademarks of Marvell or its affiliates.

Patent(s) Pending—Products identified in this document may be covered by one or more Marvell patents and/or patent applications.

**ii**

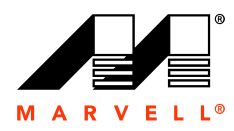

## **DOCUMENTATION FEEDBACK**

Marvell is committed to delivering the best and highest quality documentation to customers. You can report errors within, suggest improvements to, or send general feedback about this document by emailing docfeedback@marvell.com. Please include the document number and revision letter located in the footer of this page.

**Note:** This address should be used for documentation feedback only. Technical support questions should be directed to your product manufacturer.

**iii**

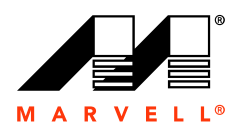

## THIS PAGE LEFT INTENTIONALLY BLANK

**iv**

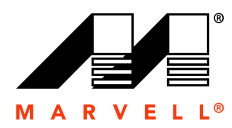

## **CONTENTS**

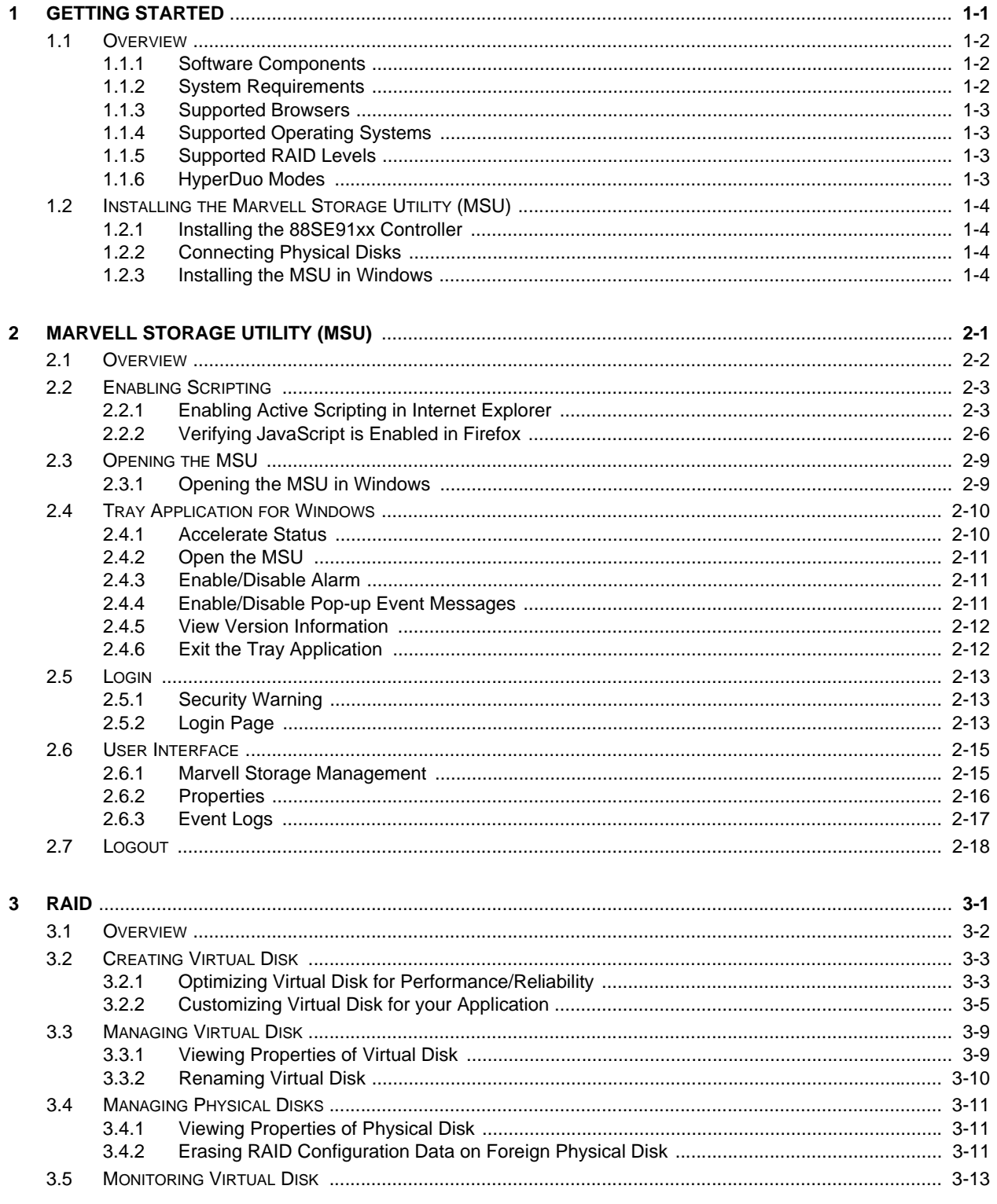

 $\mathbf v$ 

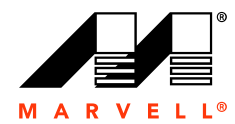

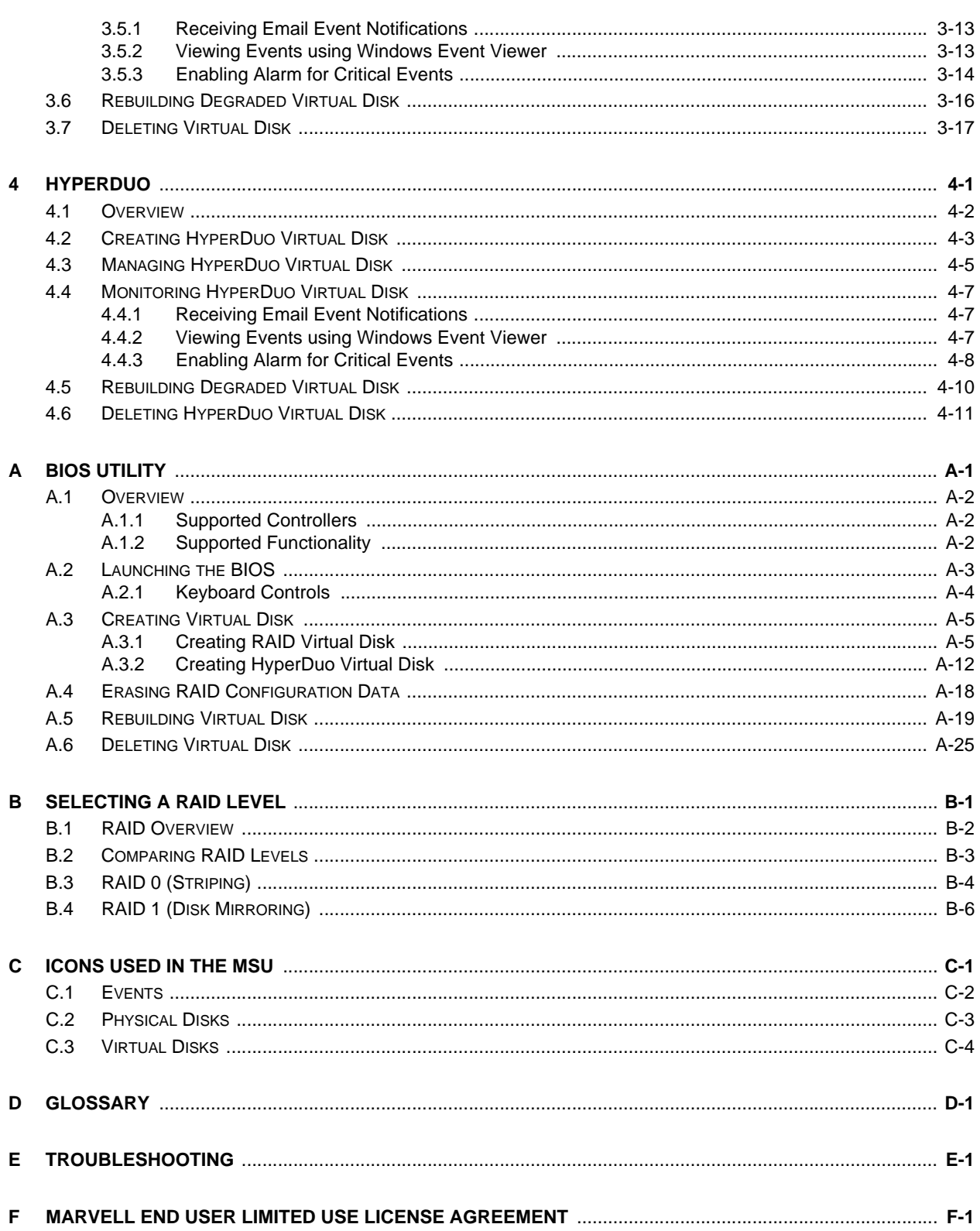

vi

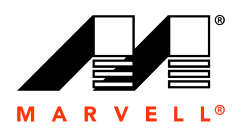

# <span id="page-6-0"></span>**1 GETTING STARTED**

This chapter contains the following sections:

- **D** [Overview](#page-7-0)
- **[Installing the Marvell Storage Utility \(MSU\)](#page-9-0)**

**1-1**

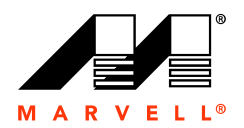

### <span id="page-7-0"></span>**1.1 Overview**

The Marvell Storage Utility (MSU) is a browser-based management utility for Marvell 88SE91xx controllers. Using storage devices connected to the controller, it can create and manage RAID and HyperDuo virtual disks and arrays.

This section discusses the following:

- [Software Components](#page-7-1)
- [System Requirements](#page-7-2)
- [Supported Browsers](#page-8-0)
- **[Supported Operating Systems](#page-8-1)**
- [Supported RAID Levels](#page-8-2)
- [HyperDuo Modes](#page-8-3)

**WARNING Be sure to back up all data before connecting your disk drives to the Marvell controller. Connection may destroy data on the drives.**

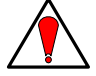

#### <span id="page-7-1"></span>**1.1.1 Software Components**

The MSU installation package includes the following components:

**Marvell Storage Utility (MSU)** 

The MSU is a browser-based utility that can create and manage RAID and HyperDuo virtual disks. It can control both local and remote RAID controllers.

**Tray Application for Windows** 

The tray application appears as an icon in the Windows System Tray and has right-click menu options for controlling the MSU.

**Note:** The 88SE91xx BIOS, a built-in component of 88SE91xx controllers, can also be used to create and manage RAID or HyperDuo virtual disks. For more information, see [Appendix A, BIOS Utility.](#page-64-1)

#### <span id="page-7-2"></span>**1.1.2 System Requirements**

The MSU has the following system requirements:

- Local/remote Marvell 88SE91xx controller (with drivers installed)
- Network connection (for remote controllers)
- Supported browser (see 1.1.3, [Supported Browsers\)](#page-8-0)
- Supported operating system (see section 1.1.4, [Supported Operating Systems](#page-8-1))

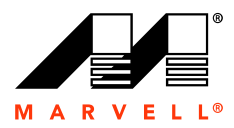

#### <span id="page-8-0"></span>**1.1.3 Supported Browsers**

The MSU supports the following browsers:

- **Microsoft Internet Explorer 6.0 (and higher)**
- Firefox 3.0 (and higher)

#### <span id="page-8-1"></span>**1.1.4 Supported Operating Systems**

The MSU currently supports the following operating systems:

- **Nindows XP**
- **Windows Server 2003**
- **Nindows Vista**
- **Number** Windows Server 2008
- Windows 7

#### <span id="page-8-2"></span>**1.1.5 Supported RAID Levels**

The MSU supports the following RAID levels:

- RAID 0 (Striping)
- RAID 1 (Disk Mirroring)

#### <span id="page-8-3"></span>**1.1.6 HyperDuo Modes**

The MSU supports the following HyperDuo modes:

- Safe Mode
- Capacity Mode

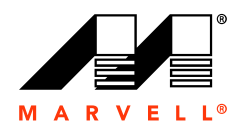

## <span id="page-9-0"></span>**1.2 Installing the Marvell Storage Utility (MSU)**

This section discusses the following:

- [Installing the 88SE91xx Controller](#page-9-1)
- [Connecting Physical Disks](#page-9-2)
- [Installing the MSU in Windows](#page-9-3)

#### <span id="page-9-1"></span>**1.2.1 Installing the 88SE91xx Controller**

Before installing the MSU, install the 88SE91xx controller in the system. Refer to the controller HBA (Host Bus Adapter) or evaluation board documentation for hardware and software installation instructions.

**Note:** RAID and/or HyperDuo functionality may not be supported on your 88SE91xx controller. Refer to the controller HBA or evaluation board documentation for more information.

#### <span id="page-9-2"></span>**1.2.2 Connecting Physical Disks**

After installing the controller, connect physical disks to the controller.

#### **To connect physical disks**

**1.** Select a RAID level that is best suited for your application.

For information on RAID levels, see [Appendix B, Selecting a RAID Level.](#page-90-1)

**Note:** If you are using HyperDuo, you can skip this step.

- **2.** Connect the required number of physical disks to available ports on the controller, either directly or through a backplane/enclosure. Refer to the controller HBA or evaluation board documentation for installation instructions.
- **3.** Power-up the physical disks.

**Note:** To create virtual disks, only use physical disks connected to a single controller.

#### <span id="page-9-3"></span>**1.2.3 Installing the MSU in Windows**

This section discusses the following:

- **EXECUTE:** [Verifying 88SE91xx Controller Drivers Installation](#page-9-4)
- **[Installing the MSU in Windows](#page-10-0)**

#### <span id="page-9-4"></span>**1.2.3.1 Verifying 88SE91xx Controller Drivers Installation**

Before installing the MSU, verify that the drivers for the 88SE91xx controller are installed. If the drivers are installed correctly, the controller is listed in the Windows Device Manager.

#### **To verify drivers installation**

**1.** From the **Start** menu, right-click **My Computer**, and select **Manage**.

The **Computer Management** utility appears, as shown in [Figure 1-1](#page-10-1).

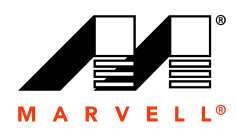

- **2.** Browse to **System Tools** > **Device Manager**.
- **3.** If the drivers are installed correctly, the 88SE91xx controller is listed under one of the following categories:
	- **SCSI and RAID controllers** (for Windows XP and Windows Server 2003)
	- **IDE ATA/ATAPI controllers** (for Windows Vista, Windows Server 2008, and Windows 7).

<span id="page-10-1"></span>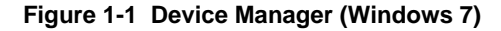

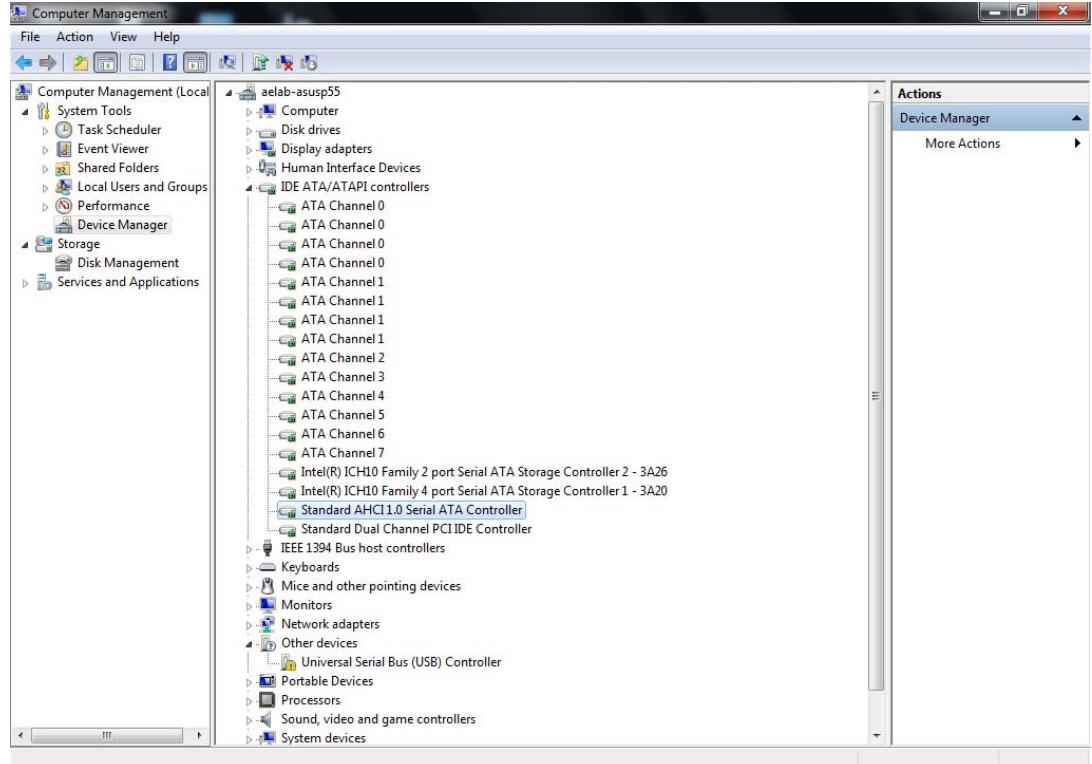

**Note:** 88SE91xx controllers use generic Windows AHCI SATA drivers on Windows Vista, Windows Server 2008, and Windows 7. No additional driver installation is required.

#### <span id="page-10-0"></span>**1.2.3.2 Installing the MSU in Windows**

This section describes the procedure for installing the MSU in Windows.

#### **To install the MSU in Windows**

- **1.** Verify that the drivers for the 88SE91xx controller are installed, as described in section 1.2.3.1, [Verifying 88SE91xx Controller Drivers Installation](#page-9-4).
- **2.** Run **MSUSetup.exe**. The **MSU Setup Wizard** appears, as shown in [Figure 1-2.](#page-11-0)
- **3.** Select **Next**, as shown in [Figure 1-2.](#page-11-0)

The **License Agreement** window appears, as shown in [Figure 1-3.](#page-11-1)

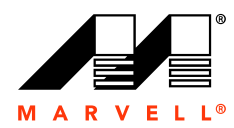

#### <span id="page-11-0"></span>**Figure 1-2 MSU Setup Wizard**

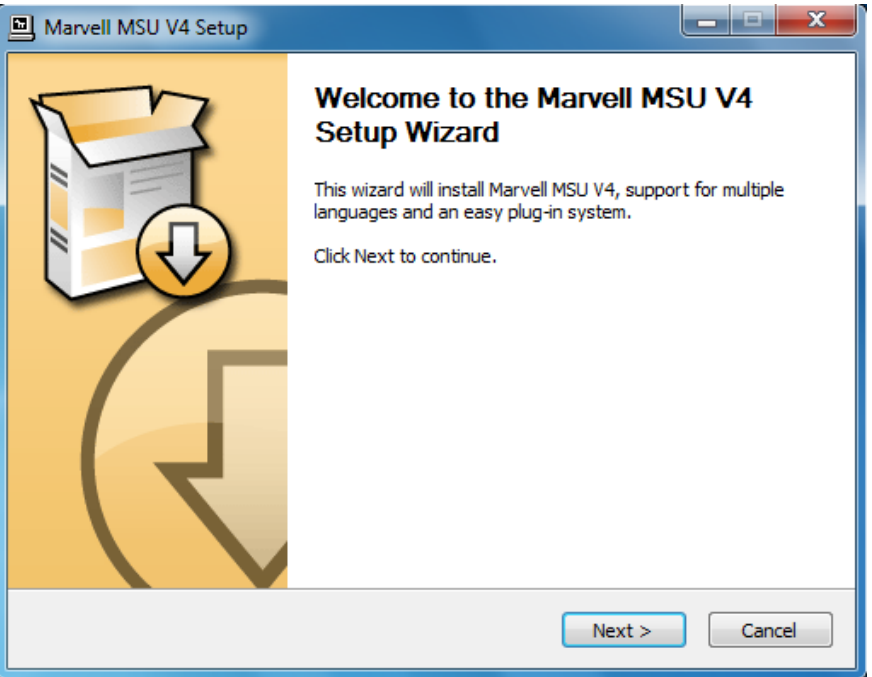

<span id="page-11-1"></span>**Figure 1-3 License Agreement**

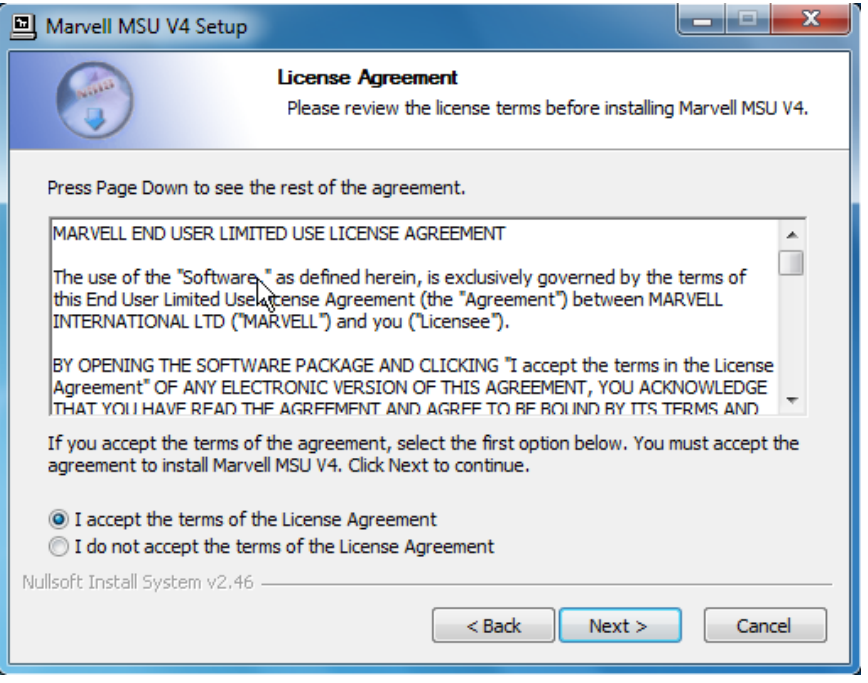

- **4.** Read the **License Agreement** and select **I accept the terms of the License Agreement**, as shown in [Figure 1-3](#page-11-1).
- **5.** Select **Next**, as shown in [Figure 1-3,](#page-11-1) to continue with the installation.

The **Choose Components** window appears, as shown in [Figure 1-4](#page-12-0).

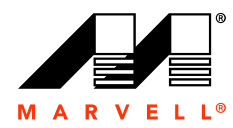

**6.** Select **Next,** as shown in [Figure 1-4.](#page-12-0)

The **Choose Install Location** window appears, as shown in [Figure 1-5](#page-13-0), with the default location displayed in the **Destination Folder** field.

<span id="page-12-0"></span>**Figure 1-4 Choose Components** 

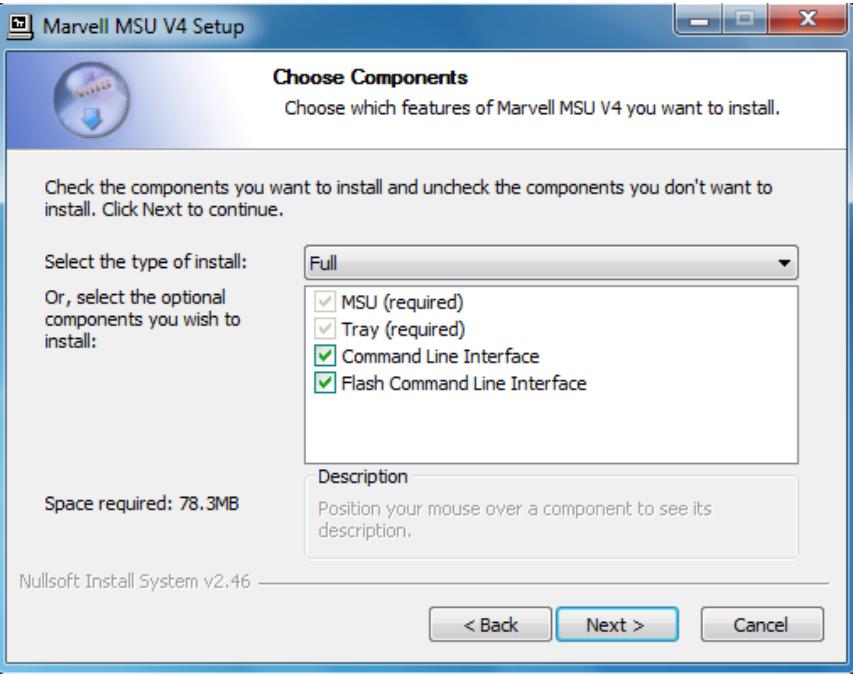

**Note:** Installation of the Command Line Interface utility and Flash Command Line Interface utility is optional and disabled by default. Check these components if you wish to install them.

- **7.** Select **Browse,** as shown in [Figure 1-5](#page-13-0), to specify an alternate folder if required.
- **8.** Select **Install**, as shown in [Figure 1-5](#page-13-0), to begin installation.

The installation wizard displays progress, as shown in [Figure 1-6.](#page-13-1)

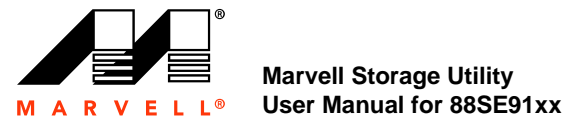

## <span id="page-13-0"></span>**Figure 1-5 Choose Install Location**

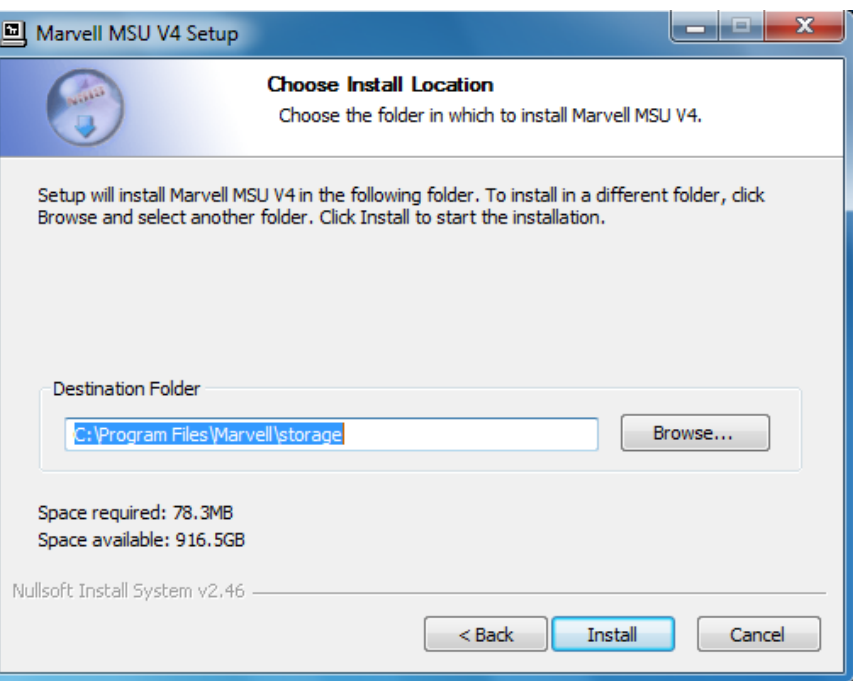

<span id="page-13-1"></span>**Figure 1-6 Installation Progress**

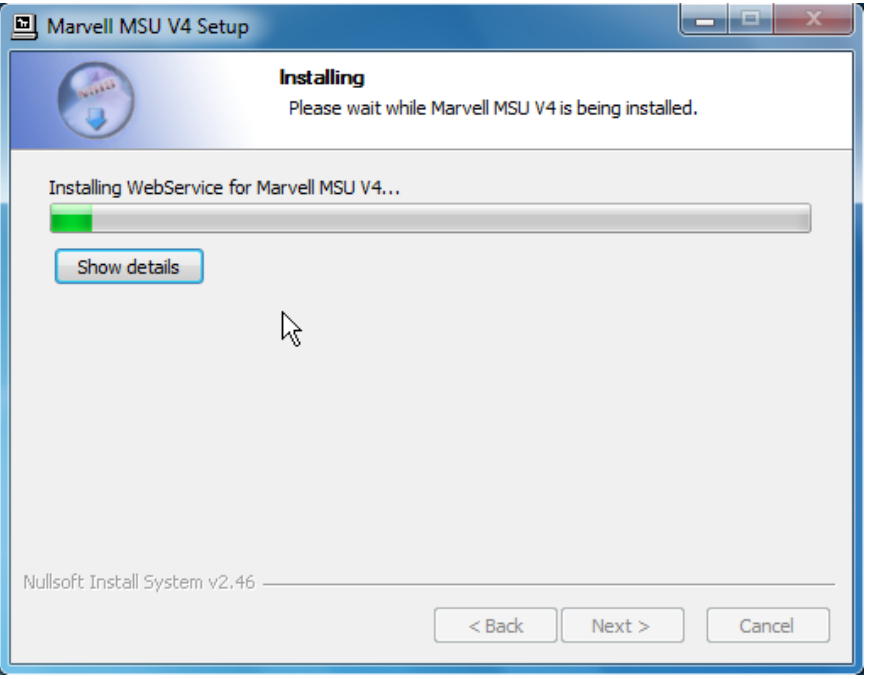

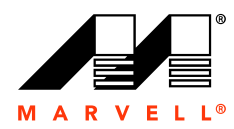

**9.** After installing the Apache2 HTTP Server (which is a built-in component of the installation package), the installation triggers a **Windows Security Alert** on some versions of Windows, as shown in [Figure 1-7](#page-14-0).

Select **Unblock** or **Allow Access** to continue.

<span id="page-14-0"></span>**Figure 1-7 Windows Security Alert**

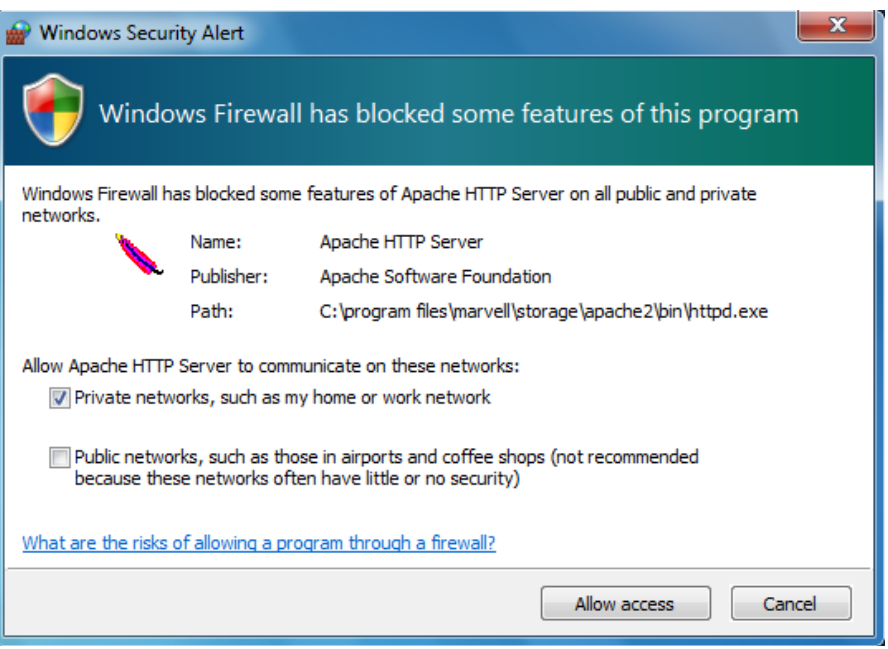

**Note:** [Figure 1-7](#page-14-0) shows the Security Alert that appears in Windows 7. The alert is similar for other WIndows operating systems.

**10.** When the installation is complete, the wizard confirms the completion, as shown in [Figure 1-8.](#page-15-0)

Click **Finish**, as shown in [Figure 1-8.](#page-15-0) The MSU is now installed.

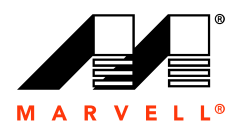

#### <span id="page-15-0"></span>**Figure 1-8 Installation Complete**

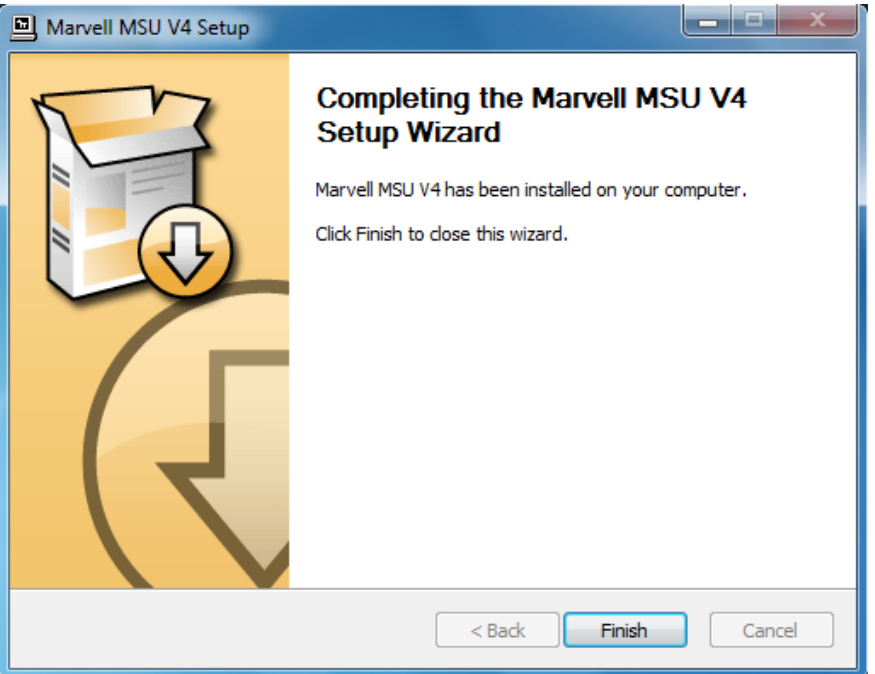

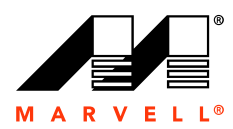

# <span id="page-16-0"></span>**2 MARVELL STORAGE UTILITY (MSU)**

This chapter contains the following sections:

- **D** [Overview](#page-17-0)
- **[Enabling Scripting](#page-18-0)**
- **Dening the MSU**
- **[Tray Application for Windows](#page-25-0)**
- **[Login](#page-28-0)**
- [User Interface](#page-30-0)
- **[Logout](#page-33-0)**

**2-1**

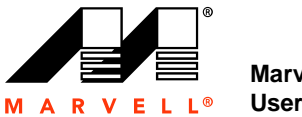

### <span id="page-17-0"></span>**2.1 Overview**

The Marvell Storage Utility (MSU) is a browser-based management utility for Marvell 88SE91xx controllers. It can create and manage RAID and HyperDuo virtual disks using storage devices connected to the 88SE91xx controller. This chapter provides an introduction to the MSU and an overview of its user interface. The chapters that follow describe the following uses of the MSU in detail:

- RAID Virtual Disks (see [Chapter 3, RAID](#page-34-1))
- **HyperDuo Virtual Disks (see [Chapter 4, HyperDuo\)](#page-52-1)**

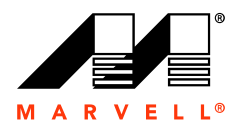

## <span id="page-18-0"></span>**2.2 Enabling Scripting**

Before opening the MSU, verify that Active Scripting or JavaScript is enabled in the browser. This section discusses the following:

- **[Enabling Active Scripting in Internet Explorer](#page-18-1)**
- **EXEC** [Verifying JavaScript is Enabled in Firefox](#page-21-0)

#### <span id="page-18-1"></span>**2.2.1 Enabling Active Scripting in Internet Explorer**

This section describes the procedure to enable Active Scripting in Internet Explorer.

**Note:** Active Scripting might be disabled by default for some versions of Windows.

#### **To enable Active Scripting in Internet Explorer**

**1.** From the menu bar, select **Tools** > **Internet Options**, as shown in [Figure 2-1](#page-18-2).

The **Internet Options** dialog box appears, with the **General** tab selected, as shown in [Figure 2-2.](#page-19-0)

<span id="page-18-2"></span>**Figure 2-1 Internet Explorer Tools Menu**

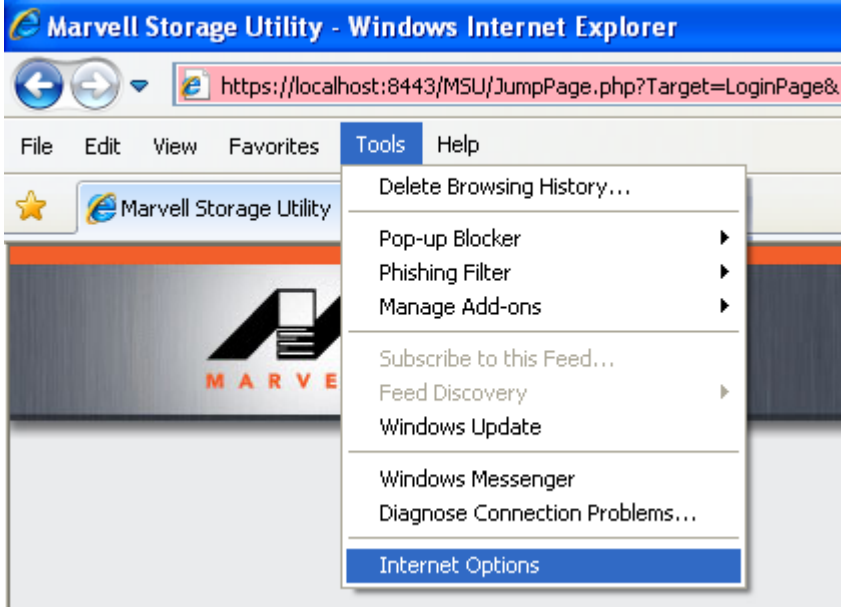

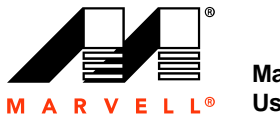

#### <span id="page-19-0"></span>**Figure 2-2 Internet Options**

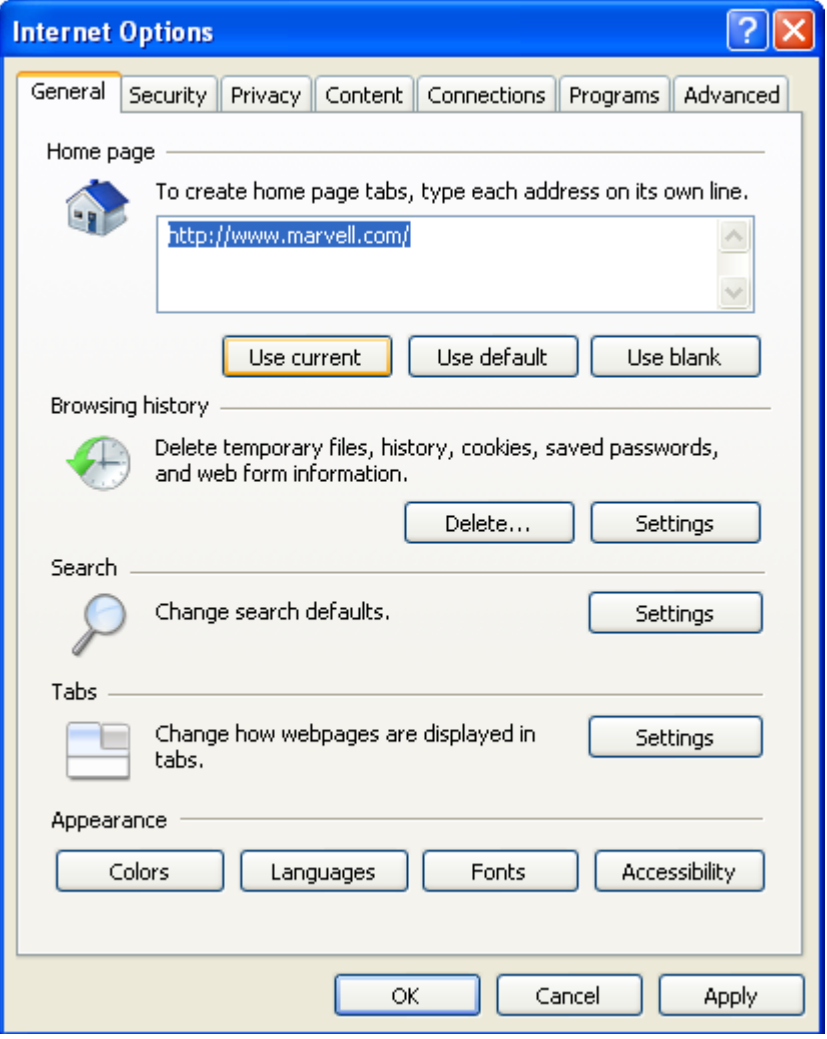

**2.** Select the **Security** tab, as shown in [Figure 2-3.](#page-20-0)

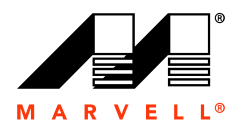

#### <span id="page-20-0"></span>**Figure 2-3 Security**

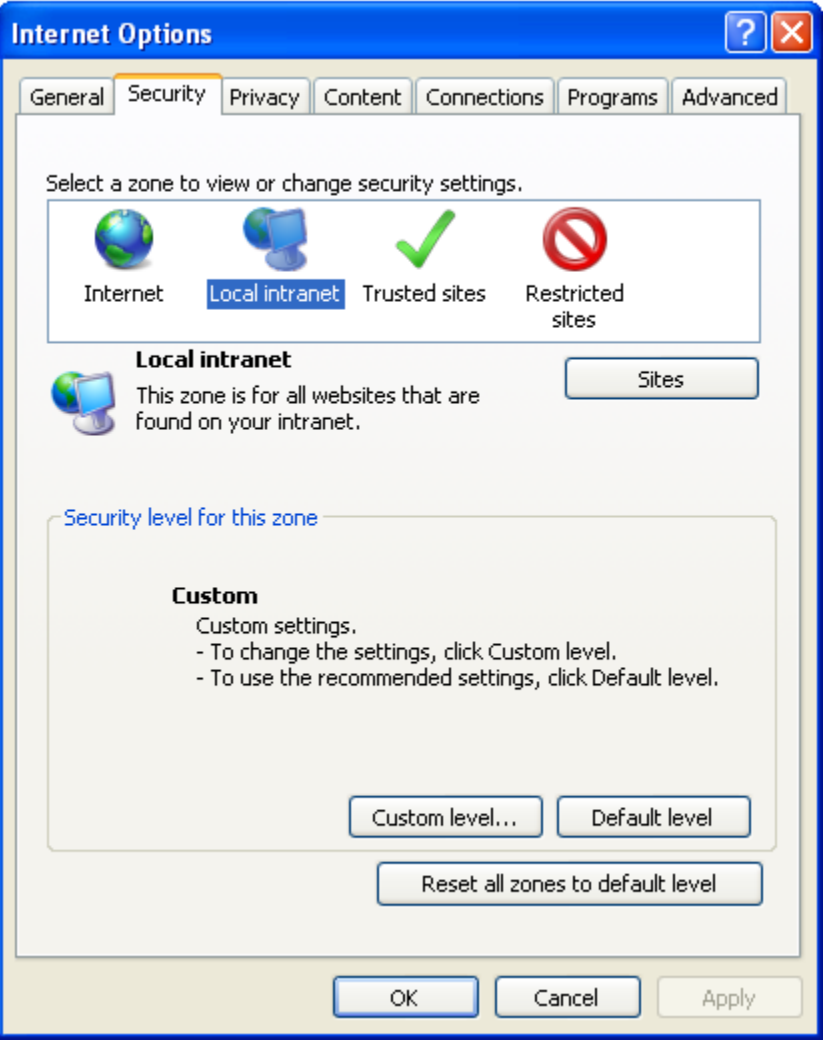

- **3.** Select **Local Intranet** under **Select a zone to view or change security settings**.
- **4.** Select **Custom level...**, as shown in [Figure 2-3.](#page-20-0)

The **Security Settings - Local Intranet Zone** dialog box appears, as shown in [Figure 2-4.](#page-21-1)

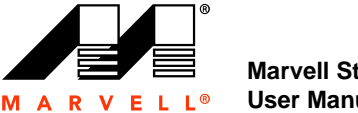

<span id="page-21-1"></span>**Figure 2-4 Security Settings - Internet Zone**

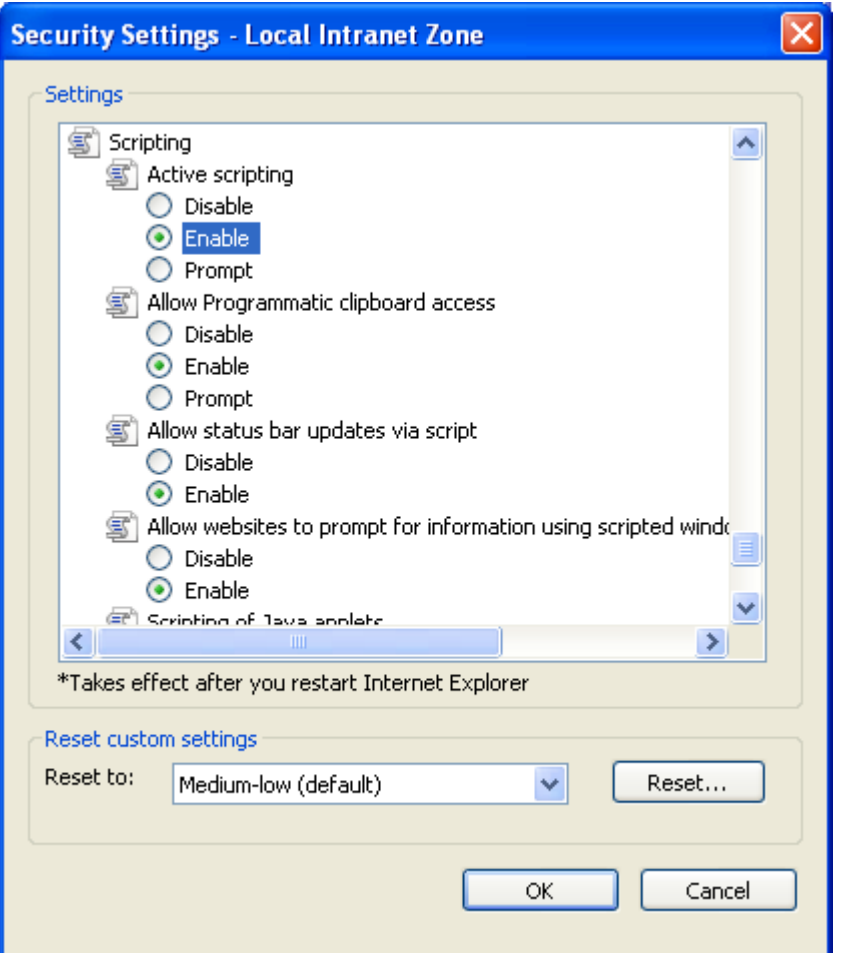

- **5.** In the list of settings, browse to **Scripting** > **Active scripting**.
- **6.** Select **Enable** to enable **Active scripting** as shown in [Figure 2-4.](#page-21-1)
- **7.** Select **OK** to confirm the selection.

This closes the **Security Settings - Local Intranet Zone** dialog box.

**8.** Select **OK** to exit the **Internet Options** dialog.

#### <span id="page-21-0"></span>**2.2.2 Verifying JavaScript is Enabled in Firefox**

This section describes the procedure to verify that JavaScript is enabled in Firefox.

**Note:** JavaScript is enabled by default in Firefox. If the MSU does not open in Firefox, verify that JavaScript is enabled.

#### **To verify that JavaScript is enabled in Firefox**

**1.** From the menu bar, select **Tools** > **Options...**, as shown in [Figure 2-5](#page-22-0).

The **Options** dialog box appears, with the **General** tab selected, as shown in [Figure 2-6](#page-22-1).

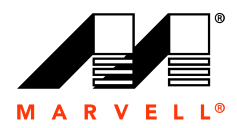

#### <span id="page-22-0"></span>**Figure 2-5 Firefox Tools Menu**

| Marvell Storage Utility - Mozilla Firefox           |                                                                                  |  |  |  |  |
|-----------------------------------------------------|----------------------------------------------------------------------------------|--|--|--|--|
| Bookmarks<br>File<br>Edit<br><b>View</b><br>History | Help<br><b>Tools</b>                                                             |  |  |  |  |
| <b>TETT</b>                                         | Web Search<br>Ctrl+K<br>₿.ph                                                     |  |  |  |  |
| Most Visited                                        | Downloads<br>$Ctrl + 1$<br>Add-ons                                               |  |  |  |  |
| <b>Marvell Storage Utility</b>                      | Java Console<br>Ctrl+Shift+J<br>Error Console<br>Page Info                       |  |  |  |  |
|                                                     | Ctrl+Shift+P<br>Start Private Browsing<br>Ctrl+Shift+Del<br>Clear Recent History |  |  |  |  |
|                                                     | Options                                                                          |  |  |  |  |

<span id="page-22-1"></span>**Figure 2-6 Firefox Options Dialog**

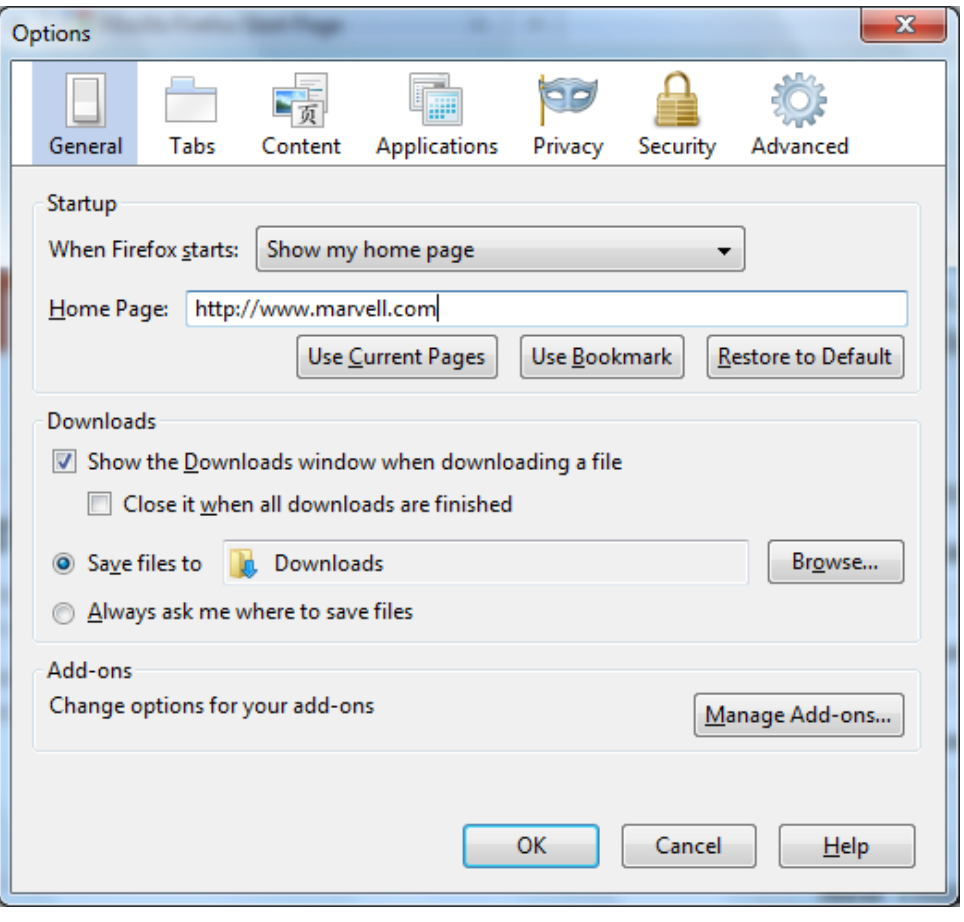

**2.** Select the **Content** tab, as shown in [Figure 2-6](#page-22-1).

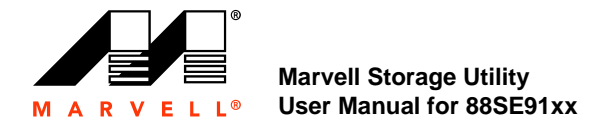

<span id="page-23-0"></span>**3.** As shown in [Figure 2-7,](#page-23-0) **Enable Javascript** should be selected by default. Enable Javascript if it is disabled.

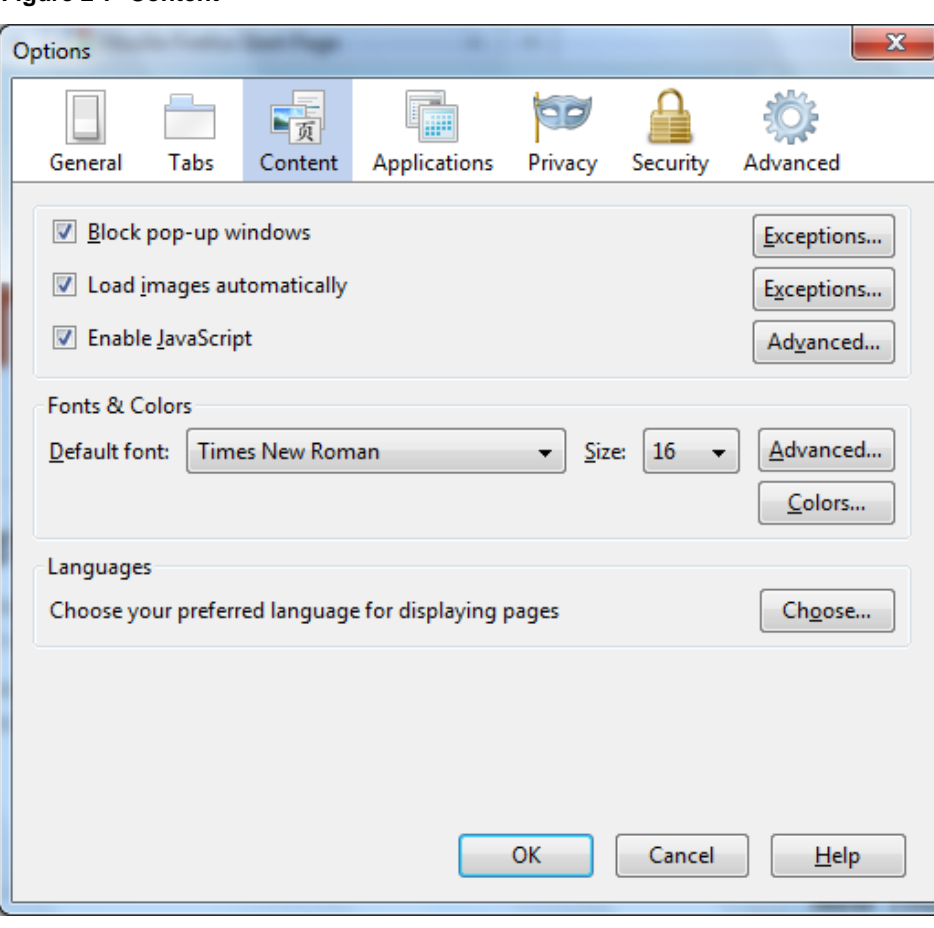

**Figure 2-7 Content**

**4.** Select **OK** to confirm the selection. This closes the **Options** dialog.

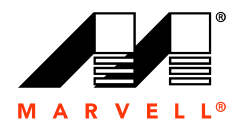

## <span id="page-24-0"></span>**2.3 Opening the MSU**

This section discusses the following:

- [Opening the MSU in Windows](#page-24-1)
- [Tray Application for Windows](#page-25-0)

#### <span id="page-24-1"></span>**2.3.1 Opening the MSU in Windows**

This section describes the procedure to open the MSU in Windows.

#### **To open the MSU in Windows**

- **1.** Verify that Active Scripting or JavaScript is enabled in the default browser, as described in 2.2, [Enabling Scripting](#page-18-0).
- <span id="page-24-2"></span>**2.** Open the MSU.
	- The MSU can be opened using any of the following methods:
	- Double-click the desktop shortcut for the MSU, as shown in [Figure 2-8](#page-24-2).

#### **Figure 2-8 MSU Desktop Shortcut**

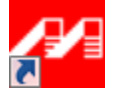

**OR**

- Right-click the desktop shortcut for the MSU, and select **Open**. **OR**
- Double-click the MSU Tray Application icon. **OR**
- Right-click the MSU Tray Application icon, and select **Open MSU**.
- **3.** Upon opening, the **Login** page appears, as described in 2.5, [Login](#page-28-0).

#### **To control a local 88SE91xx controller**

**4.** By default, the MSU uses the following URL to select the default local 88SE91xx controller (if any) installed on the local system.

https://localhost:8443/MSU/JumpPage.php?Target=LoginPage

**Note:** If the MSU does not open the login page, replace localhost in the URL with the IP address of the local controller (127.0.0.1).

#### **To control a remote RAID controller**

**5.** Type the following URL the browser address bar.

https://ip\_address:8443/MSU/JumpPage.php?Target=LoginPage

**Note:** Replace ip address with the IP address of the remote RAID controller. Alternatively, you can use the System Name instead of the IP address in most internal network environments.

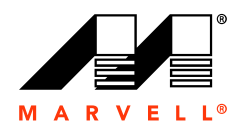

## <span id="page-25-0"></span>**2.4 Tray Application for Windows**

When the MSU opens in Windows, the Tray Application appears in the System Tray, as shown in [Figure 2-9](#page-25-3).

#### **Figure 2-9 Tray Application**

<span id="page-25-3"></span>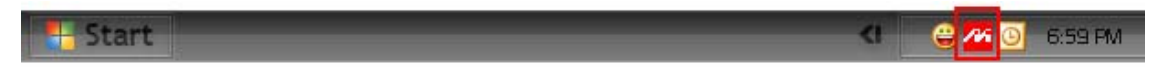

The Tray Application provides right-click menu options for controlling the MSU, as shown in [Figure 2-10.](#page-25-2) The menu has options for performing the following tasks:

- [Accelerate Status](#page-25-1)
- [Open the MSU](#page-26-0)
- [Enable/Disable Alarm](#page-26-1)
- [Enable/Disable Pop-up Event Messages](#page-26-2)
- [View Version Information](#page-27-0)
- [Exit the Tray Application](#page-27-1)

#### **Figure 2-10 Tray Application: Right-click Menu**

<span id="page-25-2"></span>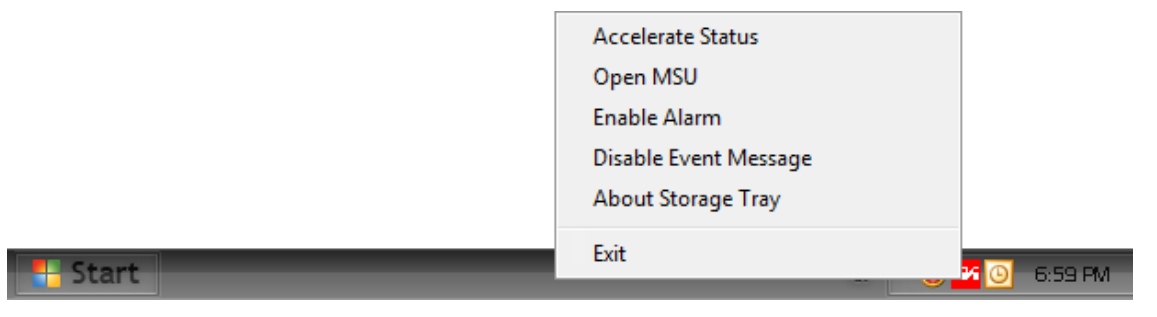

#### <span id="page-25-1"></span>**2.4.1 Accelerate Status**

Select **Accelerate Status** to see a pop-up window that displays the status of a scheduled acceleration task, as shown in [Figure 2-11.](#page-26-3)

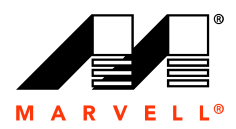

#### <span id="page-26-3"></span>**Figure 2-11 Tray Application: Accelerate Status**

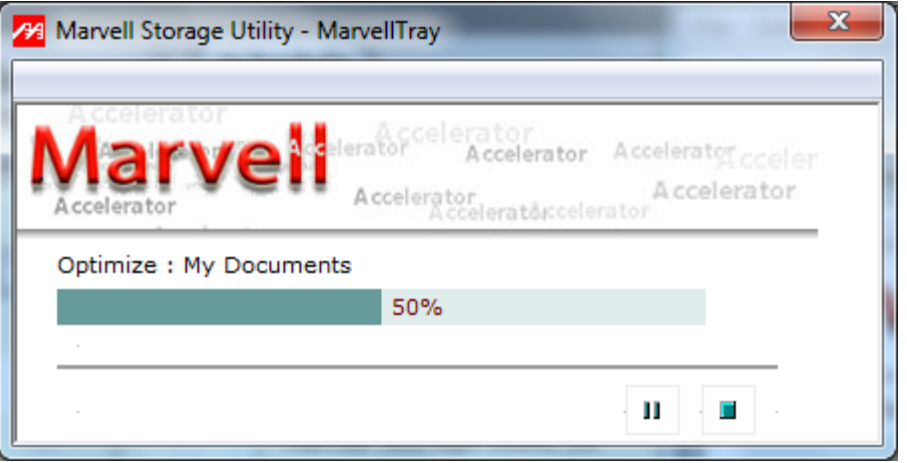

#### <span id="page-26-0"></span>**2.4.2 Open the MSU**

Select **Open MSU** to open the MSU in the system's default browser.

**Note:** You can also open the MSU by double-clicking the Tray Application icon.

#### <span id="page-26-1"></span>**2.4.3 Enable/Disable Alarm**

The audible alarm is disabled by default. To enable the audible alarm for critical and warning events, select **Enable Alarm**. The alarm is played through speakers connected to the Line Out jack on the computer's sound card. On controller HBAs and evaluation boards with on-board buzzer, the hardware buzzer is also sounded.

**Note:** The audible alarm uses the file c:/program files/marvell/raid/tray/alarm.wav.

#### <span id="page-26-2"></span>**2.4.4 Enable/Disable Pop-up Event Messages**

Event messages are pop-up messages that appear above the System Tray, as shown in [Figure 2-12.](#page-26-4) Event messages are enabled by default.

Select **Enable Event Messages** and **Disable Event Messages** to toggle between enable/disable states.

**Figure 2-12 Tray Application: Pop-up Event Message**

<span id="page-26-4"></span>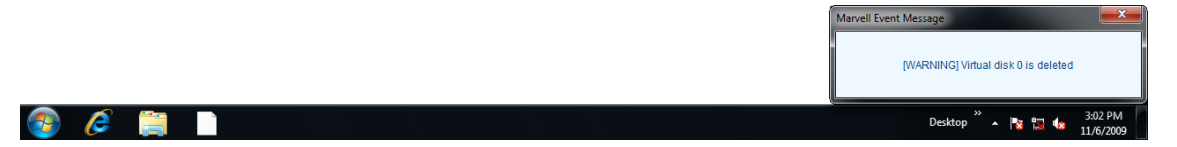

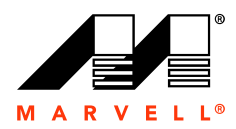

#### <span id="page-27-0"></span>**2.4.5 View Version Information**

Select **About Storage Tray** to view version information for the MSU Tray Application.

#### <span id="page-27-1"></span>**2.4.6 Exit the Tray Application**

Select **Exit** to exit the MSU Tray Application.

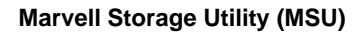

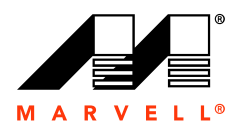

## <span id="page-28-0"></span>**2.5 Login**

This section discusses the following:

- **[Security Warning](#page-28-1)**
- [Login Page](#page-28-2)

#### <span id="page-28-1"></span>**2.5.1 Security Warning**

**Note:** This section only applies to Internet Explorer.

When opening the MSU in some versions of Windows, Internet Explorer may detect a problem with the security certificate for the MSU web page, as shown in [Figure 2-13.](#page-28-3) Select **Continue to this website (not recommended)**, as shown in [Figure 2-13](#page-28-3), to continue opening the MSU.

#### <span id="page-28-3"></span>**Figure 2-13 Internet Explorer: Website Security Certificate Warning**

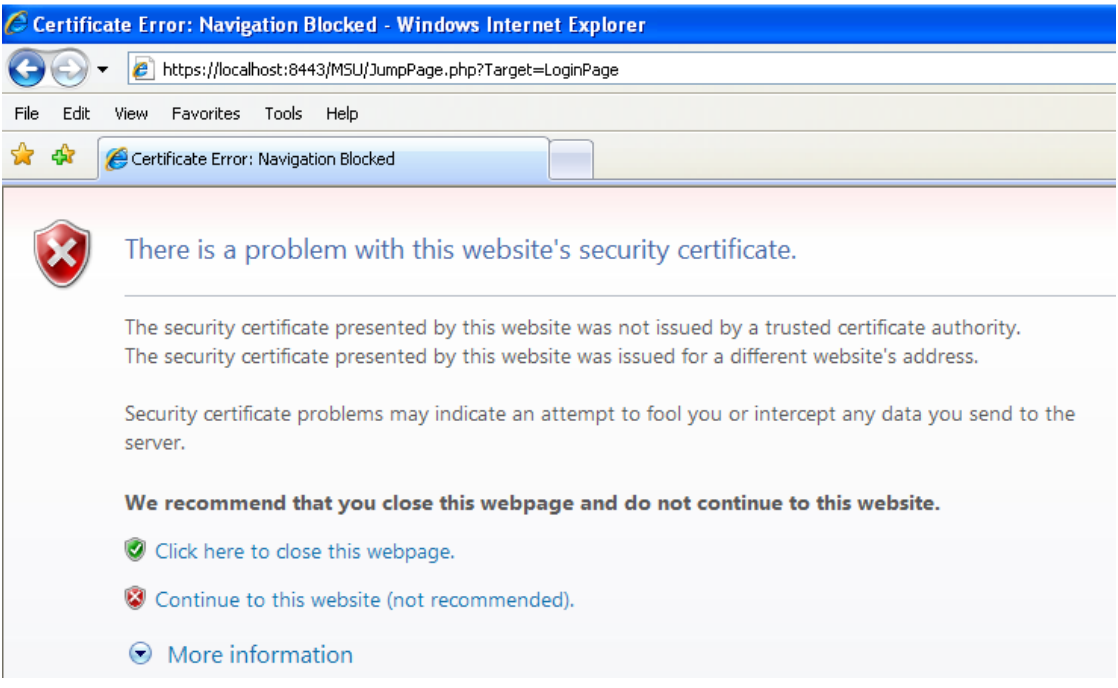

#### <span id="page-28-2"></span>**2.5.2 Login Page**

Opening the MSU will take you to a login page, as seen in [Figure 2-14](#page-29-0). Use your Windows username and password to log into the MSU. If you have a username but no password, leave the password field blank.

**Note:** If you are on a network, preface your username with the network domain name and a backslash.

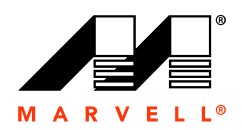

#### <span id="page-29-0"></span>**Figure 2-14 MSU Login**

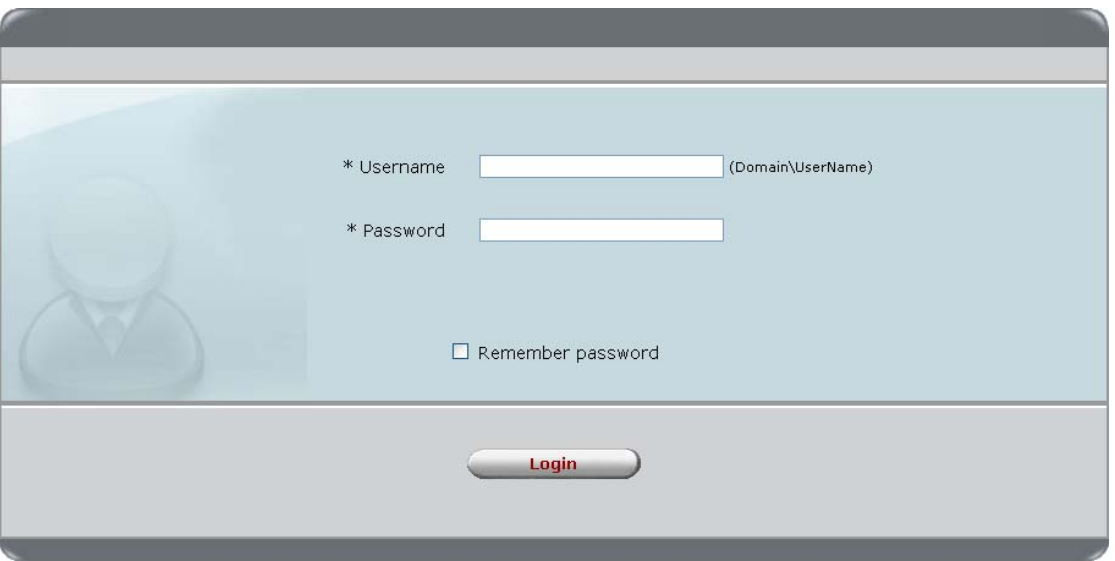

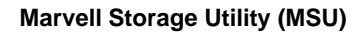

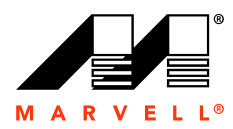

## <span id="page-30-0"></span>**2.6 User Interface**

The MSU user interface, as shown in [Figure 2-15,](#page-30-2) contains the following three panes:

- **[Marvell Storage Management](#page-30-1)**
- **[Properties](#page-31-0)**
- [Event Logs](#page-32-0)

#### <span id="page-30-2"></span>**Figure 2-15 MSU User Interface**

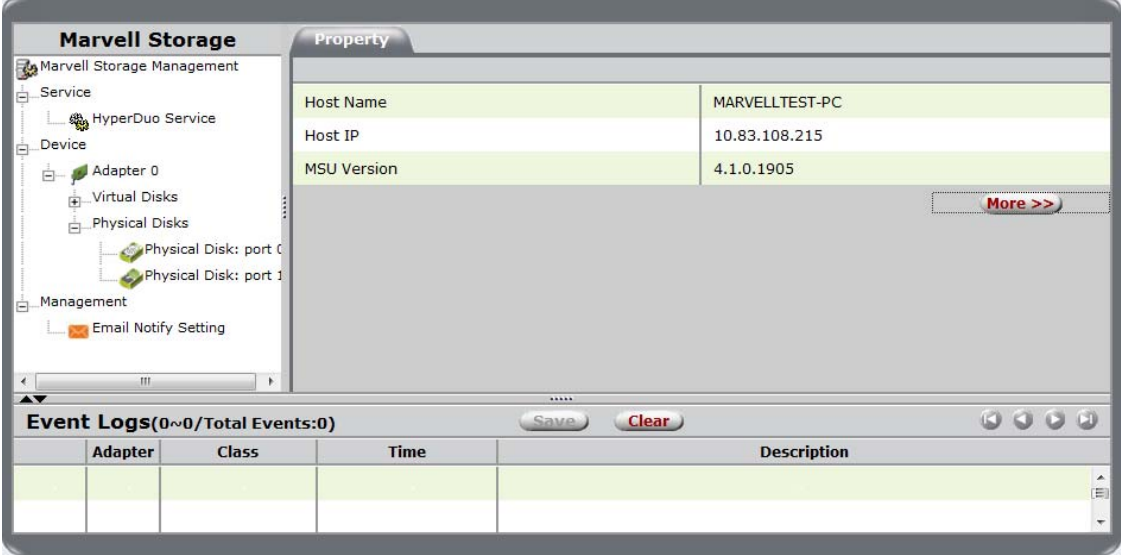

#### <span id="page-30-1"></span>**2.6.1 Marvell Storage Management**

As shown in [Figure 2-16,](#page-31-1) the Marvell Storage Management pane uses a *tree* view to list and show the relationships between the various physical/virtual devices attached to the system. Depending on the usage of the controller, this list includes the following devices and services:

- Adapter
- Physical Disk
- Virtual Disk
- **HyperDuo Service**
- **Email Notify Setting**

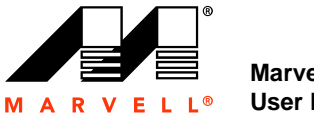

#### <span id="page-31-1"></span>**Figure 2-16 Marvell Storage Management Pane**

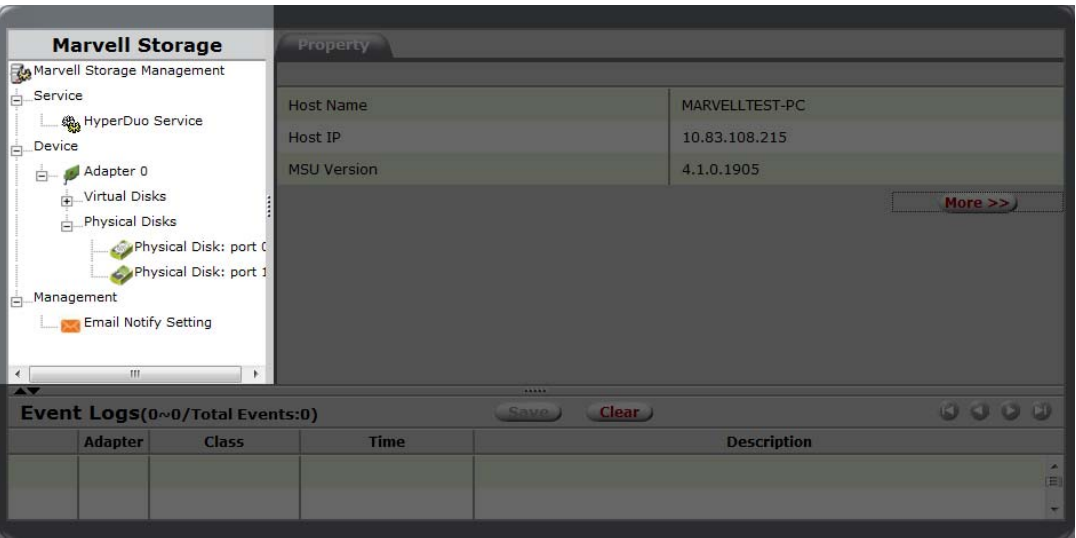

#### <span id="page-31-0"></span>**2.6.2 Properties**

As shown in [Figure 2-17](#page-32-1), the Properties pane lists the properties of the device selected in the System pane. The Properties pane contains tabs at the top. Depending on the device selected in the System pane, one of more of the following tabs appear:

**Property**

Select Property to view/modify the properties of the device selected in the System pane.

**Operation**

Roll-over the Operation tab to view a menu of operations that can be performed on the device selected in the System pane.

#### **Programs**

This tab allows you to configure the virtual disk.

**Schedule**

This tab allows you to schedule regular maintenance tasks.

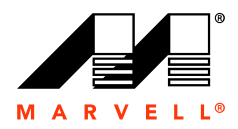

#### <span id="page-32-1"></span>**Figure 2-17 Properties Pane**

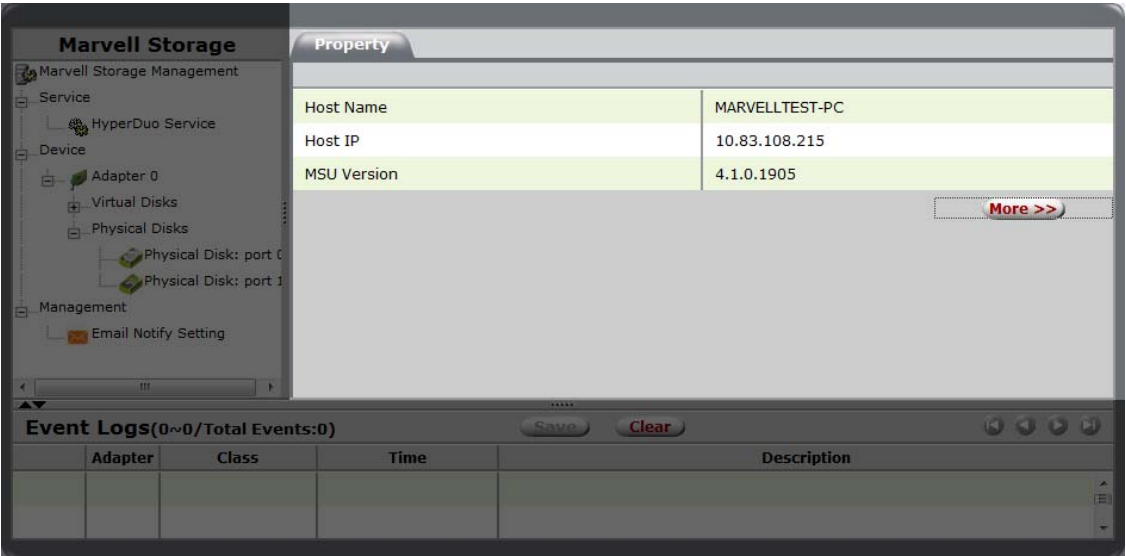

#### <span id="page-32-0"></span>**2.6.3 Event Logs**

As shown in [Figure 2-18](#page-32-2), the Events Logs pane lists adapter events. The events are categorized into informational, warning, and error events. For information on the icons used for different event types, see [Appendix C, Icons used in the MSU.](#page-98-1)

<span id="page-32-2"></span>**Figure 2-18 Event Logs Pane**

| <b>Marvell Storage</b>                                                                                                  | Property           |                             |                    |            |
|----------------------------------------------------------------------------------------------------|--------------------|-----------------------------|--------------------|------------|
| & Marvell Storage Management                                                                                            |                    |                             |                    |            |
| Service                                                                                                    | <b>Host Name</b>   |                             | MARVELLTEST-PC     |            |
| HyperDuo Service<br>Device<br>Ò.                                                                                        | <b>Host IP</b>     |                             | 10.83.108.215      |            |
| Adapter 0                                                                                                    | <b>MSU Version</b> |                             | 4.1.0.1905         |            |
| Virtual Disks<br>Physical Disks<br>Physical Disk: port (<br>Physical Disk: port 1<br>Management<br>Email Notify Setting |                    |                             |                    | More $\gg$ |
| $\mathbf{m}$<br><b>IF</b><br>$\left\  \cdot \right\ $<br><b>TANKS</b>                                                   |                    | -                           |                    |            |
| Event Logs(0~0/Total Events:0)                                                                                          |                    | Clear <sub>)</sub><br>Save: |                    | 0000       |
| <b>Adapter</b><br><b>Class</b>                                                                                          | <b>Time</b>        |                             | <b>Description</b> |            |
|                                                                                                    |                    |                             |                    | Ä,<br>(目)  |

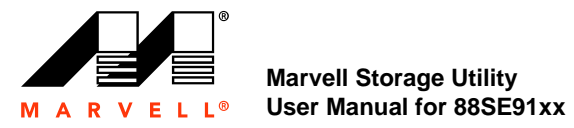

## <span id="page-33-0"></span>**2.7 Logout**

Select **Logout**, as shown in [Figure 2-19,](#page-33-1) to logout of the MSU.

**Figure 2-19 MSU Logout**

<span id="page-33-1"></span>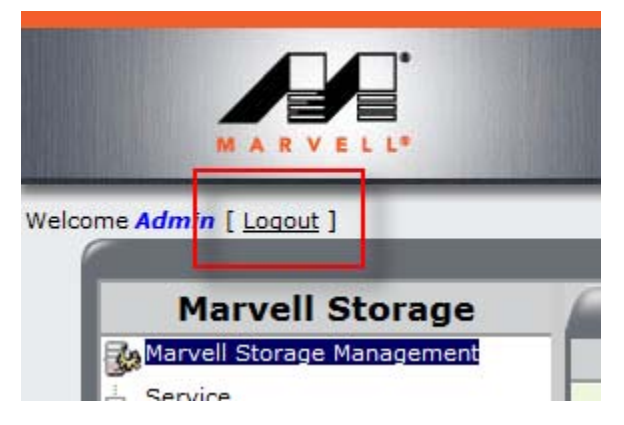

**Note:** To exit the MSU, right-click the Tray Application, and select **Exit MSU**.

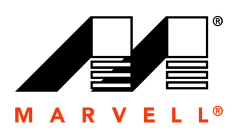

## <span id="page-34-1"></span><span id="page-34-0"></span>**3 RAID**

This chapter contains the following sections:

- **D** [Overview](#page-35-0)
- **[Creating Virtual Disk](#page-36-0)**
- **[Managing Virtual Disk](#page-42-0)**
- **[Managing Physical Disks](#page-44-0)**
- **[Monitoring Virtual Disk](#page-46-0)**
- [Rebuilding Degraded Virtual Disk](#page-49-0)
- **[Deleting Virtual Disk](#page-50-0)**

**3-1**

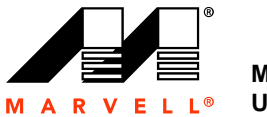

## <span id="page-35-0"></span>**3.1 Overview**

This chapter describes RAID functionality in the MSU for Marvell 88SE91xx controllers.

**Note:** RAID is supported by some, but not all, Marvell 88SE91xx controllers. To find out if your controller supports RAID, refer to the controller or HBA documentation. RAID options only appear in the MSU for controllers that have RAID support.
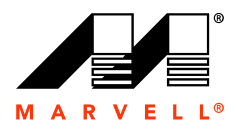

# **3.2 Creating Virtual Disk**

This section discusses the following:

- **Department [Optimizing Virtual Disk for Performance/Reliability](#page-36-0)**
- [Customizing Virtual Disk for your Application](#page-38-0)

### <span id="page-36-0"></span>**3.2.1 Optimizing Virtual Disk for Performance/Reliability**

This section describes the procedure to quickly create a RAID virtual disk that is optimized for either best read/write performance or best fault tolerance (reliability).

**Note:** This section is particularly useful if you are new to RAID technology and are not sure about which RAID level to use.

#### **To quickly create virtual disk optimized for performance/reliability**

- **1.** Select **Adapter**.
- <span id="page-36-1"></span>**2.** Roll-over the **Operation** tab, and select **Quick Create Wizard**, as shown in [Figure 3-1.](#page-36-1) The **Create Options** screen appears, as shown in [Figure 3-2.](#page-37-0)

**Figure 3-1 Quick Create Wizard**

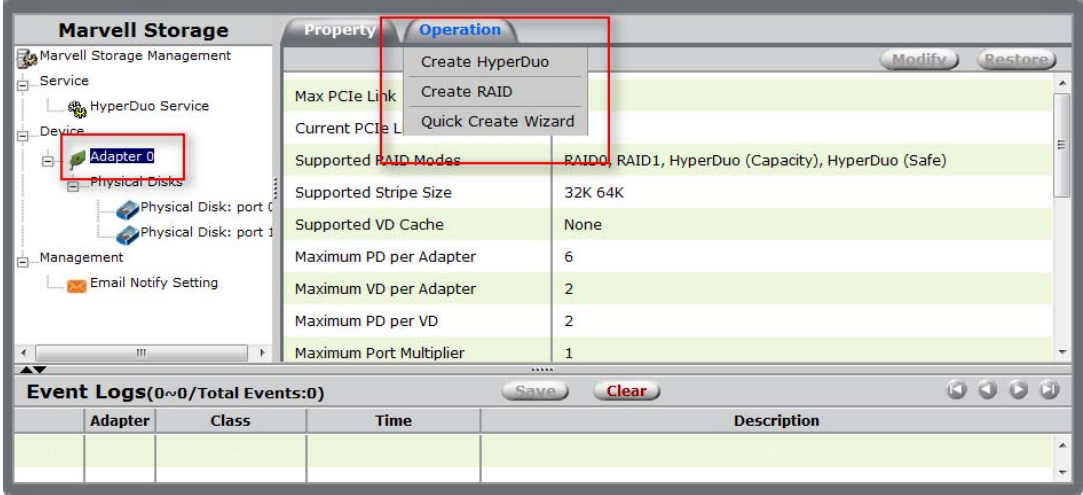

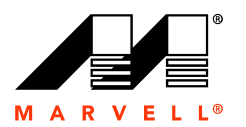

#### <span id="page-37-0"></span>**Figure 3-2 Create Options**

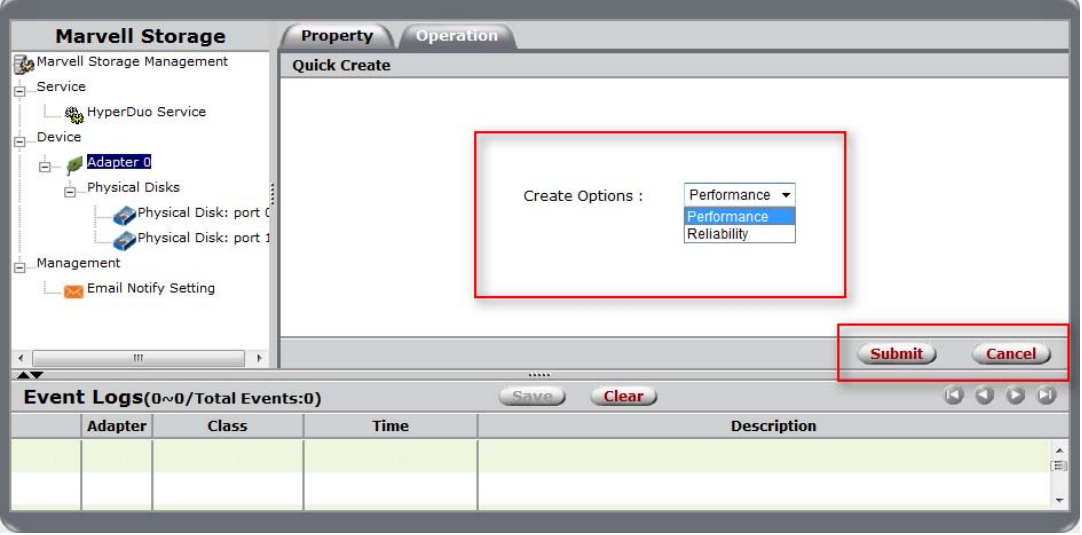

- **3.** Select one of the following options:
	- **Performance** creates a virtual disk that is optimized for best read and write performance.
	- **Reliability** creates a virtual disk that is optimized for best fault tolerance.

Based on the performance/reliability selection and the capabilities of the RAID controller, the MSU creates a suitable virtual disk using some or all available physical disks.

<span id="page-37-1"></span>**4.** After creating the virtual disk, the MSU displays the **Property** tab for the new **Virtual Disk**, as shown in [Figure 3-3](#page-37-1).

**Figure 3-3 VD Created**

| <b>Marvell Storage</b>                                         | <b>Operation</b><br><b>Property</b> |                    |                                     |
|----------------------------------------------------------------|-------------------------------------|--------------------|-------------------------------------|
| Marvell Storage Management                                     | ᆚ                                   |                    | (Modify)<br>(Restore)               |
| Service                                                        | ID                                  | $\mathbf 0$        |                                     |
| HyperDuo Service<br>Device<br>Iė                               | Name                                | <b>TEST</b>        |                                     |
| Adapter 0<br>Ėŀ                                                | <b>RAID Level</b>                   | RAID <sub>1</sub>  |                                     |
| Virtual Disks                                                  | <b>Status</b>                       | Functional         |                                     |
| Virtual Disk 0: (T<br>Ė                                        | Size                                | 931.4 GB           |                                     |
| <b>Physical Disk</b><br>Physical Disk                          | Member Count                        | $\overline{2}$     |                                     |
| Physical Disks                                                 | <b>Stripe Size</b>                  | 64 K               |                                     |
| Physical Disk: po<br>Physical Disk: po<br>Mananement<br>ш<br>∢ | ٠<br>k                              |                    |                                     |
| $\blacktriangle$ $\blacktriangledown$                          |                                     |                    |                                     |
| Event Logs(0~0/Total Events:0)                                 |                                     | Clear )<br>Save.   | 0000                                |
| <b>Adapter</b><br><b>Class</b>                                 | <b>Time</b>                         | <b>Description</b> |                                     |
|                                                                |                                     |                    | ×.<br>E<br>$\overline{\phantom{a}}$ |
|                                                                |                                     |                    |                                     |

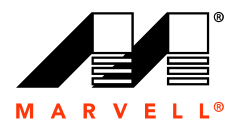

# <span id="page-38-0"></span>**3.2.2 Customizing Virtual Disk for your Application**

This section describes the procedure to create a custom virtual disk that is most suitable for your application.

**WARNING** Creating a RAID virtual disk destroys all data on the physical disks included in

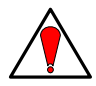

the virtual disk. Make sure to back up all data before continuing.

### **To create a custom virtual disk most suitable for your application**

- **1.** Select **Adapter**.
- <span id="page-38-1"></span>**2.** Roll-over the **Operation** tab, and select **Create RAID**, as shown in [Figure 3-4](#page-38-1).

The **Create New VD** screen appears, as shown in [Figure 3-5](#page-39-0).

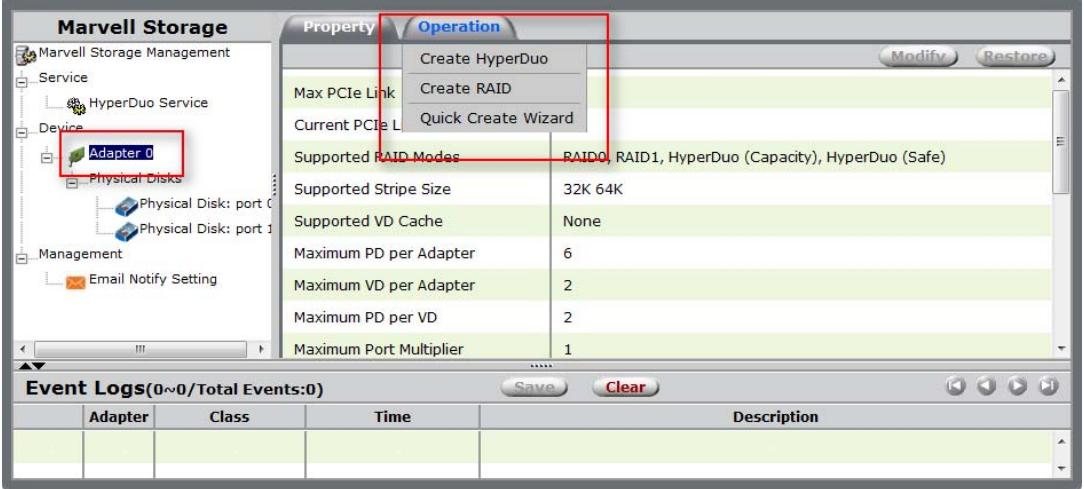

#### **Figure 3-4 Create RAID**

**3.** Click the **Select RAID Level** dropdown to select the RAID level most suitable for your application, as shown in [Figure 3-5](#page-39-0).

**Note:** For information on RAID levels, see [Appendix B, Selecting a RAID Level.](#page-90-0)

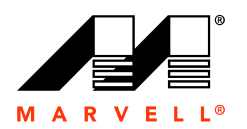

#### <span id="page-39-0"></span>**Figure 3-5 Select RAID Level**

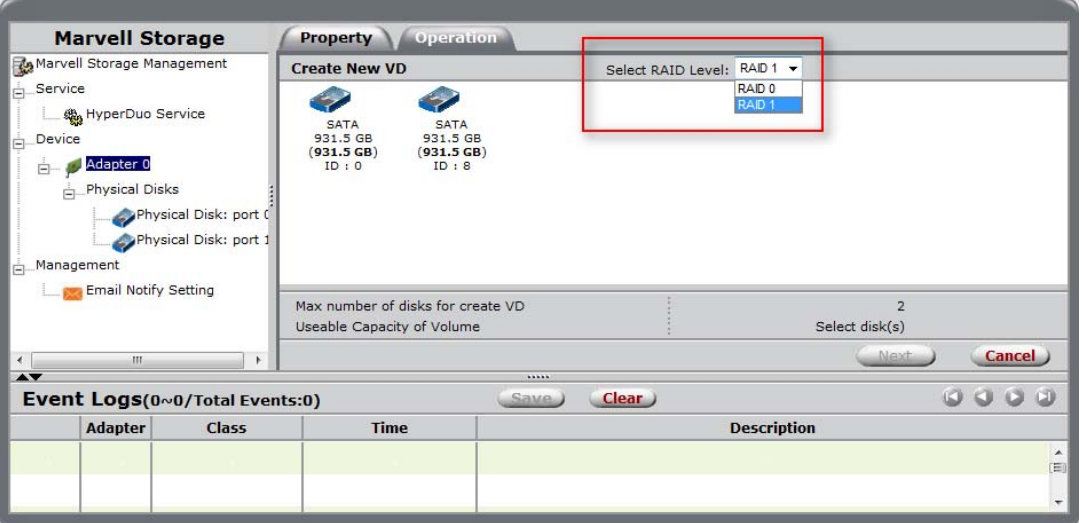

<span id="page-39-1"></span>**Figure 3-6 Select Physical Disks**

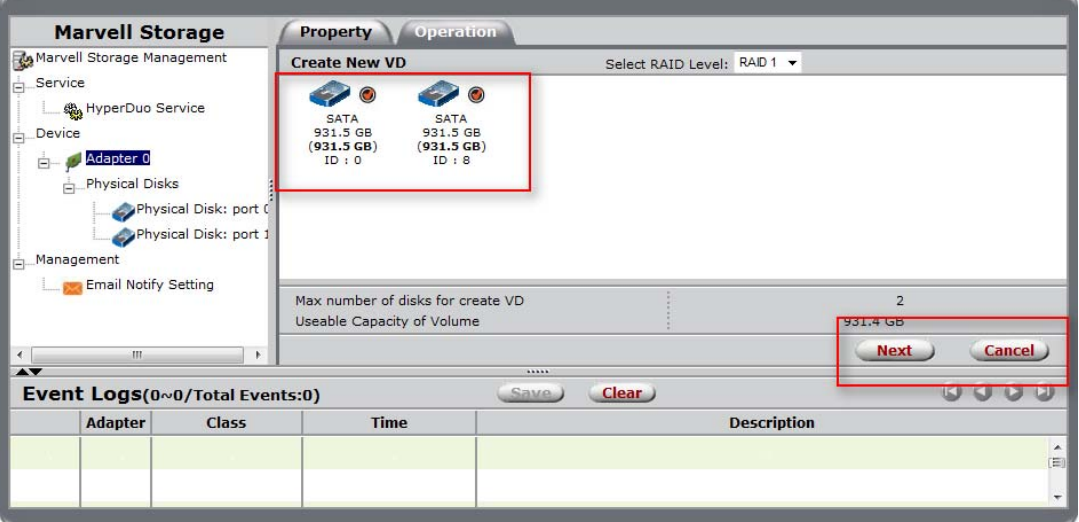

**4.** After selecting the physical disks, select **Next** as shown in [Figure 3-6](#page-39-1).

The **Create New VD** screen now presents options to configure the virtual disk, as shown in [Figure 3-7.](#page-40-0)

**Note:** Next appears grayed-out until the minimum required number of physical disks are selected.

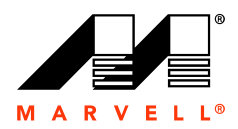

#### <span id="page-40-0"></span>**Figure 3-7 Create New VD**

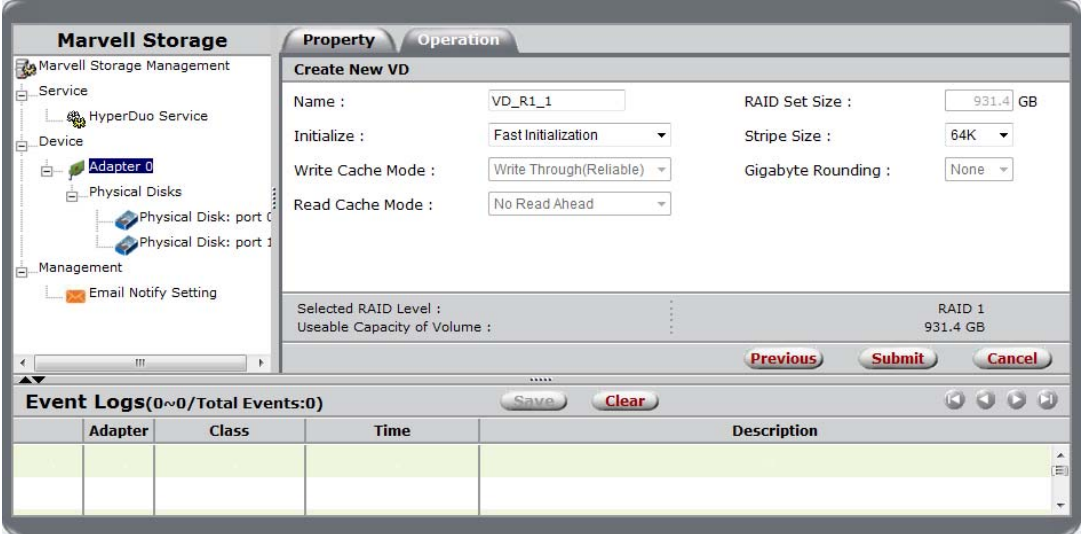

- **5.** The MSU assigns a default name to the virtual disk. To rename the virtual disk, click the **Name** field and type a new name.
- <span id="page-40-1"></span>**6.** Select the **Initialization** method for the virtual disk, as shown in [Figure 3-8.](#page-40-1)

**Figure 3-8 Initialization**

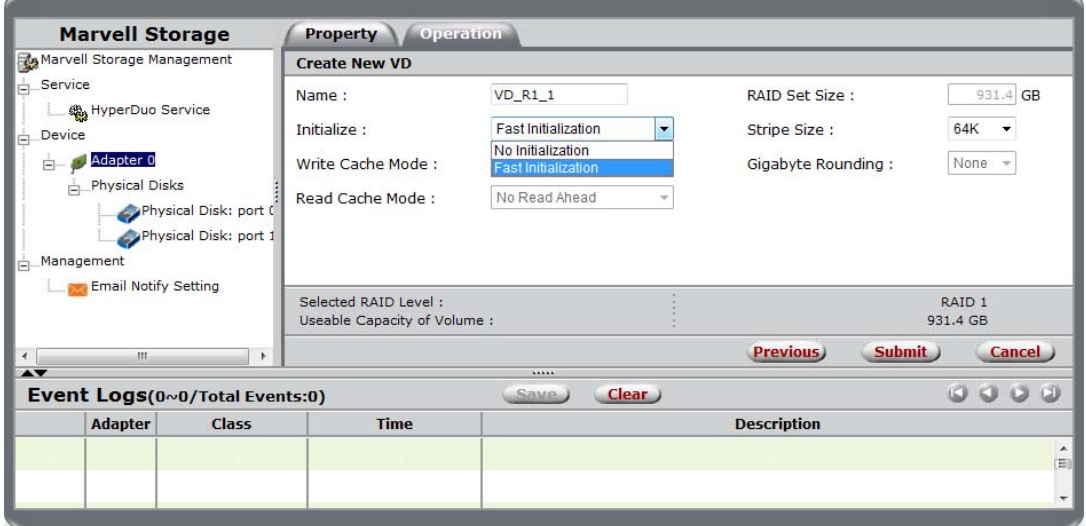

**7.** Select **Stripe Size** for the virtual disk, as shown in [Figure 3-9](#page-41-0).

**Note:** Available stripe sizes vary by controller.

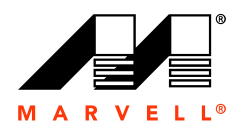

#### <span id="page-41-0"></span>**Figure 3-9 Stripe Size**

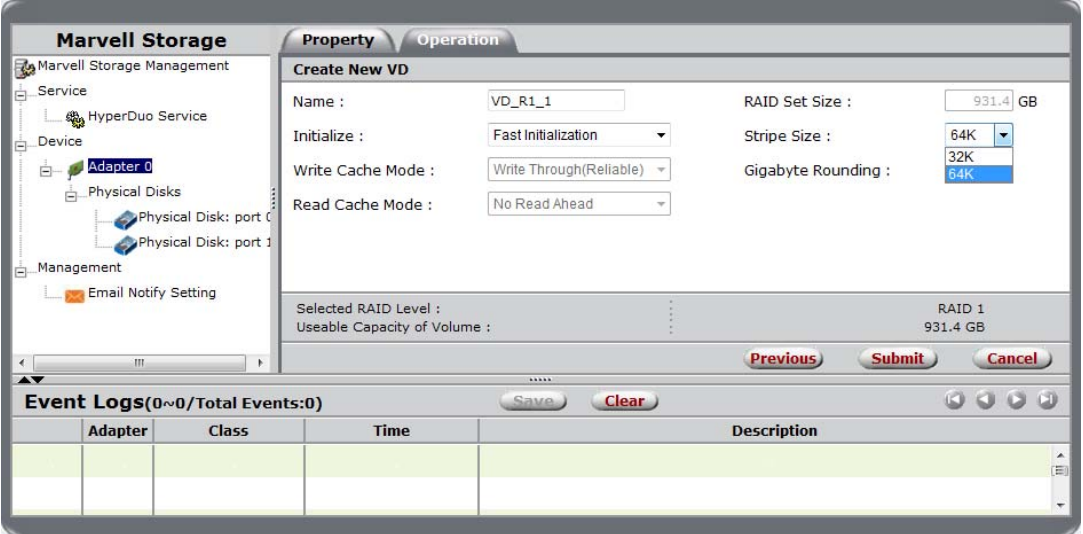

**8.** Select **Submit** to create the virtual disk.

The MSU creates the virtual disk and displays the **Property** tab for the new virtual disk, as shown in [Figure 3-10](#page-41-1).

<span id="page-41-1"></span>**Figure 3-10 VD Created**

| <b>Marvell Storage</b>                                            |                                | <b>Operation</b><br><b>Property</b> |                             |          |                          |
|-------------------------------------------------------------------|--------------------------------|-------------------------------------|-----------------------------|----------|--------------------------|
| Marvell Storage Management                                        | ᆚ                              |                                     |                             | Modify ) | (Restore)                |
| $S$ ervice                                                        | ID                             |                                     | $\circ$                     |          |                          |
| HyperDuo Service<br>Device<br>Ėŀ<br>Adapter 0<br>$\left[-\right]$ |                                | Name                                | $VD_R1_1$                   |          |                          |
|                                                                   |                                | <b>RAID Level</b>                   | RAID <sub>1</sub>           |          |                          |
| Virtual Disks                                                     |                                | <b>Status</b>                       | Functional                  |          |                          |
| Virtual Disk 0: (T<br>白                                           |                                | Size                                | 931.4 GB                    |          |                          |
|                                                                   | Physical Disk<br>Physical Disk | Member Count                        | $\overline{2}$              |          |                          |
| Physical Disks                                                    |                                | <b>Stripe Size</b>                  | 64 K                        |          |                          |
|                                                                   | Physical Disk: po-             |                                     |                             |          |                          |
| Management                                                        | Physical Disk: po              |                                     |                             |          |                          |
| $\overline{\phantom{a}}$<br>Ш<br><b>AV</b>                        | Þ.                             |                                     |                             |          |                          |
| Event Logs(0~0/Total Events:0)                                    |                                |                                     | Clear <sub>)</sub><br>Save. |          | 0000                     |
| <b>Adapter</b>                                                    | <b>Class</b>                   | <b>Time</b>                         | <b>Description</b>          |          |                          |
|                                                                   |                                |                                     |                             |          | A.<br>(E)                |
|                                                                   |                                |                                     |                             |          | $\overline{\phantom{a}}$ |

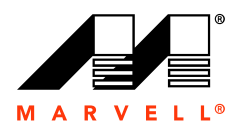

# **3.3 Managing Virtual Disk**

This section discusses the following:

- **Niewing Properties of Virtual Disk**
- [Renaming Virtual Disk](#page-43-0)

## <span id="page-42-0"></span>**3.3.1 Viewing Properties of Virtual Disk**

To view the properties of a virtual disk, select the Virtual Disk in the list of system devices, as shown in [Figure 3-11](#page-42-1). Upon selection, the MSU displays the **Property** tab for the virtual disk.

<span id="page-42-1"></span>**Figure 3-11 Properties of Virtual Disk**

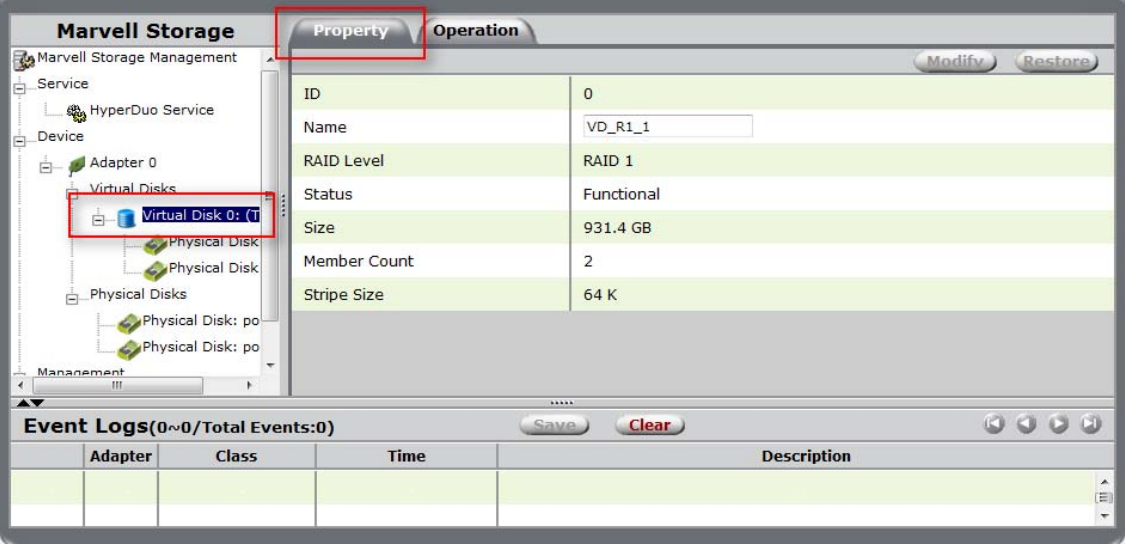

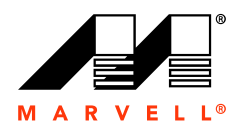

# <span id="page-43-0"></span>**3.3.2 Renaming Virtual Disk**

The virtual disk can be renamed by selecting the **Name** field in the **Property** tab for the **Virtual Disk,** as shown in [Figure 3-12](#page-43-1). Type a new name in the field, and select **Modify** to confirm changes.

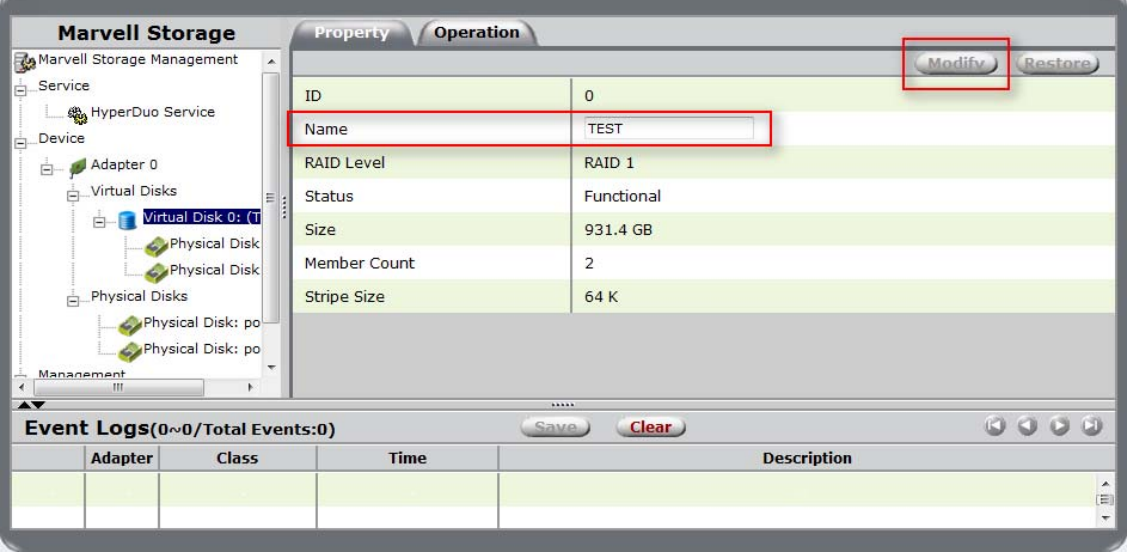

<span id="page-43-1"></span>**Figure 3-12 Renaming Virtual Disk**

**Note:** Modify is grayed-out until the settings change.

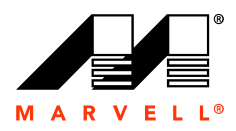

# **3.4 Managing Physical Disks**

This section discusses the following:

- [Viewing Properties of Physical Disk](#page-44-2)
- [Erasing RAID Configuration Data on Foreign Physical Disk](#page-44-0)

# <span id="page-44-2"></span>**3.4.1 Viewing Properties of Physical Disk**

To view the properties of a physical disk, select the **Physical Disk** in the list of system devices, as shown in [Figure 3-13.](#page-44-1) Upon selection, the MSU displays the **Property** tab for the physical disk.

<span id="page-44-1"></span>**Figure 3-13 Properties of Physical Disk**

| <b>Marvell Storage</b>                         | <b>Operation</b><br><b>Property</b> |                        |      |  |  |                          |
|------------------------------------------------|-------------------------------------|------------------------|------|--|--|--------------------------|
| Marvell Storage Management                     |                                     |                        |      |  |  |                          |
| $S$ ervice                                     | ID                                  | $\mathbf{0}$           |      |  |  |                          |
| HyperDuo Service<br>Device<br>÷.               | Type                                | <b>SSD</b>             |      |  |  |                          |
| Adapter 0<br>$\left\lfloor - \right\rfloor$    | Model                               | C300-MTFDDAC256MAG     |      |  |  |                          |
| Physical Disks<br>Ė                            | Size                                | 238.5 GB               |      |  |  |                          |
| Physical Disk: port (<br>Physical Disk: port 1 | <b>Status</b>                       | Unconfigured           |      |  |  |                          |
| Management<br>ė.                               | Current speed                       | 6Gb/s                  |      |  |  |                          |
| <b>Email Notify Setting</b>                    | Adapter ID                          | $\overline{0}$         |      |  |  |                          |
|                                                | <b>Parent Device</b>                | <b>HBA</b>             |      |  |  |                          |
| $\leftarrow$<br>m                              | <b>Parent Device Port ID</b>        | $\circ$                |      |  |  |                          |
| $\blacktriangle$                               |                                     |                        |      |  |  |                          |
| Event Logs(0~0/Total Events:0)                 |                                     | Clear )<br><b>Save</b> | 0000 |  |  |                          |
| <b>Adapter</b><br><b>Class</b>                 | <b>Time</b>                         | <b>Description</b>     |      |  |  |                          |
|                                                |                                     |                        |      |  |  | ×.<br>$\equiv$           |
|                                                |                                     |                        |      |  |  | $\overline{\phantom{a}}$ |

**Note:** The properties of a physical disk cannot be edited.

## <span id="page-44-0"></span>**3.4.2 Erasing RAID Configuration Data on Foreign Physical Disk**

This section describes the procedure for erasing RAID configuration data (if any) on a foreign physical disk.

**Note:** The RAID controller stores RAID configuration data on all physical disks that are part of a virtual disk. RAID configuration data must be erased from the physical disk before it can be used with another virtual disk.

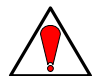

**WARNING** When erasing a foreign configuration from a physical disk, all data on that disk is erased. If the physical disk was originally part of another virtual disk, erasing RAID configuration data may damage that virtual disk.

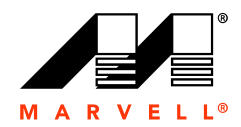

### **To erase RAID configuration data**

- **1.** Select the foreign **Physical Disk** in the list of system devices, as shown in [Figure 3-14.](#page-45-0)
- **2.** Roll over the **Operation** tab and select **Erase Foreign Configuration**, as shown in [Figure 3-14](#page-45-0).

<span id="page-45-0"></span>**Figure 3-14 Erasing RAID Configuration Data on Physical Disk**

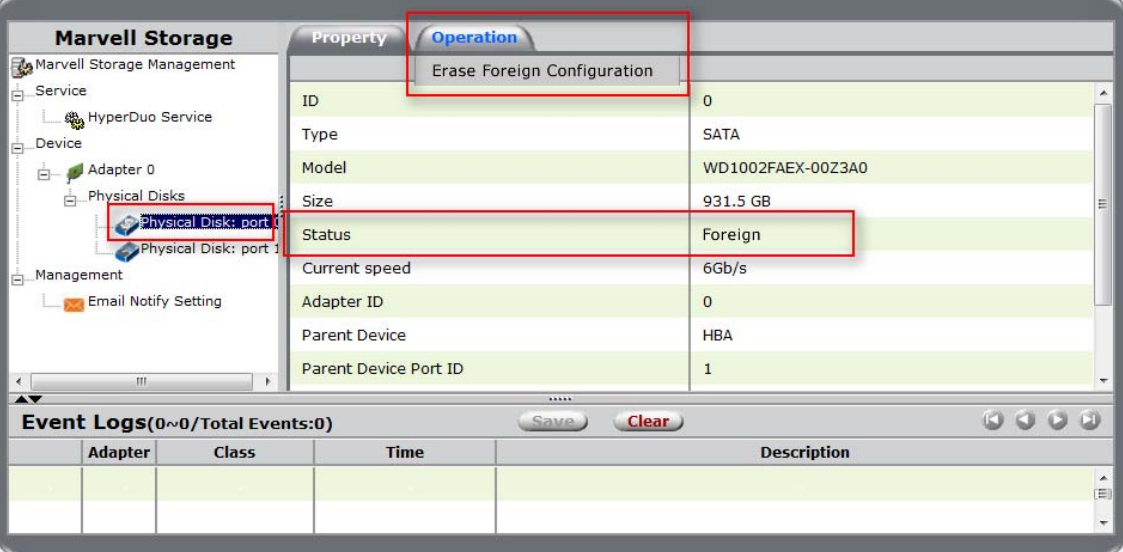

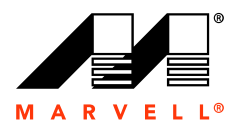

This section discusses the following:

- [Receiving Email Event Notifications](#page-46-0)
- [Viewing Events using Windows Event Viewer](#page-46-1)
- [Enabling Alarm for Critical Events](#page-47-0)

## <span id="page-46-0"></span>**3.5.1 Receiving Email Event Notifications**

This section describes the procedure to configure the MSU to send event notifications to a user's email account.

**Note:** This requires a working SMTP email server.

#### **To configure email event notifications**

- **1.** Select **Email Notify Setting**, as shown in [Figure 3-15](#page-46-2).
- **2.** Configure the email server settings and select **Test setting**, as shown in [Figure 3-15.](#page-46-2)

The MSU sends a test email to the configured email address. If the test email is received, the settings are working correctly.

<span id="page-46-2"></span>**3.** Select **Submit** to save settings.

The MSU confirms changes with the message **Setting updated successfully!**

#### **Figure 3-15 Email Notify Setting**

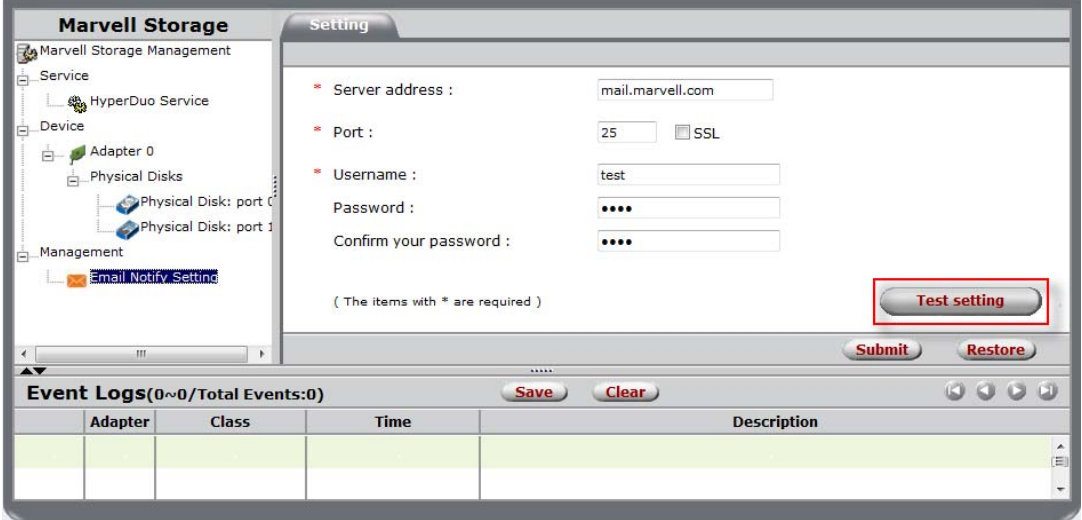

# <span id="page-46-1"></span>**3.5.2 Viewing Events using Windows Event Viewer**

**Note:** This section applies to Windows operating systems only.

Because adapter events are triggered by the Windows driver, events in the MSU can also be viewed in the Windows Event Viewer.

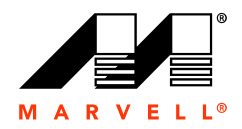

#### **To view events in the Windows Event Viewer**

**1.** From the **Start** menu, right-click **My Computer** (in XP or 2003) or **Computer** (in Vista, 2008, or 7) and select **Manage**.

The **Computer Management** utility appears, as shown in [Figure 3-16.](#page-47-1)

<span id="page-47-1"></span>**2.** Browse to **System Tools > Event Viewer > System** (in XP or 2003) or **System Tools > Event Viewer > Windows Logs > System** (in Vista, 2008, or 7) to view all system events including those of the MSU, as shown in [Figure 3-16.](#page-47-1)

**Figure 3-16 Event Viewer (Windows 7)**

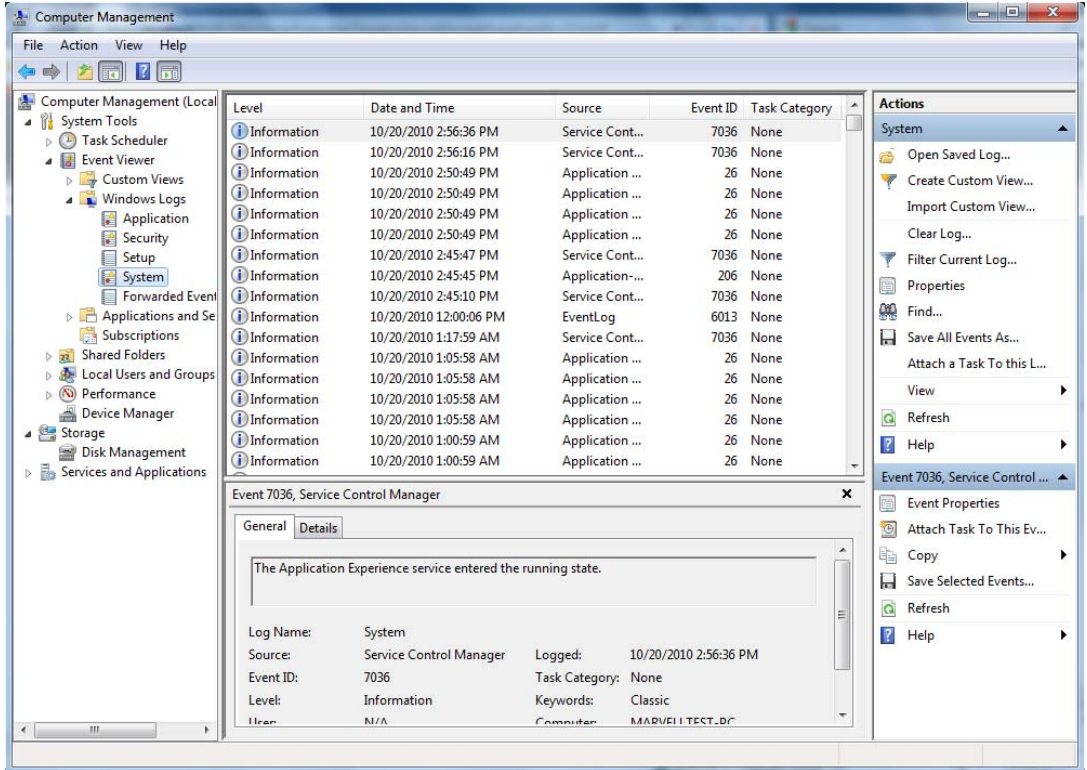

### <span id="page-47-0"></span>**3.5.3 Enabling Alarm for Critical Events**

The MSU can play an audible alarm when critical events (warning and error) occur. When a hardware buzzer is present, the buzzer is also sounded. The audible alarm is disabled by default. the alarm can be enabled or disabled using the Tray Application, as shown in [Figure 3-17.](#page-48-0)

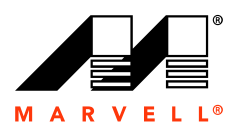

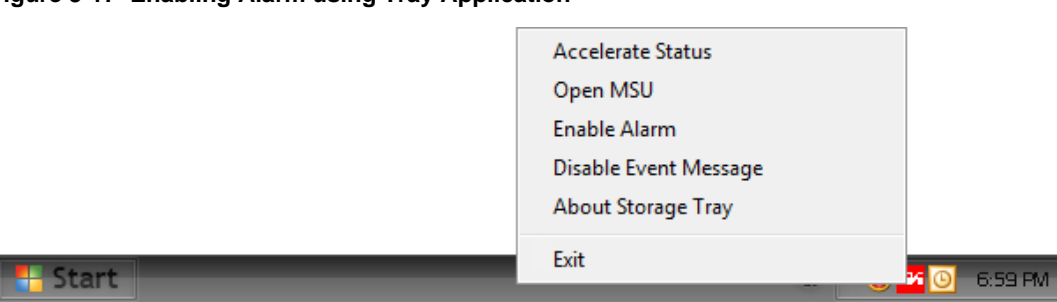

### <span id="page-48-0"></span>**Figure 3-17 Enabling Alarm using Tray Application**

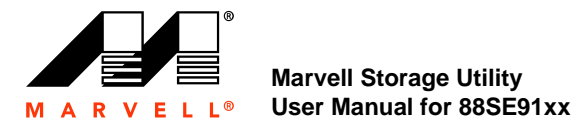

# **3.6 Rebuilding Degraded Virtual Disk**

At this time, the MSU cannot initiate, pause, resume, stop, or complete rebuilding of virtual disks. To rebuild virtual disks created with 88SE91xx, use the BIOS as described in [Appendix A, BIOS Utility](#page-64-0).

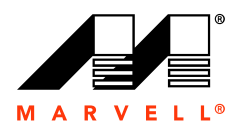

# **3.7 Deleting Virtual Disk**

This section describes the procedure for deleting a virtual disk.

**Note:** After deleting a virtual disk, the physical disks constituting the virtual disk become available for use in other virtual disks.

### **To delete a virtual disk**

**WARNING** Deleting a virtual disk permanently erases all data on the virtual disk. However,

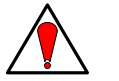

you can choose to keep partition information on the virtual disk.

- **1.** Select the **Virtual Disk** in the list of system of devices. The **Property** tab for the Virtual Disk appears.
- <span id="page-50-0"></span>**2.** Roll over the **Operation** tab and select **Delete**, as shown in [Figure 3-18](#page-50-0).

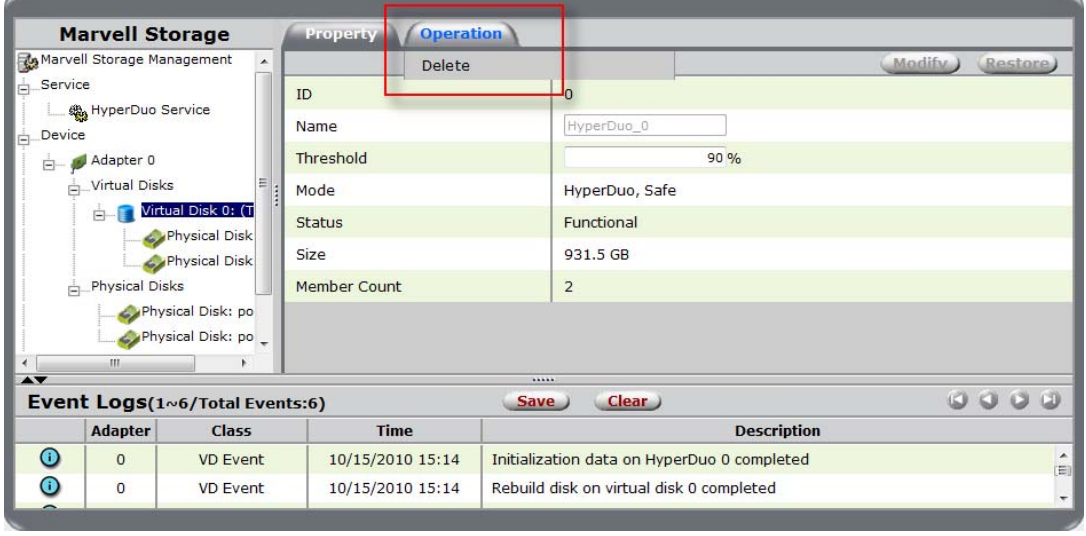

### **Figure 3-18 Delete VD**

**3.** The MSU displays the warning **All data on this virtual disk will be erased once it is deleted!**

Select **OK** to acknowledge the warning.

**4.** The MSU requests confirmation of deletion with a pop-up message **Are you sure you want to delete this virtual disk?**

Select **OK** to confirm deletion.

**5.** The MSU displays a pop-up message asking **Do you want to delete the partition information if this has one?**

Select **OK** to delete partition information or **Cancel** to keep partition information.

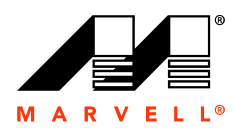

# THIS PAGE LEFT INTENTIONALLY BLANK

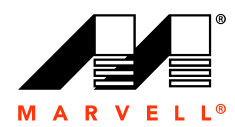

# **4 HYPERDUO**

This chapter contains the following sections:

- **D** [Overview](#page-53-0)
- **[Creating HyperDuo Virtual Disk](#page-54-0)**
- **[Managing HyperDuo Virtual Disk](#page-56-0)**
- **[Monitoring HyperDuo Virtual Disk](#page-58-0)**
- [Rebuilding Degraded Virtual Disk](#page-61-0)
- [Deleting HyperDuo Virtual Disk](#page-62-0)

**4-1**

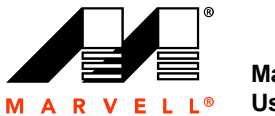

# <span id="page-53-0"></span>**4.1 Overview**

This chapter describes HyperDuo functionality in the MSU for Marvell 88SE91xx SATA controllers.

**Note:** HyperDuo is supported by some, but not all, Marvell 88SE91xx controllers. To find out if your controller supports HyperDuo, refer to the controller or HBA documentation.

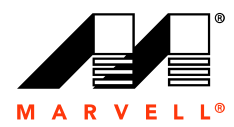

# <span id="page-54-0"></span>**4.2 Creating HyperDuo Virtual Disk**

This section describes the procedure to quickly create a HyperDuo virtual disk, or hyper disk, that is optimized for either best read/write performance or best fault tolerance (reliability).

**Note:** A HyperDuo virtual disk must contain one HDD and one SSD.

### **To quickly create virtual disk optimized for performance/reliability**

- **1.** Select **Adapter**.
- <span id="page-54-1"></span>**2.** Roll-over the **Operation** tab and select **Create HyperDuo**, as shown in [Figure 4-1.](#page-54-1) The **Create HyperDuo** screen appears, as shown in [Figure 4-2.](#page-55-0)

#### **Figure 4-1 Create HyperDuo**

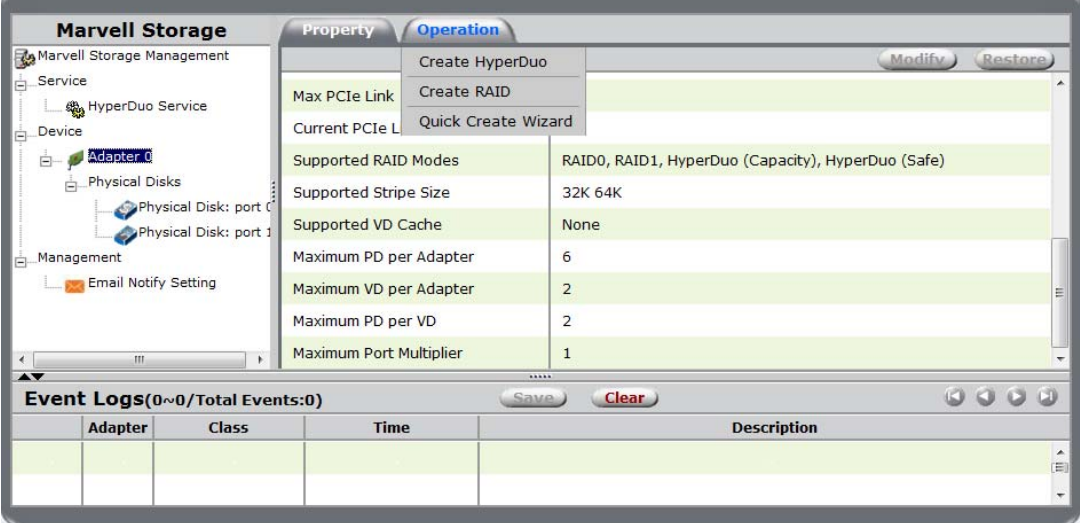

- **3.** Select one of the following options, as shown in [Figure 4-2](#page-55-0):
	- **Safe** mode creates a virtual disk that is optimized for best fault tolerance. It is safe to use with hard drives that contain existing data. Virtual disks created in safe mode can also be partially rebuilt if the SSD fails, but not if the HDD fails.
	- **Capacity** mode creates a virtual disk that is optimized for maximum utilization of the SSD. Virtual disks created in capacity mode have better read and write performance than those created in safe mode. However, they cannot be rebuilt.

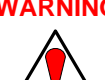

**WARNING** Capacity mode is a data-destructive process. Please back up all data before using capacity mode.

**4.** Check **Keep Original Data** to preserve the data currently on your HDD or uncheck it to erase all data.

**Note: Keep Original Data** is only available in Safe mode.

**5.** Enter a number between 10-100 in the **Threshold(%)** field.

The **Threshold(%)** number defines the percentage of your SSD the MSU uses to optimize performance. The default is 90.

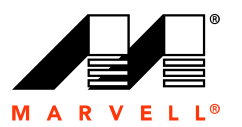

#### <span id="page-55-0"></span>**Figure 4-2 Create HyperDuo Screen**

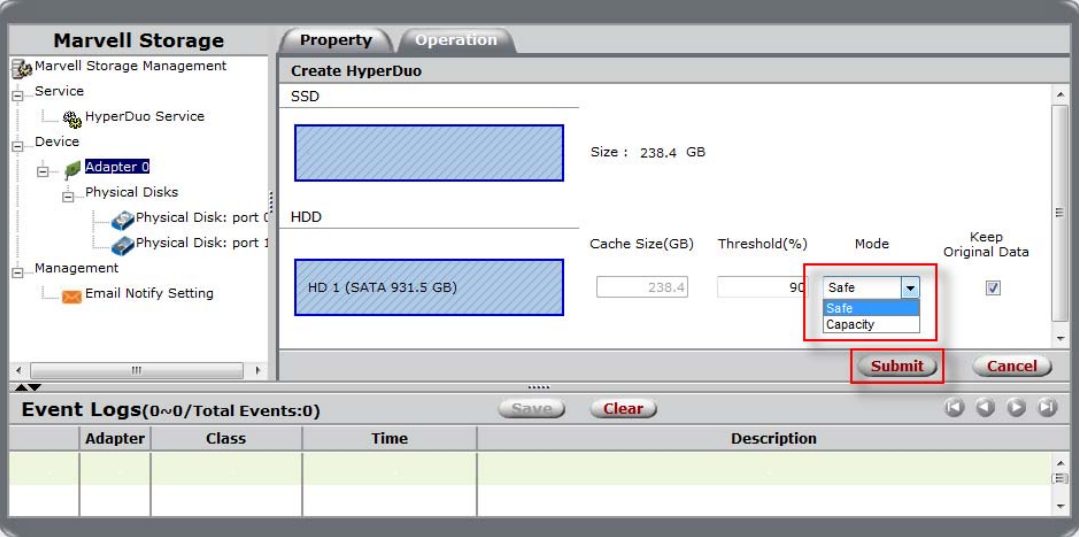

**6.** Press **Submit**.

The MSU displays the **Property** tab for the HyperDuo virtual disk and begins initialization, as shown in [Figure 4-3.](#page-55-1) This can take up to 30 minutes to complete. System performance may slow during this period.

<span id="page-55-1"></span>**Figure 4-3 Initialization**

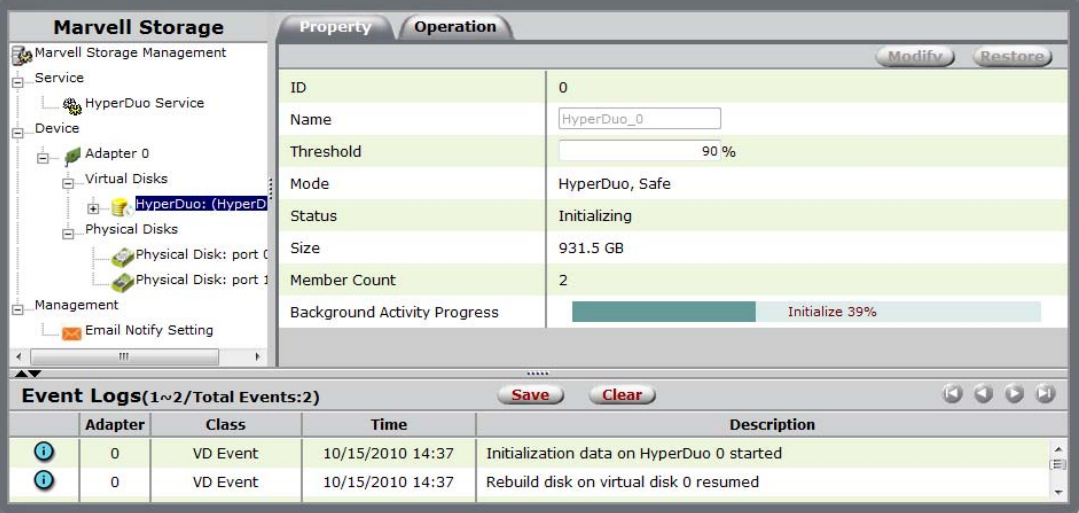

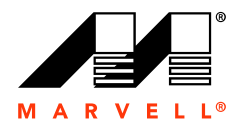

# <span id="page-56-0"></span>**4.3 Managing HyperDuo Virtual Disk**

This section describes procedures for customizing your HyperDuo virtual disk.

### **To add folders for HyperDuo optimization**

- **1.** Select **HyperDuo Service**.
- **2.** Select **Advanced**.

The **Customize Wizard** window appears, as shown in [Figure 4-4.](#page-56-1)

- **3.** Navigate to the folders you want to add.
	- Click a folder name to go to its subfolder.
	- **EXEC** Click the green button with the white arrow to return to a parent folder.
- **4.** Check folders to select them, as shown in [Figure 4-4.](#page-56-1)
- **5.** Click **Next** to add selected folders.
- **6.** Review the folders. Select the red X beside a folder or file to remove it.
- <span id="page-56-1"></span>**7.** Select **Submit** to save settings.

### **Figure 4-4 Customize Wizard**

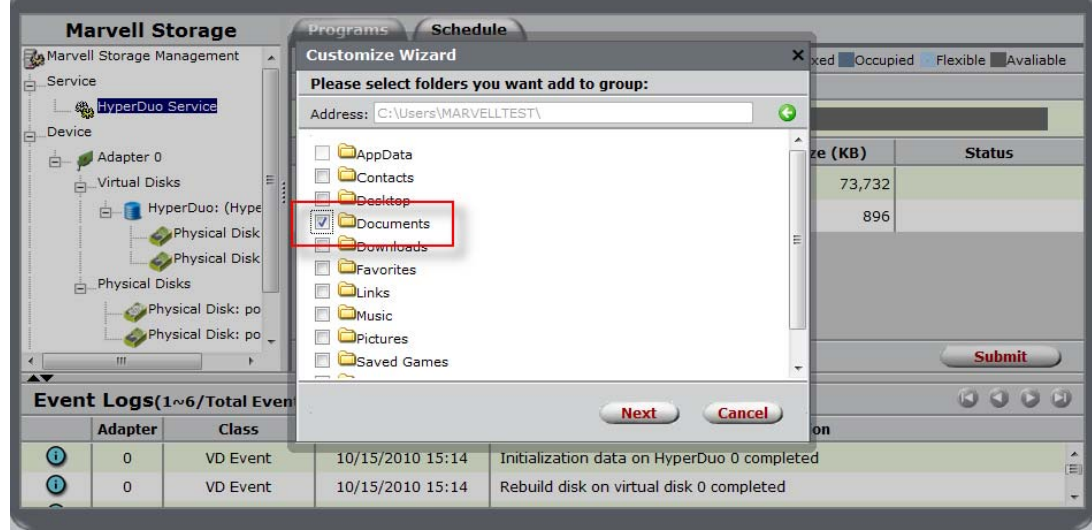

### **To change method of optimization**

- **1.** Select **HyperDuo Service**.
- **2.** Check folders or programs, as shown in [Figure 4-5](#page-57-0).
	- Check **Auto** to have the MSU manage the optimization of a folder or program automatically.
	- Check **Cache** to manually select a folder or program for optimization.
	- Check neither to specify that a folder or program should never be optimized.
- **3.** Select **Submit** to commit changes, as shown in [Figure 4-5.](#page-57-0)

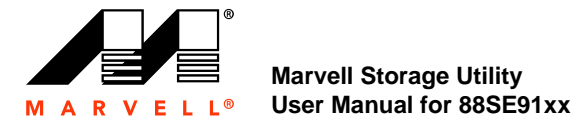

×

<span id="page-57-0"></span>**4.** Select **OK** in the pop-up that follows.

The MSU begins optimization, as shown in [Figure 4-6](#page-57-1).

### **Figure 4-5 Check Methods of Optimization**

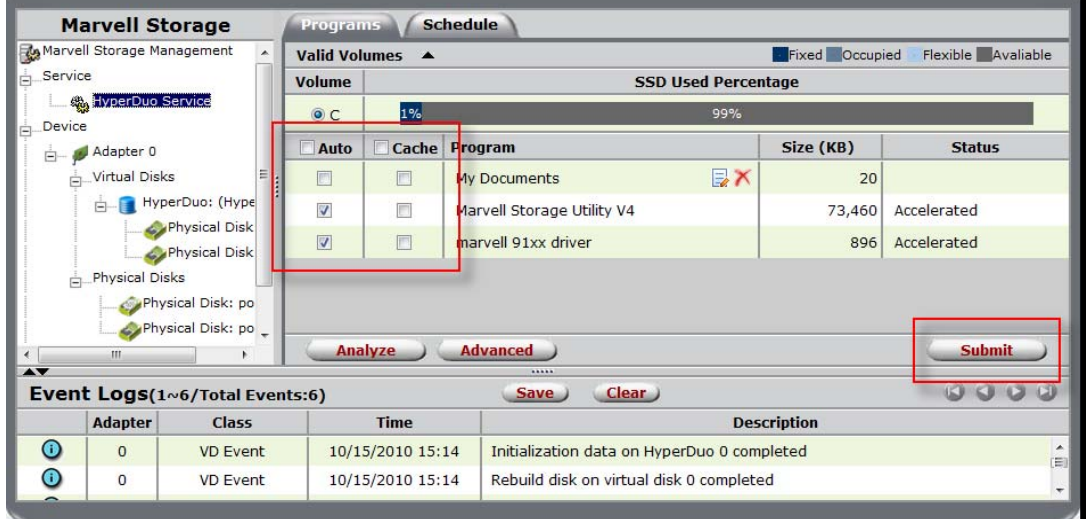

<span id="page-57-1"></span>**Figure 4-6 Optimization in Progress**

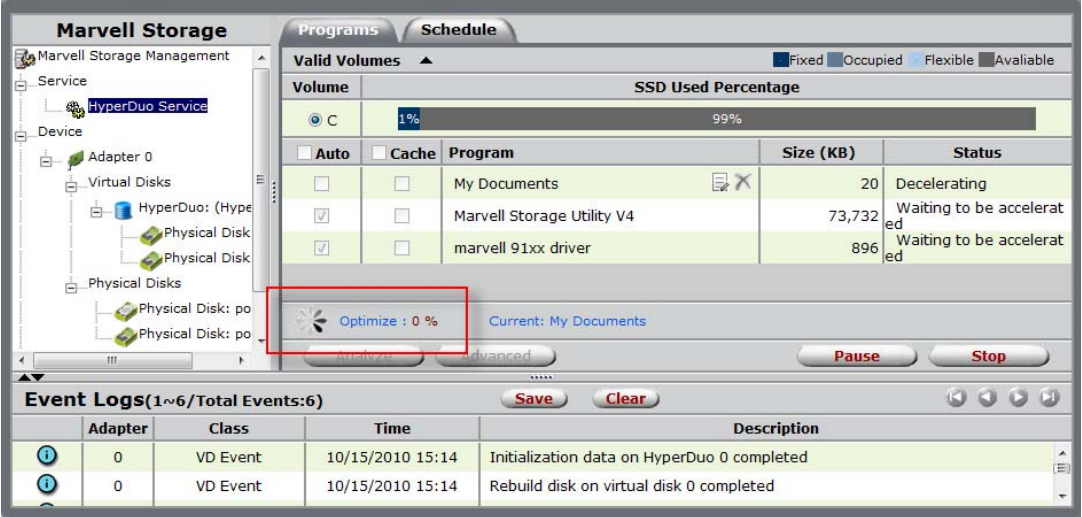

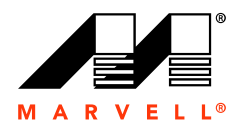

# <span id="page-58-0"></span>**4.4 Monitoring HyperDuo Virtual Disk**

This section discusses the following:

- [Receiving Email Event Notifications](#page-58-2)
- [Viewing Events using Windows Event Viewer](#page-58-3)
- [Enabling Alarm for Critical Events](#page-59-0)

## <span id="page-58-2"></span>**4.4.1 Receiving Email Event Notifications**

This section describes the procedure to configure the MSU to send event notifications to a user's email account.

**Note:** This requires a working SMTP email server.

#### **To configure email event notifications**

- **1.** Select **Email Notify Setting**, as shown in [Figure 4-7.](#page-58-1)
- **2.** Configure the email server settings and select **Test setting**, as shown in [Figure 4-7](#page-58-1).

The MSU sends a test email to the configured email address. If the test email is received, the settings are working correctly.

<span id="page-58-1"></span>**3.** Select **Submit** to save settings.

The MSU confirms changes with the message **Setting updated successfully!**

#### **Figure 4-7 Email Notify Setting**

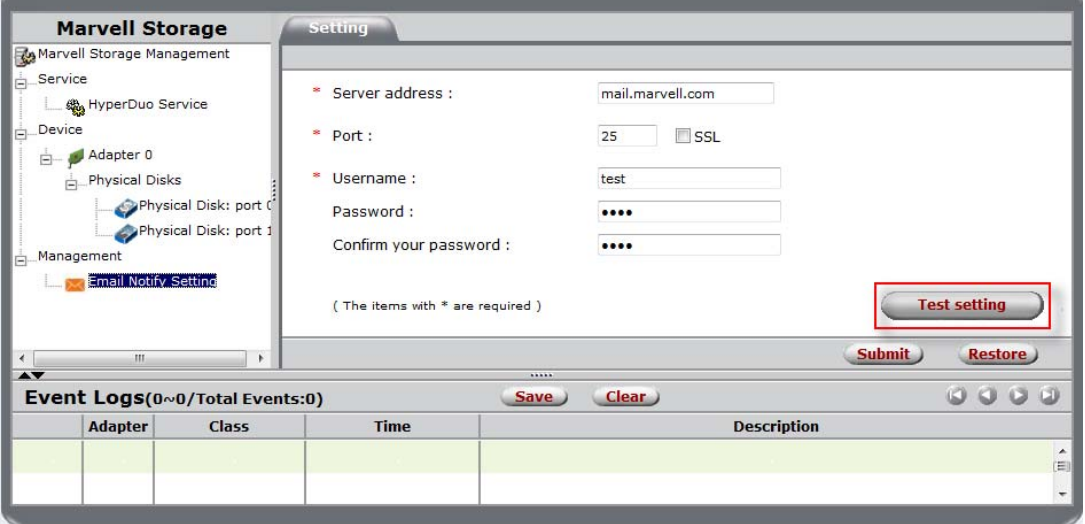

# <span id="page-58-3"></span>**4.4.2 Viewing Events using Windows Event Viewer**

**Note:** This section applies to Windows operating systems only.

Because adapter events are triggered by the Windows driver, events in the MSU can also be viewed in the Windows Event Viewer.

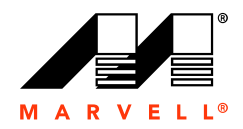

#### **To view events in the Windows Event Viewer**

**1.** From the **Start** menu, right-click **My Computer** (in XP or 2003) or **Computer** (in Vista, 2008, or 7) and select **Manage**.

The **Computer Management** utility appears, as shown in [Figure 4-8](#page-59-1).

<span id="page-59-1"></span>**2.** Browse to **System Tools > Event Viewer > System** (in XP or 2003) or **System Tools > Event Viewer > Windows Logs > System** (in Vista, 2008, or 7) to view all system events including those of the MSU, as shown in [Figure 4-8](#page-59-1).

**Figure 4-8 Event Viewer (Windows 7)**

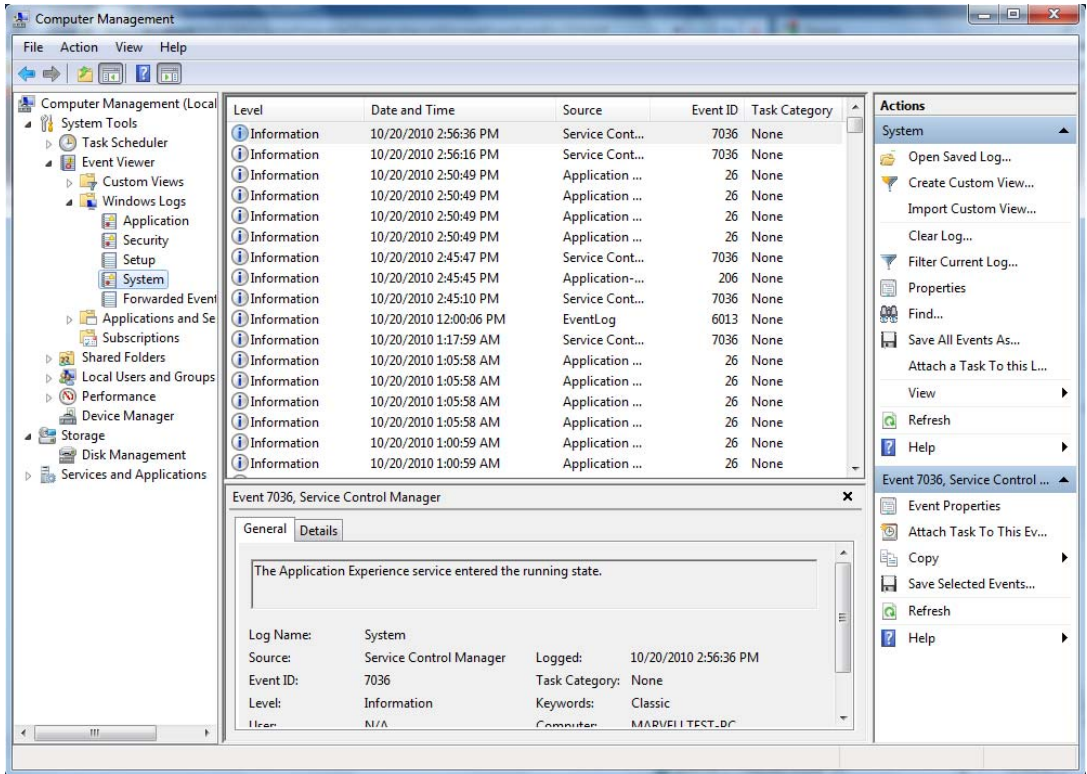

# <span id="page-59-0"></span>**4.4.3 Enabling Alarm for Critical Events**

The MSU can play an audible alarm when critical events (warning and error) occur. When a hardware buzzer is present, the buzzer is also sounded. The audible alarm is disabled by default. the alarm can be enabled or disabled using the Tray Application, as shown in [Figure 4-9.](#page-60-0)

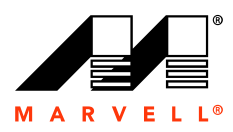

<span id="page-60-0"></span>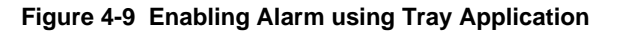

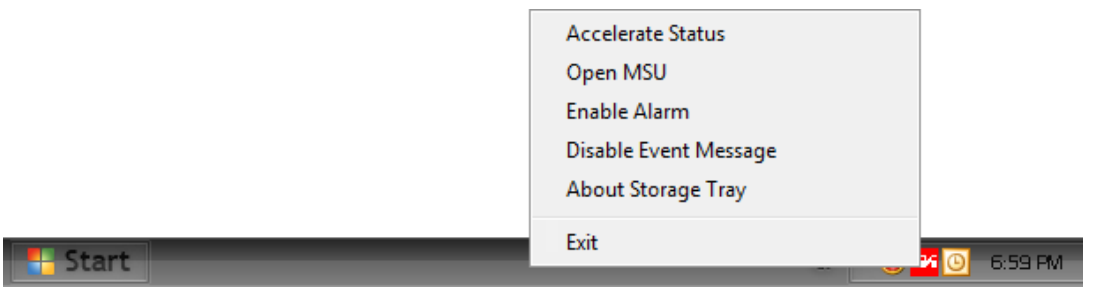

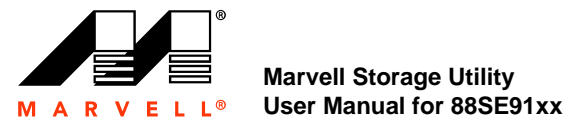

# <span id="page-61-0"></span>**4.5 Rebuilding Degraded Virtual Disk**

At this time, the MSU cannot initiate, pause, resume, stop, or complete rebuilding of virtual disks. To partially rebuild HyperDuo virtual disks created with 88SE91xx, use the controller BIOS as described in [Appendix A, BIOS Utility.](#page-64-0)

A HyperDuo virtual disk can be partially rebuilt only if the following conditions are true:

- **The virtual disk was created in Safe mode. Capacity mode does not support the rebuilding of** virtual disks.
- The SSD was the only physical disk that failed. If the HDD failed, or if both drives failed, the virtual disk cannot be rebuilt.

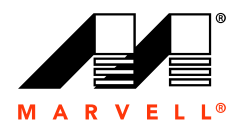

# <span id="page-62-0"></span>**4.6 Deleting HyperDuo Virtual Disk**

This section describes the procedure for deleting a HyperDuo virtual disk.

**Note:** After deleting a virtual disk, the physical disks constituting the virtual disk become available for use in other virtual disks.

### **To delete a virtual disk**

**WARNING** Deleting a virtual disk permanently erases all data on the virtual disk. However,

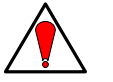

you can choose to keep partition information on the virtual disk.

- **1.** Select **HyperDuo** from the **Virtual Disks** menu under **Adapter**. The **Property** tab for the HyperDuo virtual disk appears.
- <span id="page-62-1"></span>**2.** Roll over the **Operation** tab and select **Delete**, as shown in [Figure 4-10](#page-62-1).

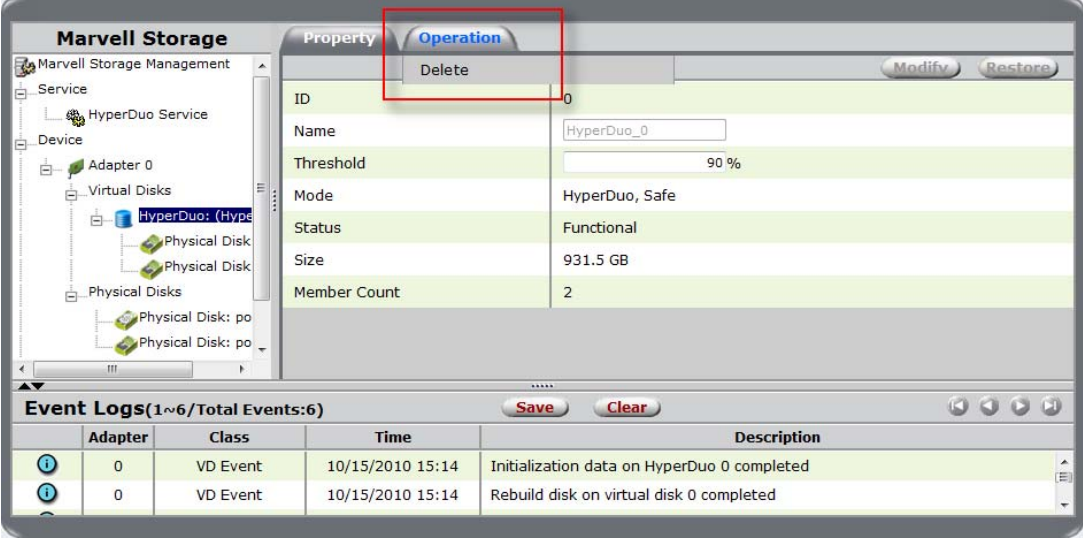

### **Figure 4-10 Delete**

**3.** The MSU requests confirmation of deletion with a pop-up message: **Are you sure you want to delete this HyperDuo?**

Select **OK** to confirm deletion.

**4.** The MSU displays a pop-up message asking **Do you want to delete the partition information if this has one?**

Select **OK** to delete partition information or **Cancel** to keep it.

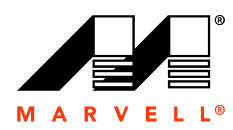

# THIS PAGE LEFT INTENTIONALLY BLANK

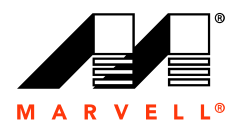

# <span id="page-64-0"></span>**A BIOS UTILITY**

This appendix contains the following sections:

- **D** [Overview](#page-65-0)
- **[Launching the BIOS](#page-66-0)**
- [Creating Virtual Disk](#page-68-0)
- **Example AND Configuration Data**
- [Rebuilding Virtual Disk](#page-82-0)
- [Deleting Virtual Disk](#page-88-0)

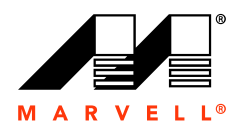

# <span id="page-65-0"></span>**A.1 Overview**

This section discusses the following:

- [Supported Controllers](#page-65-1)
- **[Supported Functionality](#page-65-2)**

## <span id="page-65-1"></span>**A.1.1 Supported Controllers**

The BIOS utility supports 88SE91xx controllers with on-board CPU.

# <span id="page-65-3"></span><span id="page-65-2"></span>**A.1.2 Supported Functionality**

[Table A-1](#page-65-3) lists the functionality supported by the BIOS.

### **Table A-1 Supported Functionality**

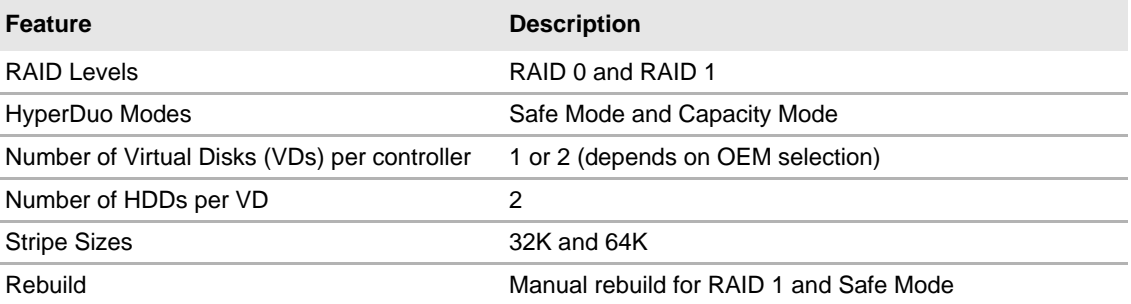

**Note:** Visit the Marvell Extranet or contact your FAE/sales representative to check for newer versions of BIOS with enhanced functionality.

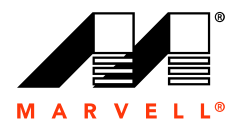

# <span id="page-66-0"></span>**A.2 Launching the BIOS**

[Table A-2](#page-66-1) lists the keyboard controls for launching the BIOS during the controller's Power-On Self Test (POST).

**Table A-2 Launching the BIOS**

<span id="page-66-1"></span>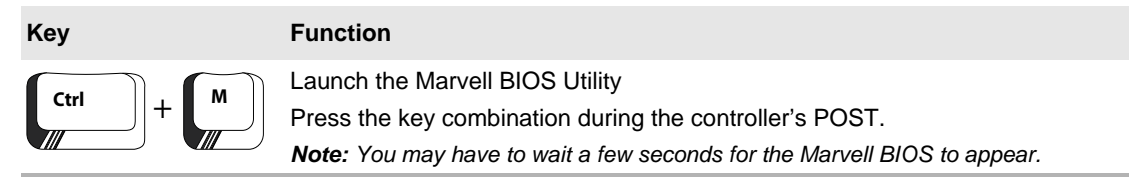

[Figure A-1](#page-66-2) shows the messages displayed during the POST of an 88SE91xx controller with on-board CPU.

### <span id="page-66-2"></span>**Figure A-1 BIOS Post Message**

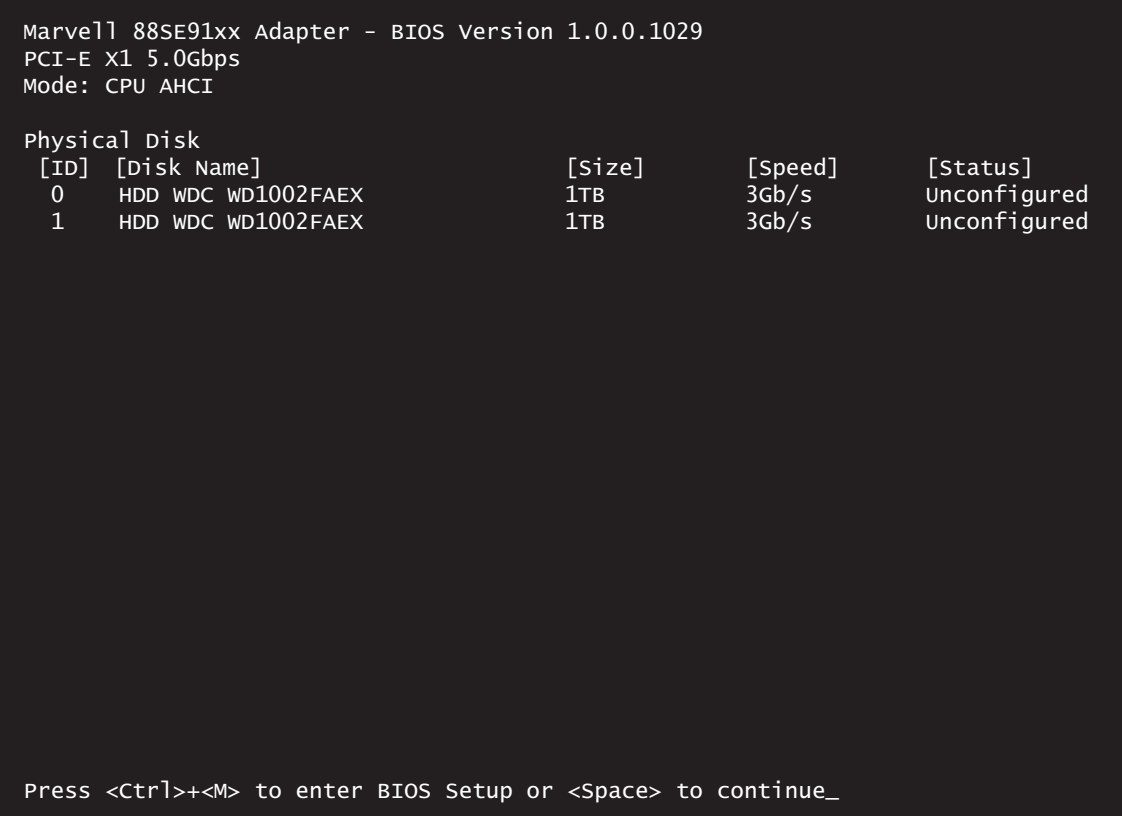

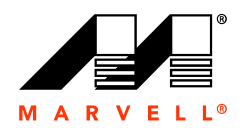

# <span id="page-67-0"></span>**A.2.1 Keyboard Controls**

[Table A-3](#page-67-0) lists the controls for navigating and using the BIOS UI.

### **Table A-3 Navigation Keys**

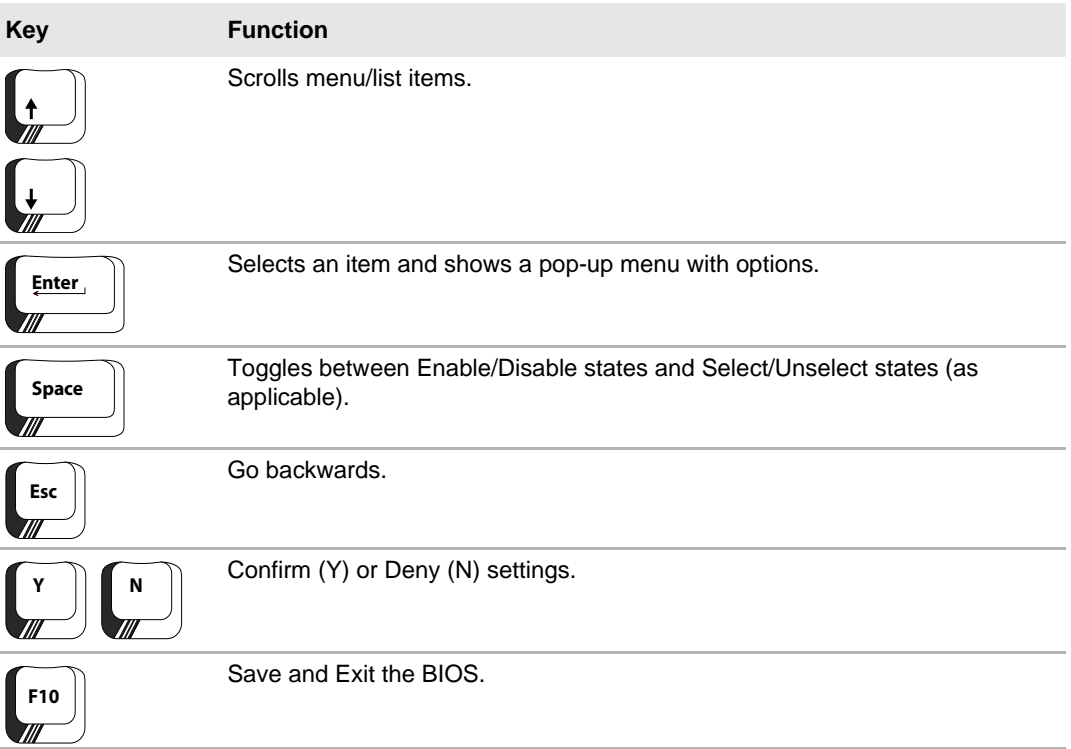

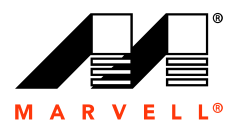

# <span id="page-68-0"></span>**A.3 Creating Virtual Disk**

The Marvell BIOS utility allows you to create virtual disks using the **Configuration Wizard**. This section discusses the following:

- [Creating RAID Virtual Disk](#page-68-1)
- **[Creating HyperDuo Virtual Disk](#page-75-0)**

# <span id="page-68-1"></span>**A.3.1 Creating RAID Virtual Disk**

### **To create RAID virtual disk**

**1.** In the **Topology** pane, scroll to **HBA 0: Marvell 0** and press **Enter** to select. A menu pops up, as shown in [Figure A-2.](#page-68-2)

Select **Configuration Wizard** and press **Enter** to begin creating the virtual disk.

#### <span id="page-68-2"></span>**Figure A-2 Configuration Wizard**

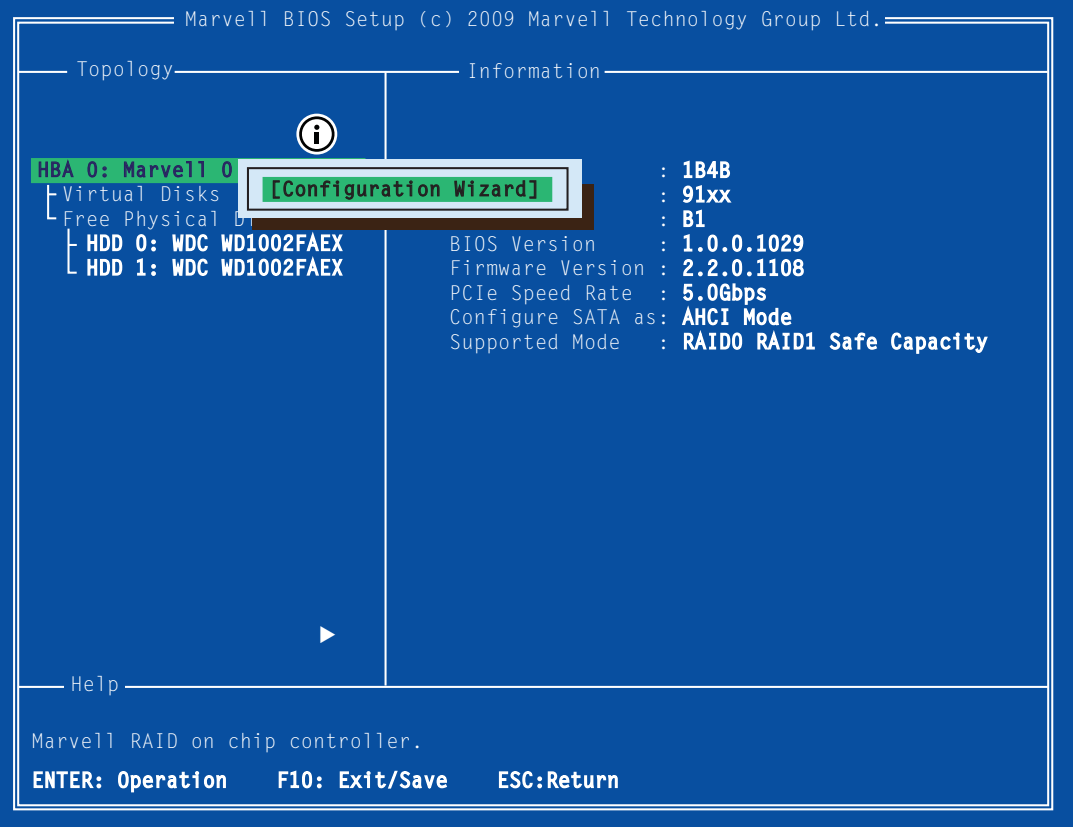

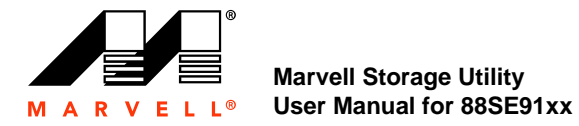

**2.** Use the arrow keys to scroll through the list of free physical disks, as shown in [Figure A-3](#page-69-0). Press **Space** to select/unselect a disk.

**Note:** When a disk is selected, an asterisk (\*) appears to the left of the disk label, as shown in [Figure A-3](#page-69-0).

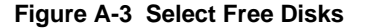

<span id="page-69-0"></span>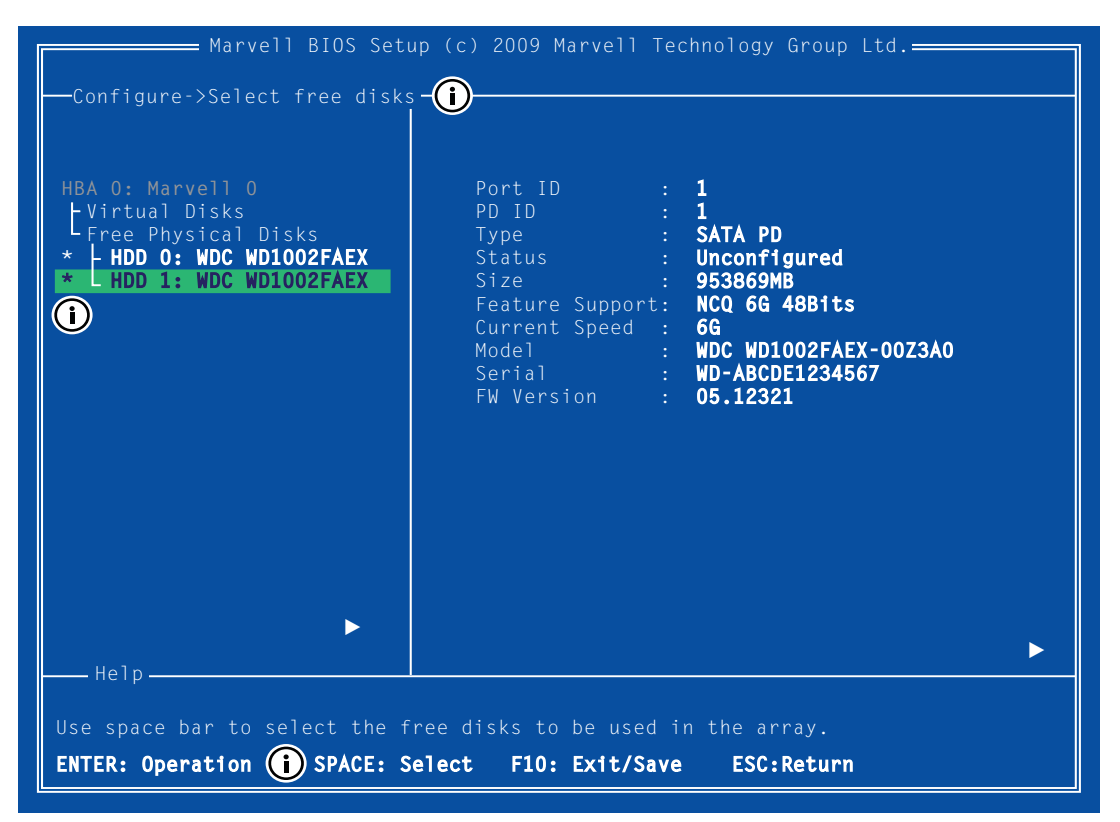

**Note:** The 88SE91xx controller supports the creation of virtual disks comprising of exactly two SATA physical disks. PATA physical disks cannot be used to create virtual disks.

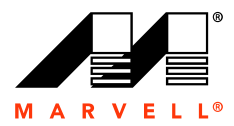

- **3.** After selecting the required disks, press **Enter** to continue.
- <span id="page-70-0"></span>**4.** The **Create Virtual Disk** configuration options appear in the **Information** pane, as shown in [Figure A-4.](#page-70-0) Available keystrokes are listed in the **Help** pane when a setting is highlighted.

Configure->Select free disksCreate Virtual Disk- $\bigcap$  Virtual Disks Free Physical Disks **\*** HDD 0: WDC WD1002FAEX **\*** HDD 1: WDC WD1002FAEX - Virtual disk configurations. ENTER: Select  $\bigoplus$  F10: Exit/Save ESC: Return **CD** RAID Level : RAID 0 Stripe Size : 64KB Name : Default **Threshold(%) : 90** Next Help = Marvell BIOS Setup (c) 2009 Marvell Technology Group Ltd.=

**Figure A-4 Create Virtual Disk**

**Note:** Max Size (MB), Quick init, and Threshold(%) options are unavailable in the current version of BIOS.

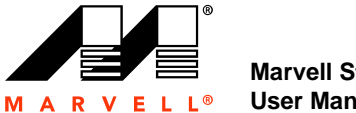

**5.** Highlight **RAID Level** and press **Enter**.

A menu pops up, as shown in [Figure A-5,](#page-71-0) and lists available RAID levels. Select your preferred RAID Level and press **Enter**.

<span id="page-71-0"></span>**Figure A-5 RAID Level**

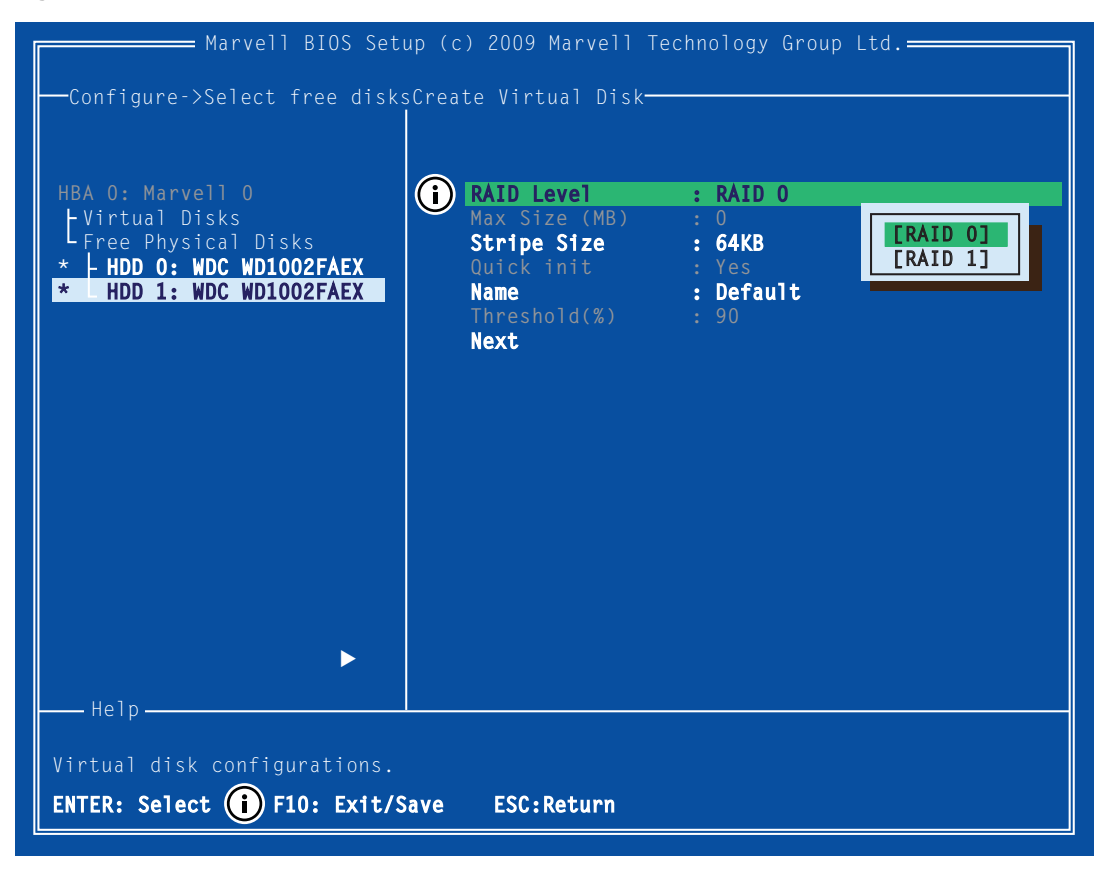

**Note:** The default RAID Level is RAID 0.
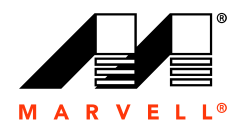

**6.** Highlight **Stripe Size** and press **Enter** to select.

A menu pops-up, as shown in [Figure A-6,](#page-72-0) and lists available stripe sizes for the selected RAID level. Select your preferred stripe size and press **Enter**.

<span id="page-72-0"></span>**Figure A-6 Stripe Size**

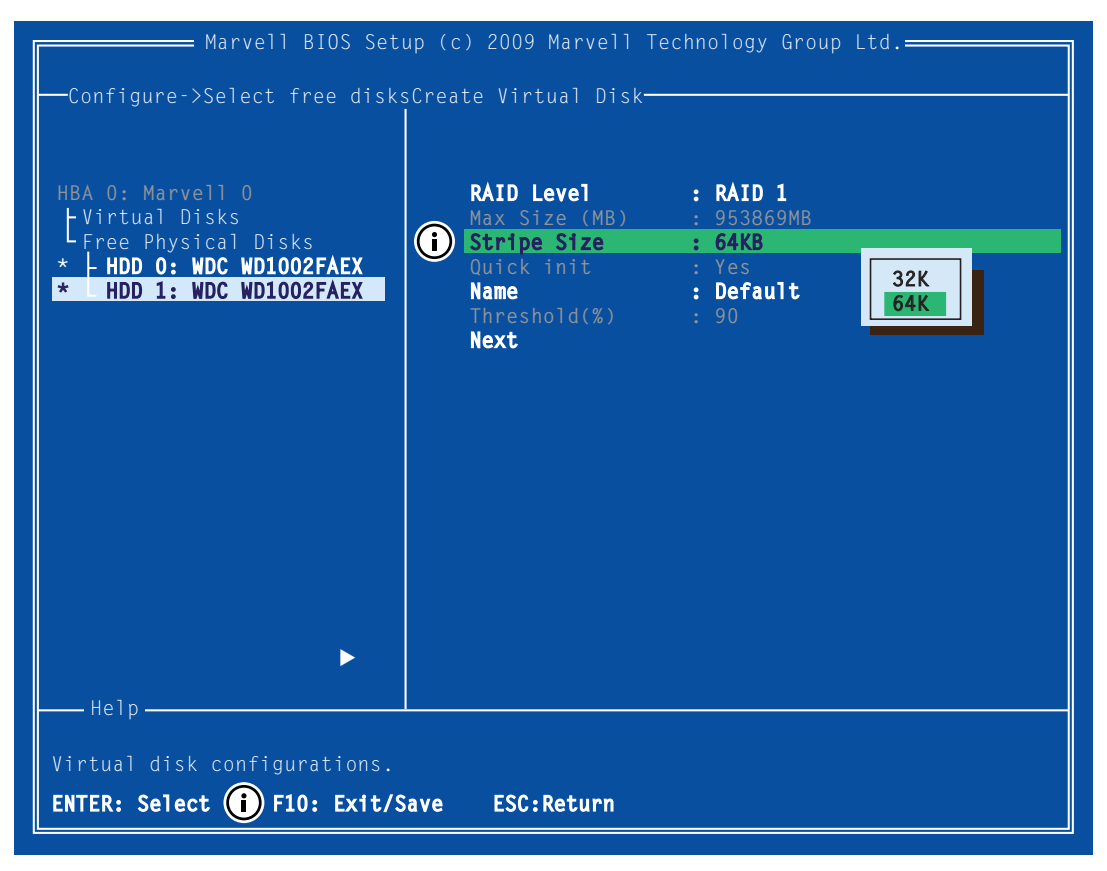

**Note:** The default Stripe Size is 64 KB.

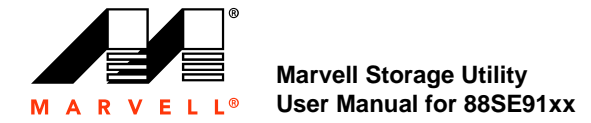

<span id="page-73-0"></span>**7.** Highlight **Name.** The **Default** name is cleared for a new name, as shown in [Figure A-7](#page-73-0). Type a new name and press **Enter** to confirm the selection.

**Figure A-7 Name**

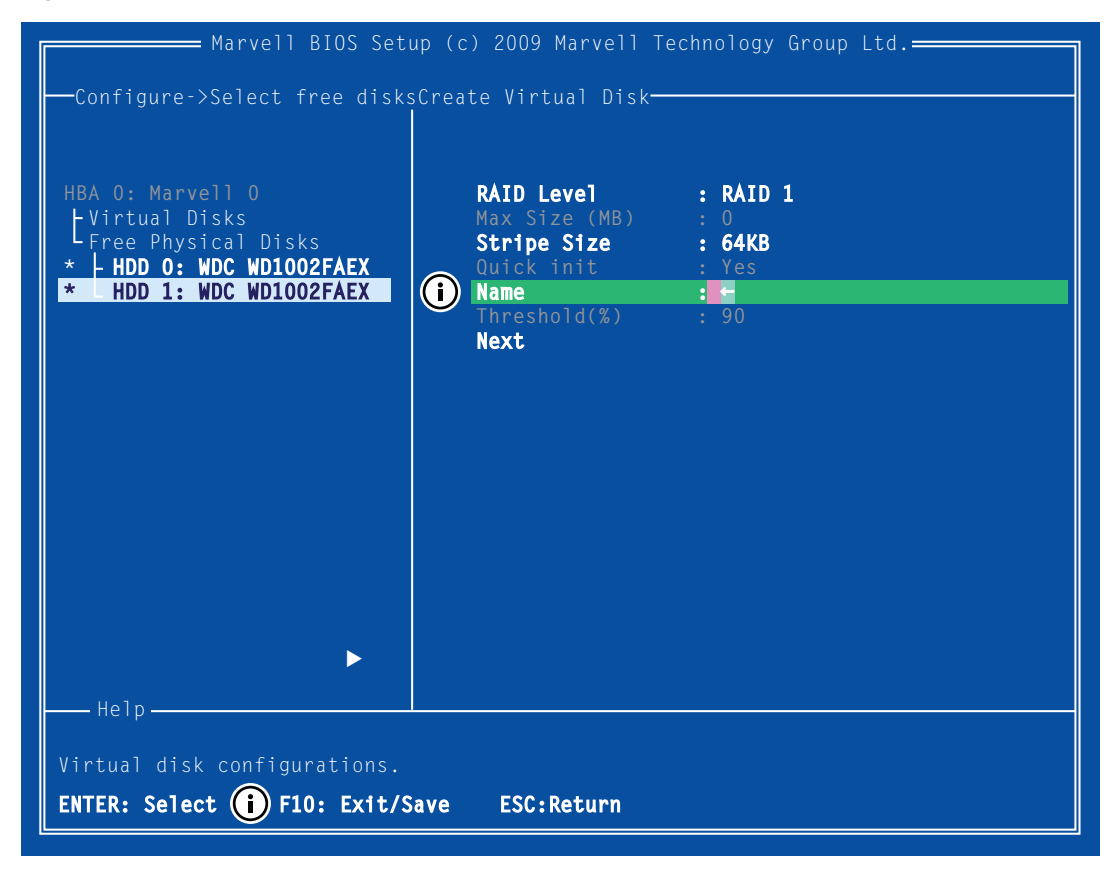

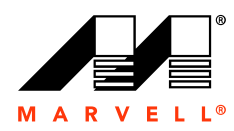

- **8.** After configuring the virtual disk, highlight **Next**. Press **Enter** to create the virtual disk.
- <span id="page-74-0"></span>**9.** Press **Y** to confirm the creation of the virtual disk, as shown in [Figure A-8](#page-74-0). The virtual disk is now listed in the **Topology** pane.

**Figure A-8 Create Virtual Disk**

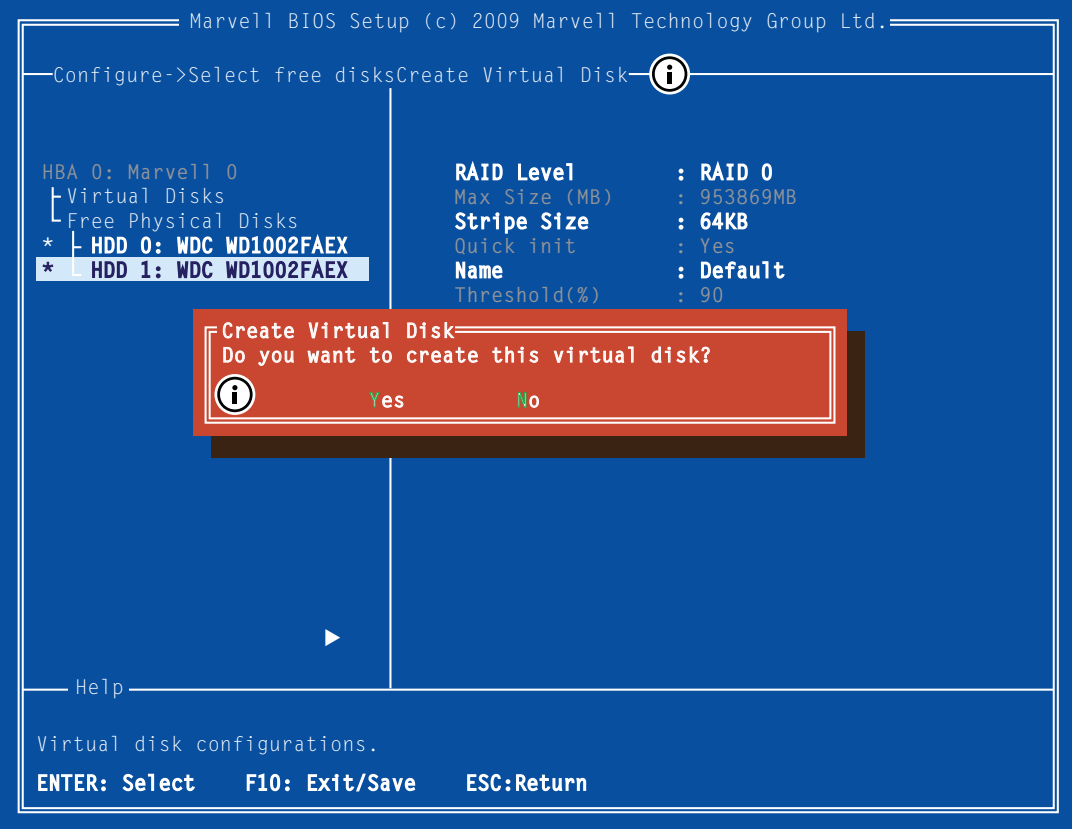

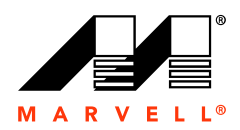

#### **A.3.2 Creating HyperDuo Virtual Disk**

#### **To create HyperDuo virtual disk**

**1.** In the **Topology** pane, scroll to **HBA 0: Marvell 0** and press **Enter** to select. A menu pops up, as shown in [Figure A-9.](#page-75-0)

Select **Configuration Wizard** and press **Enter** to begin creating the virtual disk.

#### <span id="page-75-0"></span>**Figure A-9 Configuration Wizard**

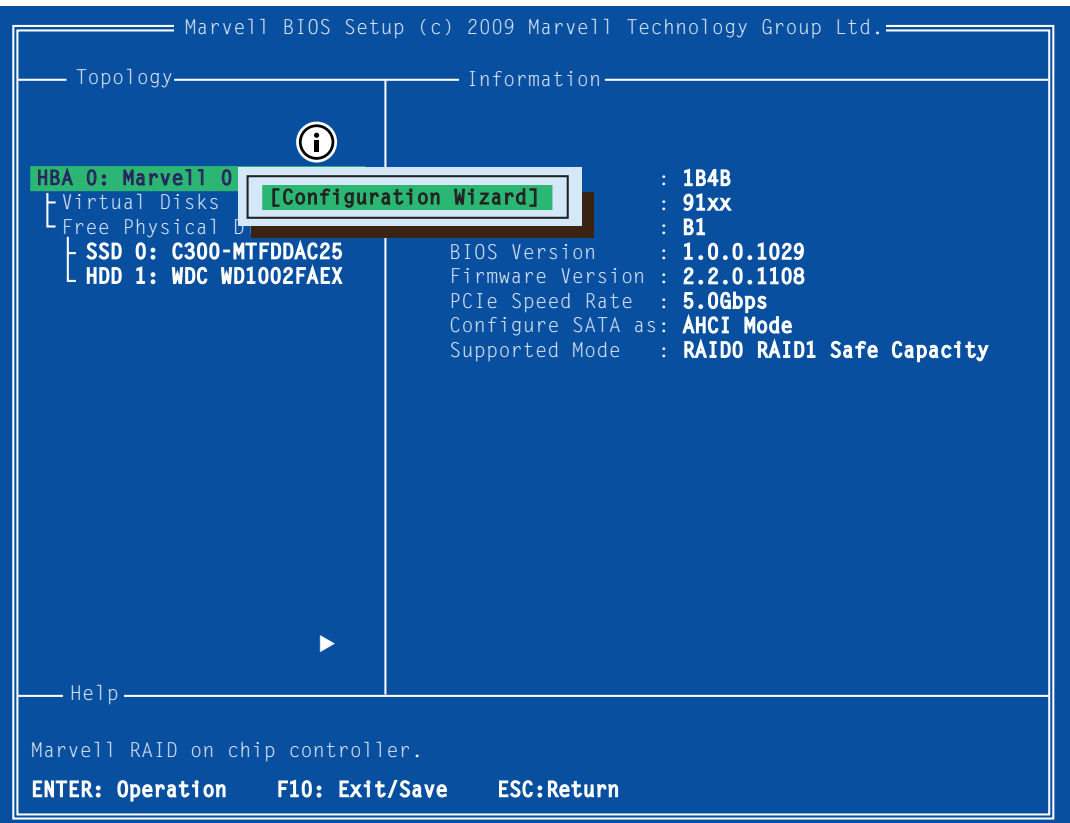

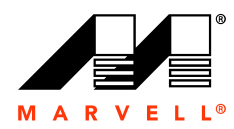

**2.** Use the arrow keys to scroll through the list of free physical disks, as shown in [Figure A-10](#page-76-0). Press **Space** to select/unselect a disk.

**Note:** When a disk is selected, an asterisk (\*) appears to the left of the disk label, as shown in [Figure A-10.](#page-76-0)

<span id="page-76-0"></span>**Figure A-10 Select Free Disks**

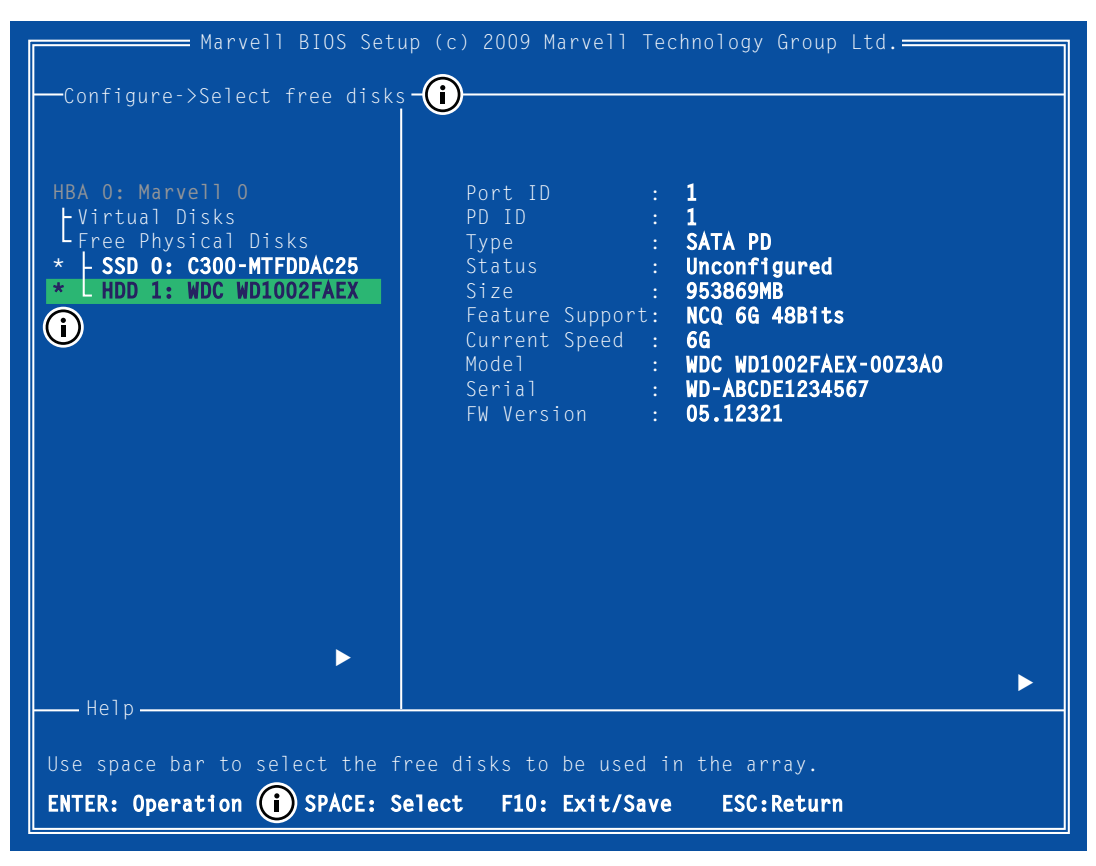

**Note:** The 88SE91xx controller supports the creation of virtual disks comprised of exactly two SATA physical disks. PATA physical disks cannot be used to create virtual disks.

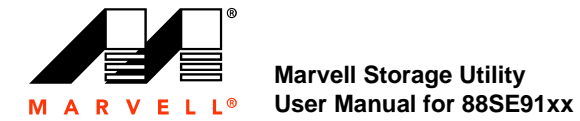

- **3.** After selecting the required disks, press **Enter** to continue.
- <span id="page-77-0"></span>**4.** The **Create Virtual Disk** configuration options appear in the **Information** pane, as shown in [Figure A-11](#page-77-0). Available keystrokes are listed in the **Help** pane when a setting is highlighted.

**Figure A-11 Create Virtual Disk**

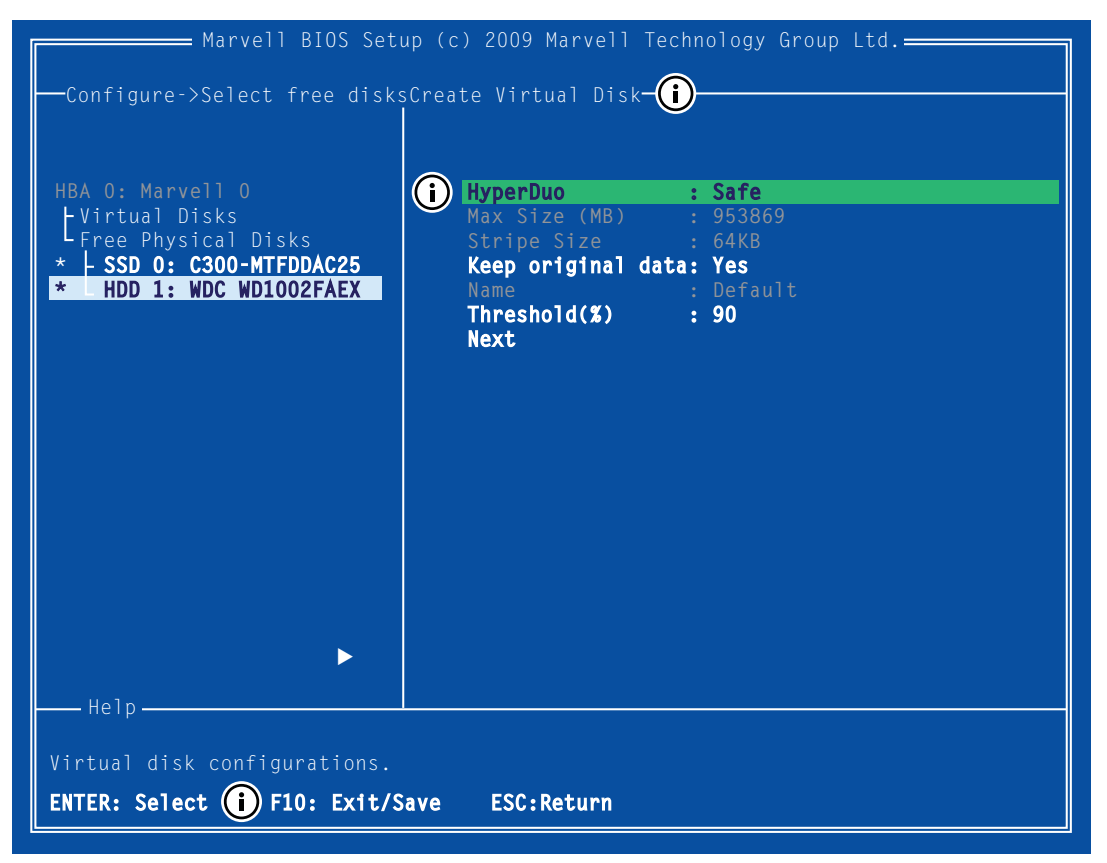

**Note:** Max Size (MB), Stripe Size, and Name options are unavailable in the current version of BIOS.

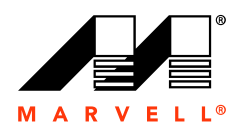

#### **5.** Highlight **HyperDuo** and press **Enter**.

A menu pops up, as shown in [Figure A-12](#page-78-0), and lists available HyperDuo modes and RAID levels. Select your preferred mode and press **Enter**.

<span id="page-78-0"></span>**Figure A-12 HyperDuo Mode**

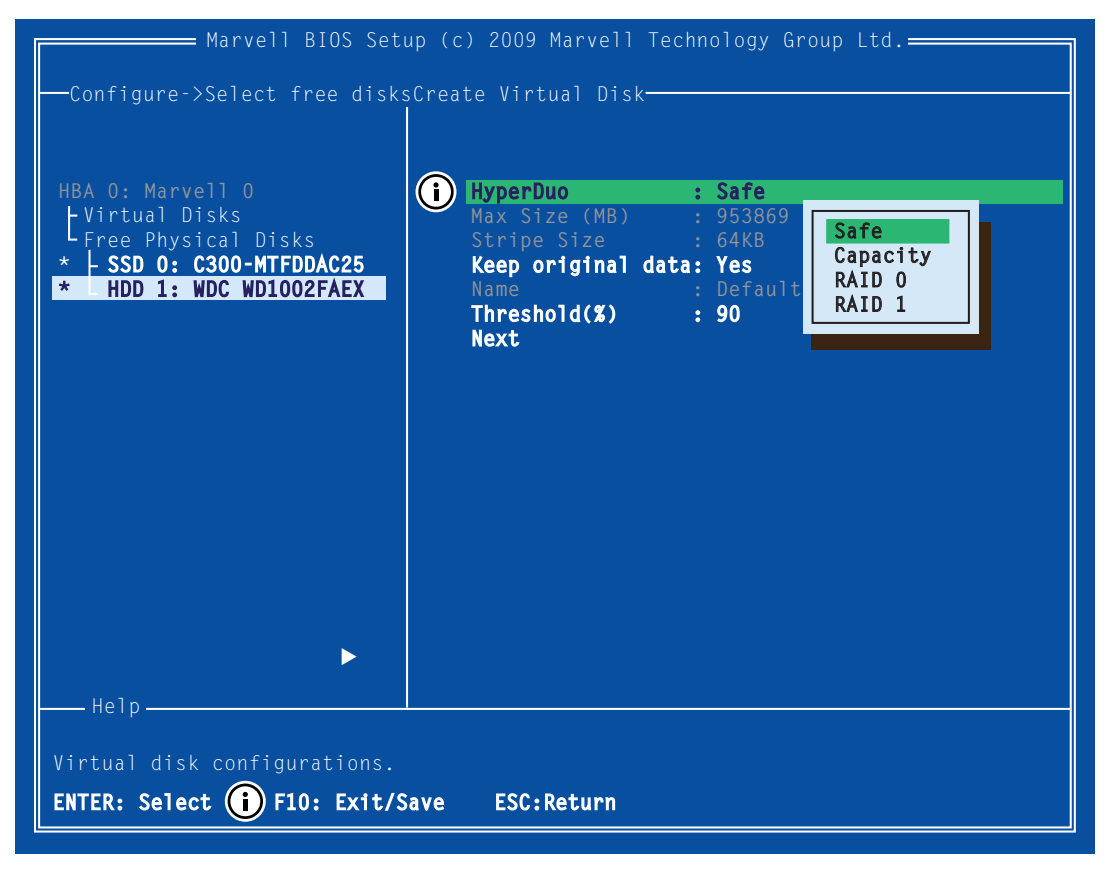

**Note:** The default HyperDuo mode is Safe mode.

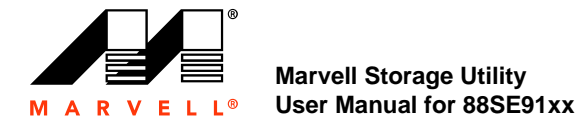

<span id="page-79-0"></span>**6.** Highlight **Keep original data** and press **Enter** to select.

A menu pops-up, as shown in [Figure A-13.](#page-79-0) Select **Yes** or **No** and press **Enter**.

**Figure A-13 Keep Original Data**

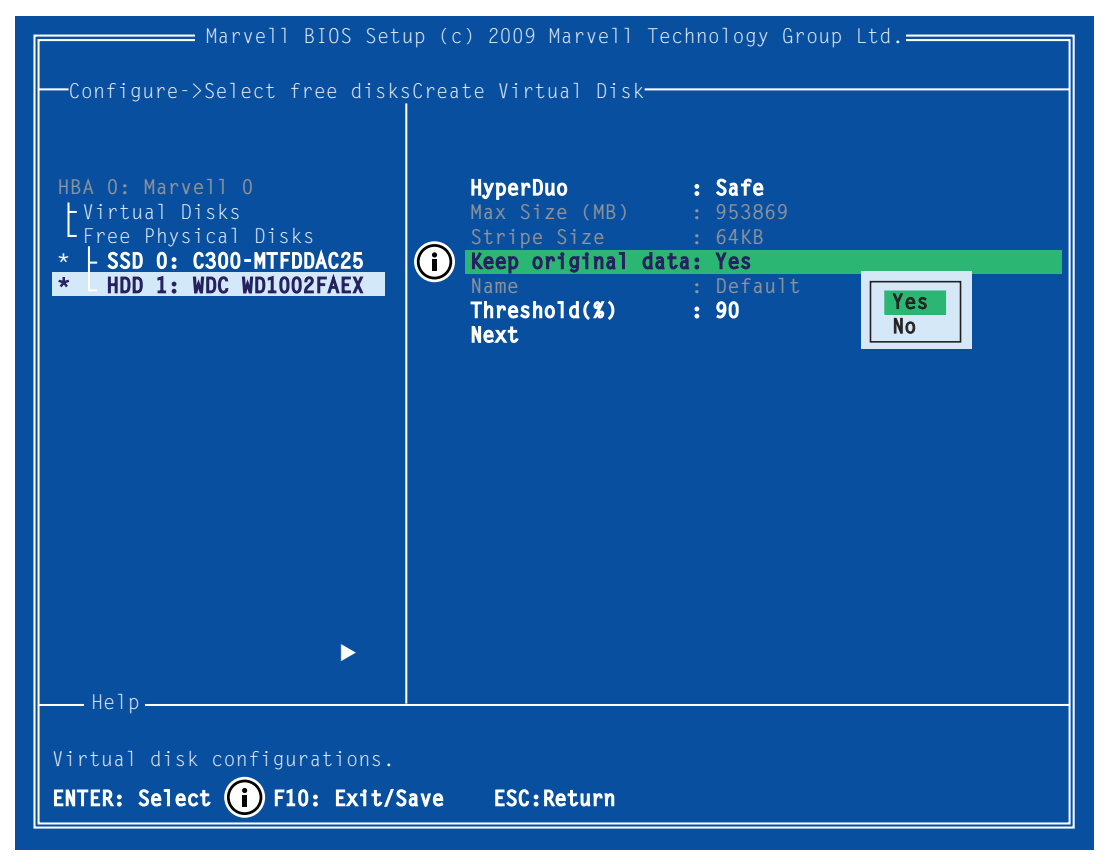

**Note:** This option is disabled when you choose Capacity mode, as it is inherently data-destructive.

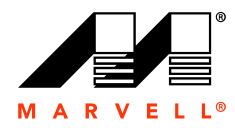

- **7.** After configuring the virtual disk, highlight **Next**. Press **Enter** to create the virtual disk.
- <span id="page-80-0"></span>**8.** Press **Y** to confirm the creation of the virtual disk, as shown in [Figure A-14.](#page-80-0) The virtual disk is now listed in the **Topology** pane.

**Figure A-14 Create Virtual Disk**

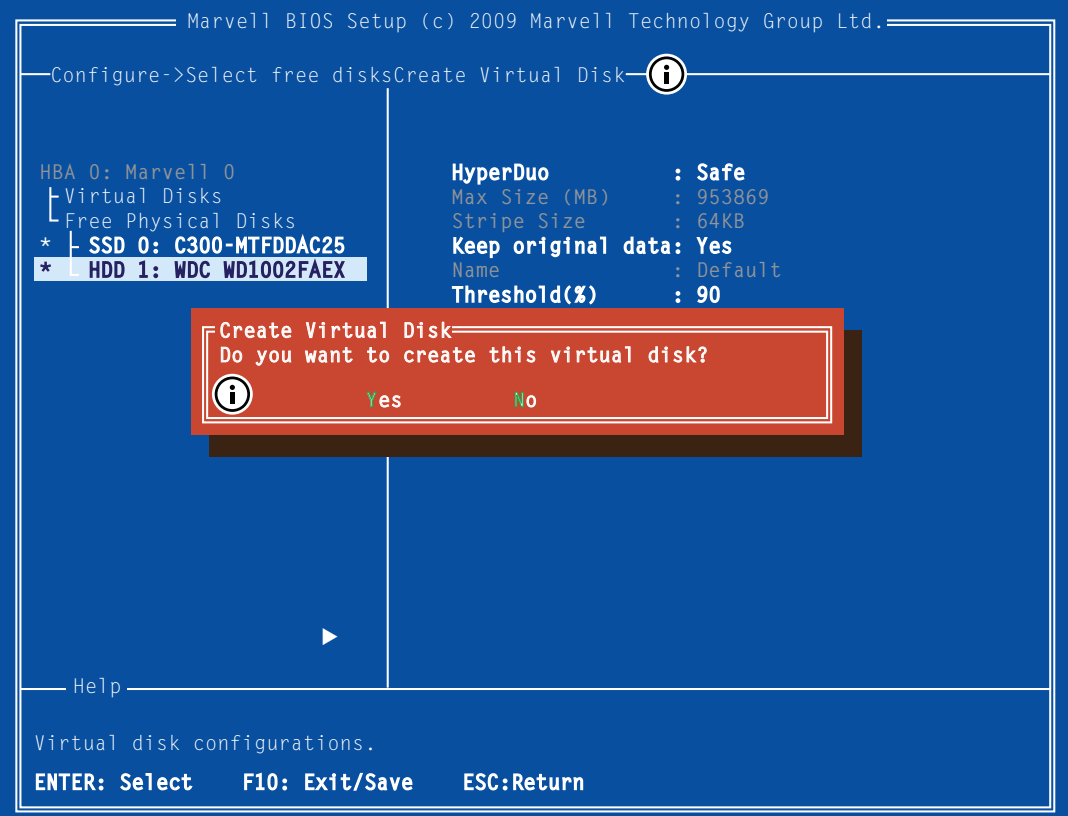

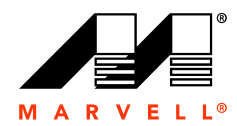

## **A.4 Erasing RAID Configuration Data**

This topic describes the procedure to erase RAID configuration data (if any) on a foreign physical disk.

**Note:** The RAID controller stores RAID configuration data on all physical disks that are part of a virtual disk. RAID configuration data must be erased on the physical disk before it can be used with another virtual disk.

#### **To erase RAID configuration data**

**WARNING** If the physical disk was originally part of another virtual disk, using **Erase RAID Configuration Data** may damage that virtual disk.

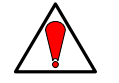

- **1.** In the **Topology** pane, select **Physical Disk (Test** > **HDD 0: WDC WD1002FAEX** in [Figure A-15](#page-81-0)) and press **Enter**. A menu pops-up, as shown [Figure A-15](#page-81-0).
- **2.** Select **Erase RAID Config Data** to erase the RAID configuration data, as shown in [Figure A-15](#page-81-0).
- **3.** Select **Yes** to confirm the operation.

#### **Figure A-15 Erase RAID Configuration Data**

<span id="page-81-0"></span>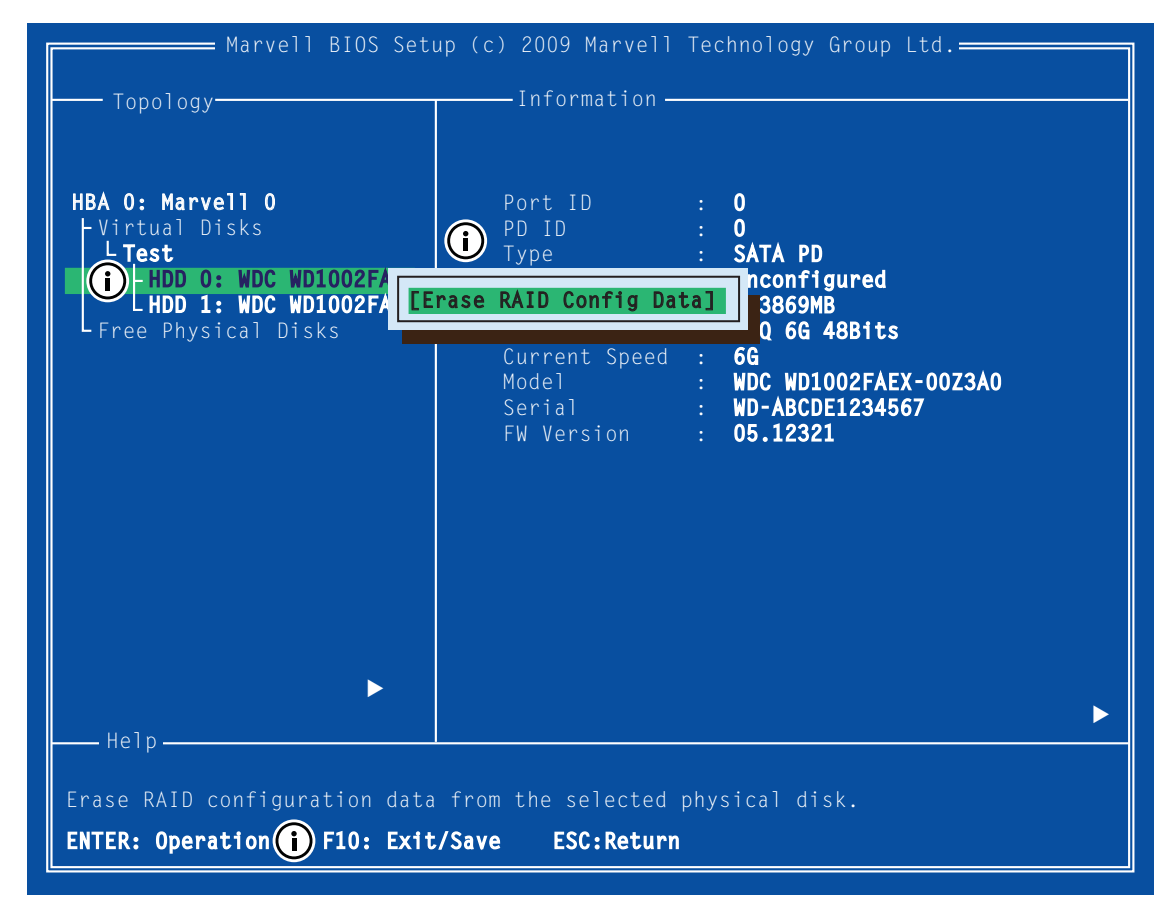

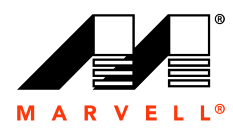

## **A.5 Rebuilding Virtual Disk**

This topic describes the procedure to manually rebuild a degraded virtual disk. This is applicable to the RAID 1 virtual disk created with the 88SE91xx controller. HyperDuo virtual disks created in Safe Mode may also be partially rebuilt if the SSD fails.

**Note:** Only the 88SE91xx BIOS supports manual rebuilding of virtual disks. The Marvell Storage Utility (MSU), which runs in an OS environment, cannot be used to either initiate, resume, or complete the rebuild process. Spare physical disks are not supported.

#### **To manually rebuild a virtual disk**

<span id="page-82-0"></span>**1.** When a virtual disk is degraded, the **Status** of a virtual disk is changed from **Functional** to **Degrade**, as shown in [Figure A-16](#page-82-0).

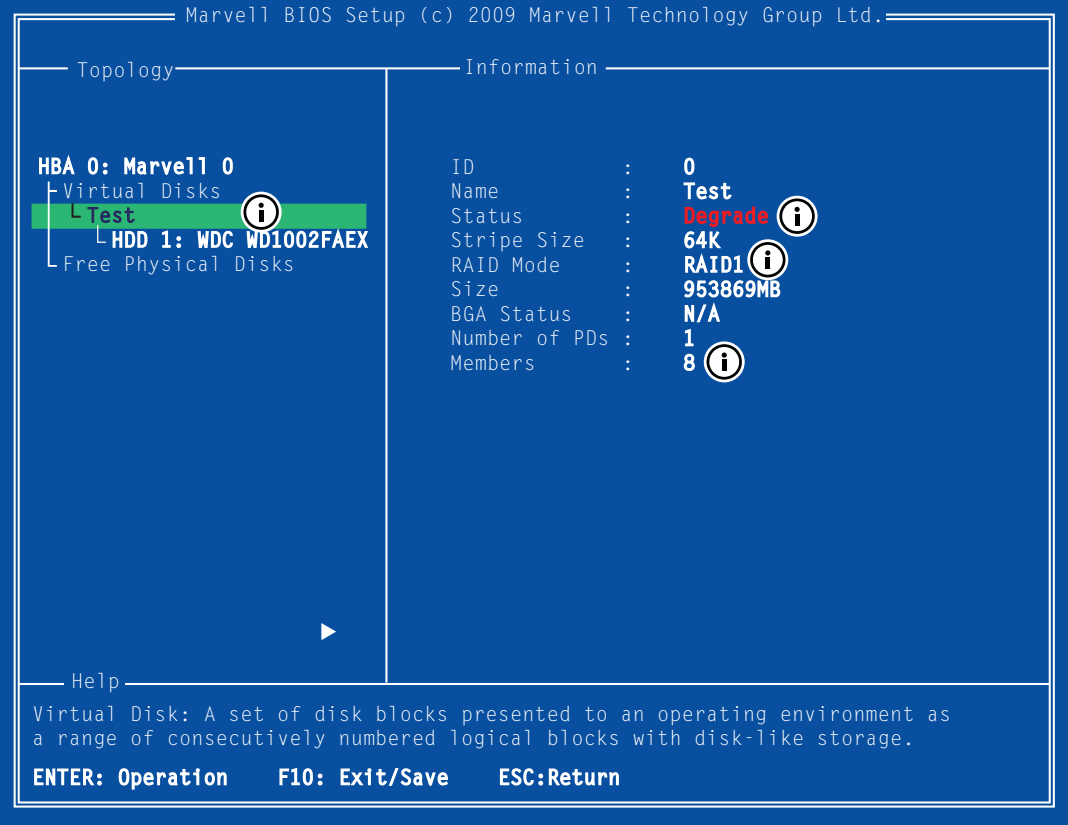

**Figure A-16 Virtual Disk Properties: Degrade VD**

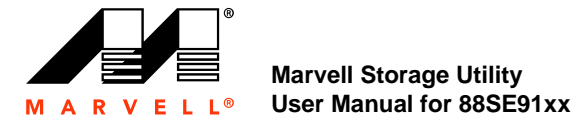

**2.** Replace the faulty physical disk with an identical physical disk.

The 88SE91xx detects the new physical disk and lists the device under Free Physical Disks in the Topology pane, as shown in [Figure A-17.](#page-83-0)

<span id="page-83-0"></span>**Figure A-17 Replacement Physical Disk**

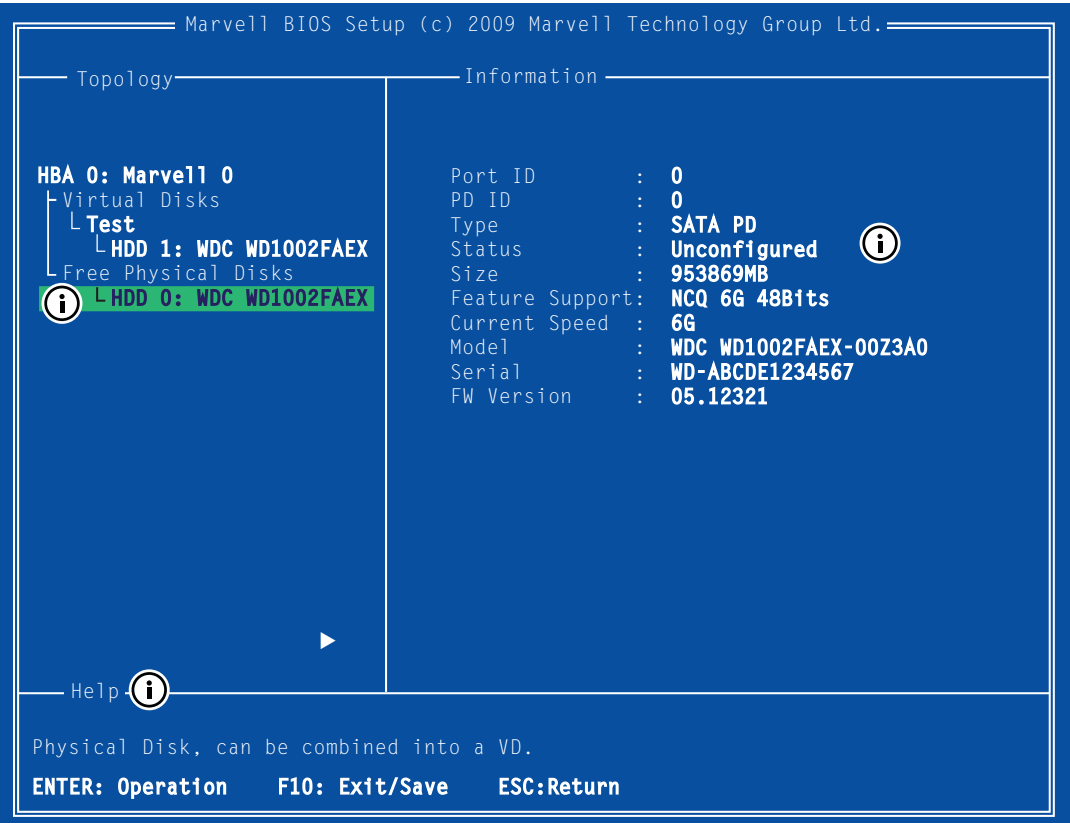

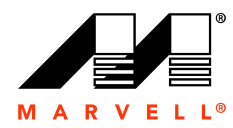

**3.** In the **Topology** pane, scroll to **Virtual Disks** (**Test** in [Figure A-18\)](#page-84-0), and press **Enter**. A menu pops-up, as shown in [Figure A-18](#page-84-0).

Scroll to **Rebuild** and press **Enter** to configure the rebuild process.

<span id="page-84-0"></span>**Figure A-18 Rebuild Virtual Disk**

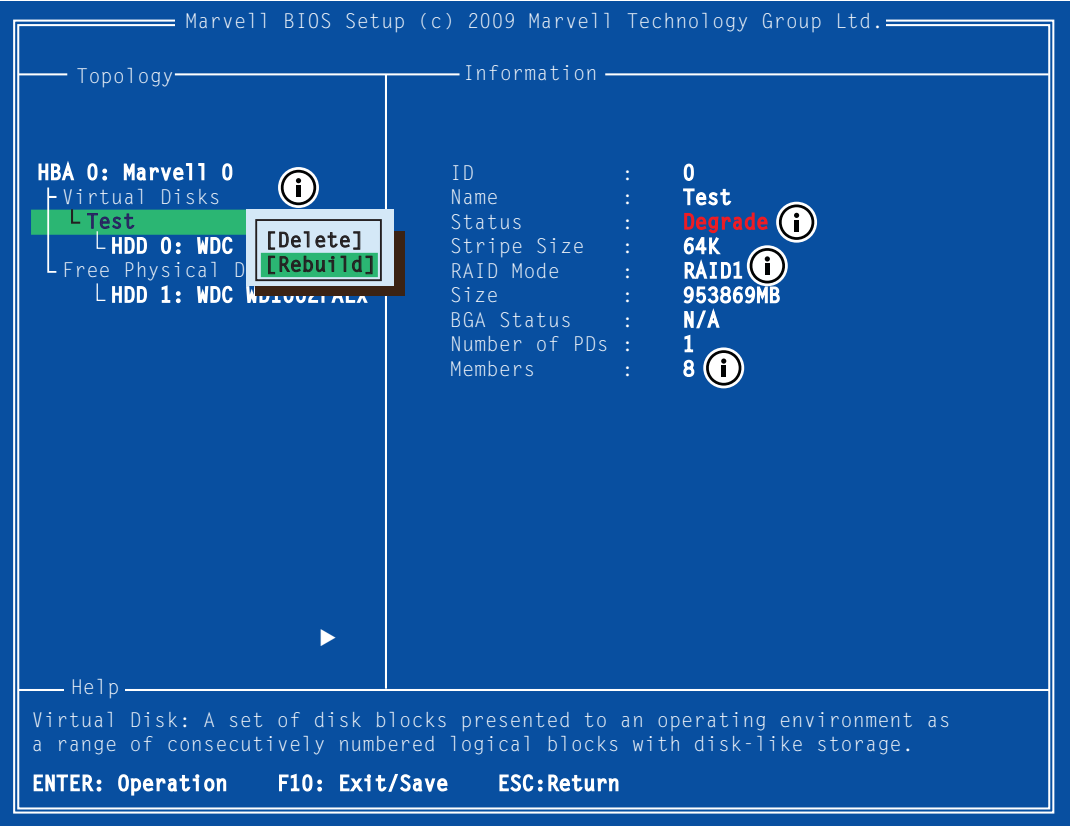

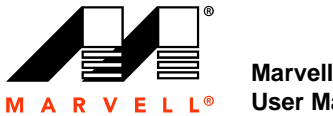

**4.** Scroll through the list of free disks, as shown in [Figure A-19](#page-85-0), and press **Space** to select or unselect a replacement physical disk.

Press **Enter** to continue.

<span id="page-85-0"></span>**Figure A-19 Select Replacement Disk**

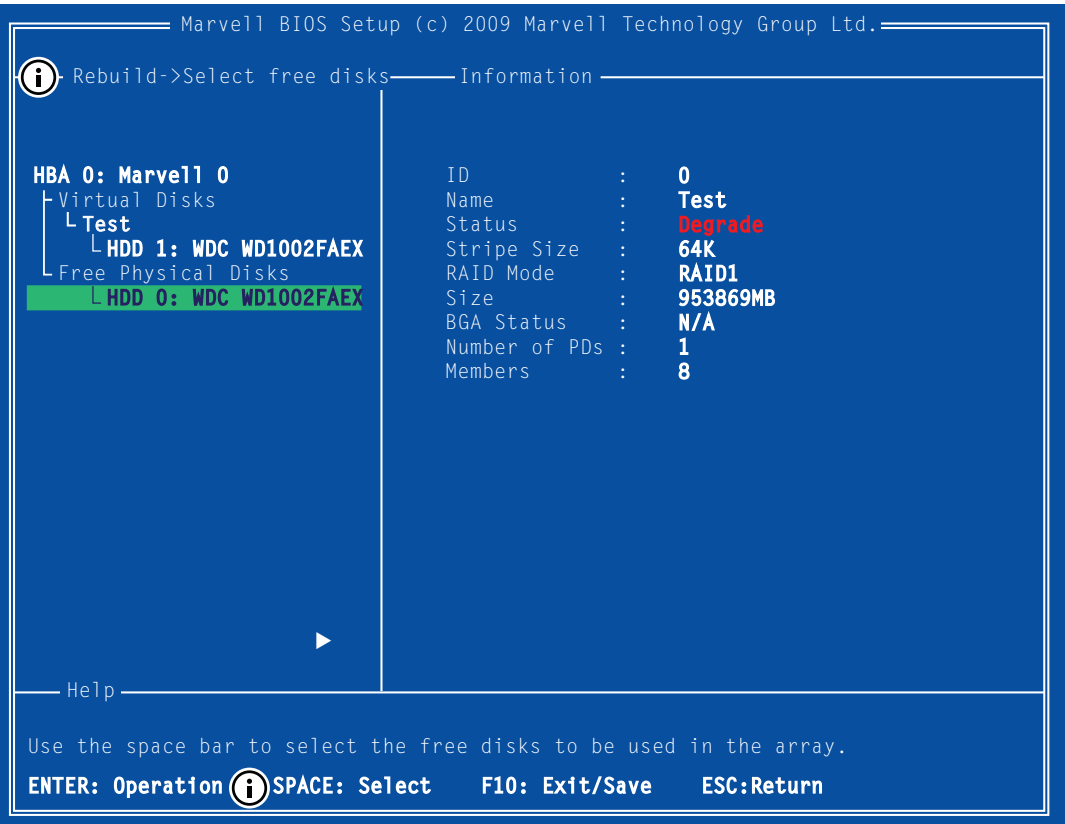

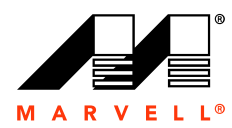

<span id="page-86-0"></span>**5.** Press **Y** when prompted to confirm the rebuild process, as shown in [Figure A-20,](#page-86-0) .

#### **Figure A-20 Confirm Rebuild Virtual Disk**

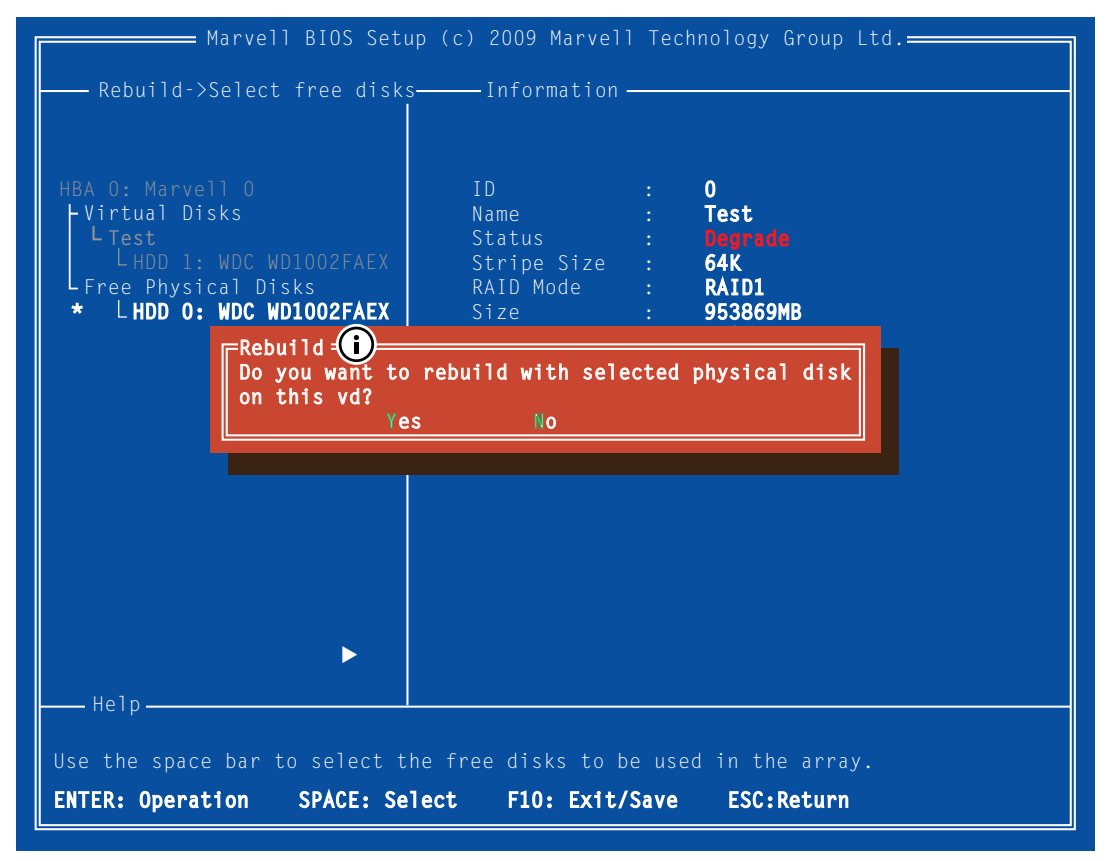

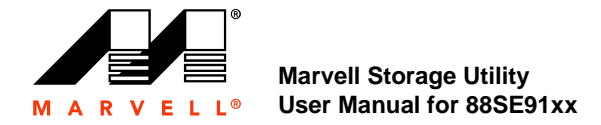

<span id="page-87-0"></span>**6.** The status of the Rebuild process is reflected in the properties of the virtual disk, as shown in [Figure A-21.](#page-87-0)

**Figure A-21 Rebuild Status**

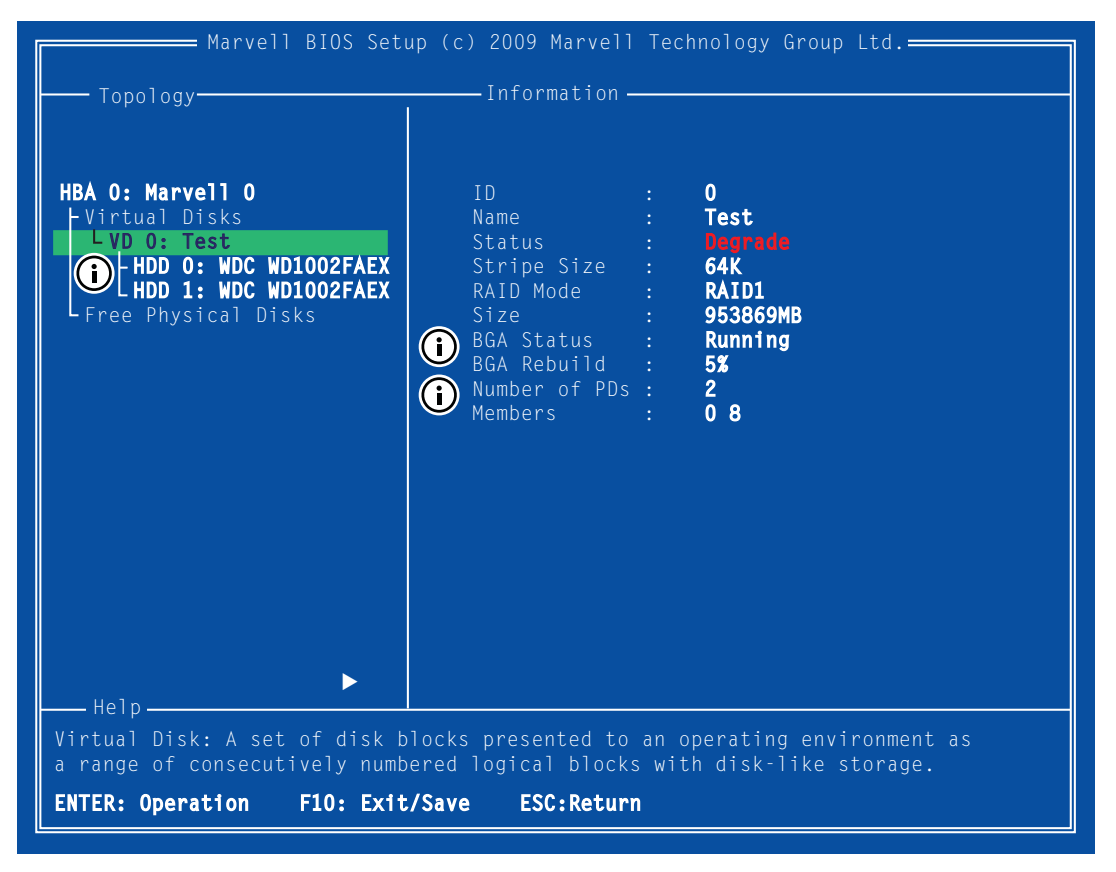

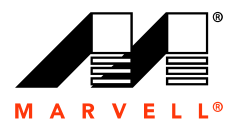

## **A.6 Deleting Virtual Disk**

This topic describes the procedure to delete a virtual disk.

#### **To delete a virtual disk**

**WARNING** Using **Delete** permanently erases all data on the virtual disk.

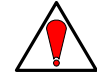

- **1.** In the **Topology** pane, select **Virtual Disk (Test** in [Figure A-22](#page-88-0)) and press **Enter**. A menu pops-up, as shown [Figure A-22.](#page-88-0)
- **2.** Select **Delete** to delete the virtual disk, as shown in [Figure A-22.](#page-88-0)

The prompt **Do you want to delete this virtual disk?** appears.

**3.** Press **Y** to confirm.

The prompt **Do you want to delete MBR from this virtual disk?** appears.

**4.** Press **Y** to confirm.

**Figure A-22 Delete Virtual Disk**

<span id="page-88-0"></span>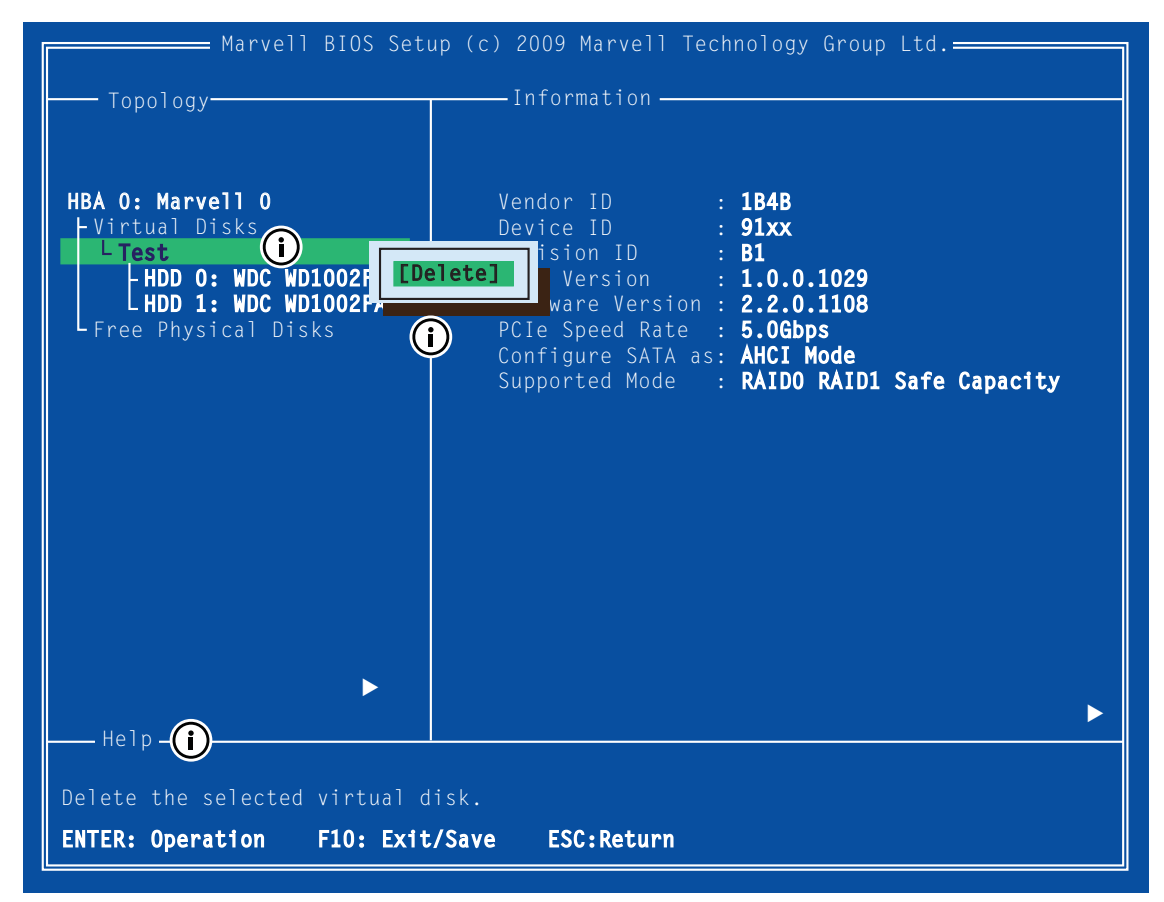

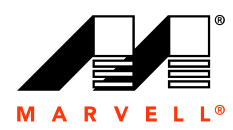

## THIS PAGE LEFT INTENTIONALLY BLANK

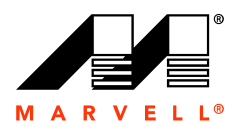

# **B SELECTING A RAID LEVEL**

This chapter contains the following sections:

- **[RAID Overview](#page-91-0)**
- **[Comparing RAID Levels](#page-92-0)**
- [RAID 0 \(Striping\)](#page-93-0)
- [RAID 1 \(Disk Mirroring\)](#page-95-0)

**B-1**

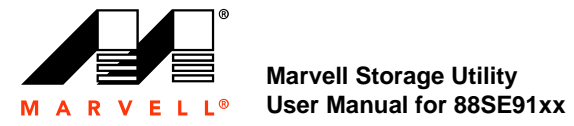

### <span id="page-91-0"></span>**B.1 RAID Overview**

RAID is an acronym for Redundant Array of Independent Disks. The RAID storage systems are created by combining multiple (two or more) physical disks and storing data using techniques specified by different RAID levels. Each RAID level offers a unique set of characteristics suitable for certain applications. See Section B.2, [Comparing RAID Levels](#page-92-0) for a comparison of RAID levels across a number of parameters.

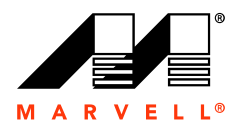

## <span id="page-92-0"></span>**B.2 Comparing RAID Levels**

[Table B-1](#page-92-1) compares RAID levels across a number of parameters. These ratings are intended to help you identify RAID levels with characteristics suitable for your application.

**Note:** A specific quantitative comparison is not possible because RAID performance is dependent on a number of variables that are unique to the equipment setup, such as the number of physical disks, performance characteristics of those disks, spindle synchronization, performance characteristics of the RAID controller, among others.

#### <span id="page-92-1"></span>**Table B-1 Comparing RAID Levels**

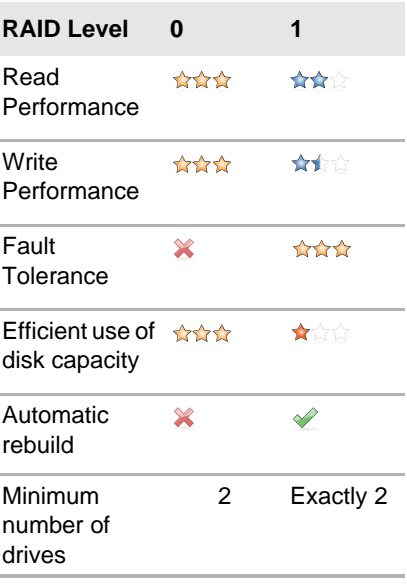

#### **Legend**

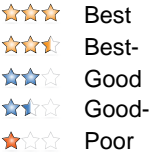

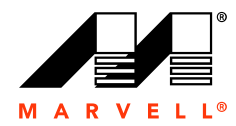

## <span id="page-93-0"></span>**B.3 RAID 0 (Striping)**

<span id="page-93-2"></span>RAID 0 stripes data evenly across multiple (two or more) physical disks. It does not store parity or mirror data for fault tolerance.

[Table B-2](#page-93-1) describes RAID 0 across a number of parameters.

<span id="page-93-1"></span>**Table B-2 RAID 0**

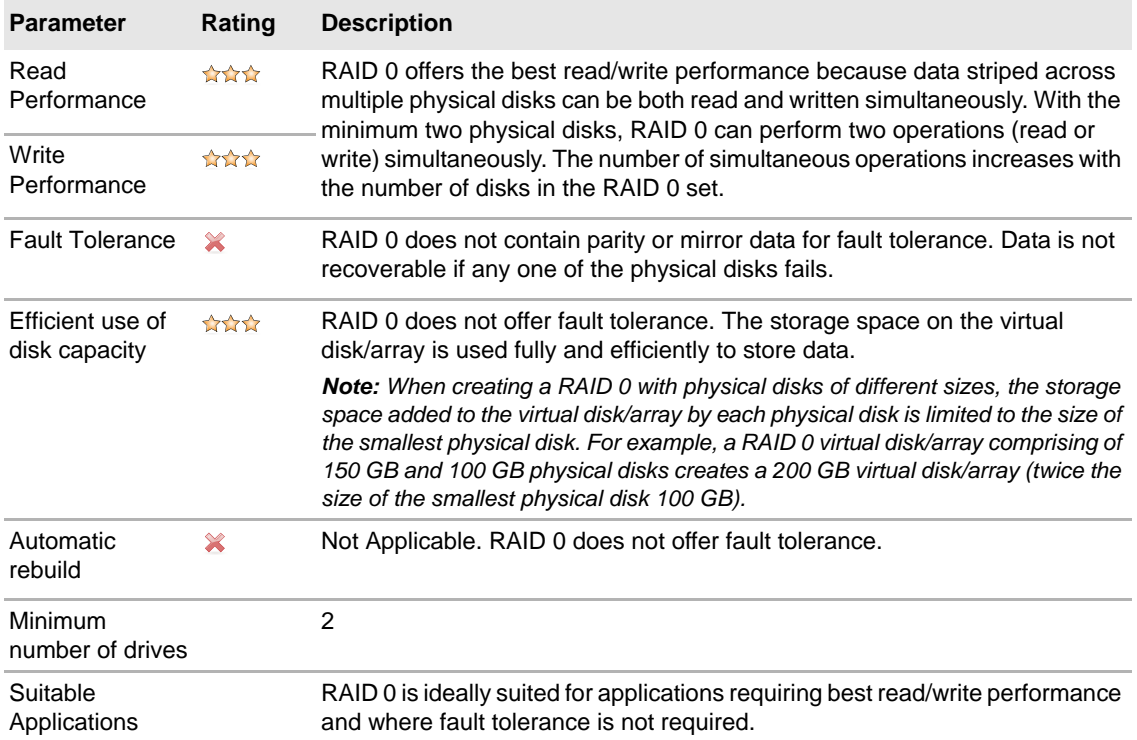

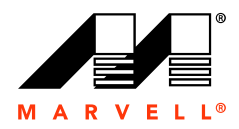

[Figure B-1](#page-94-0) describes RAID 0.

#### <span id="page-94-0"></span>**Figure B-1 RAID 0**

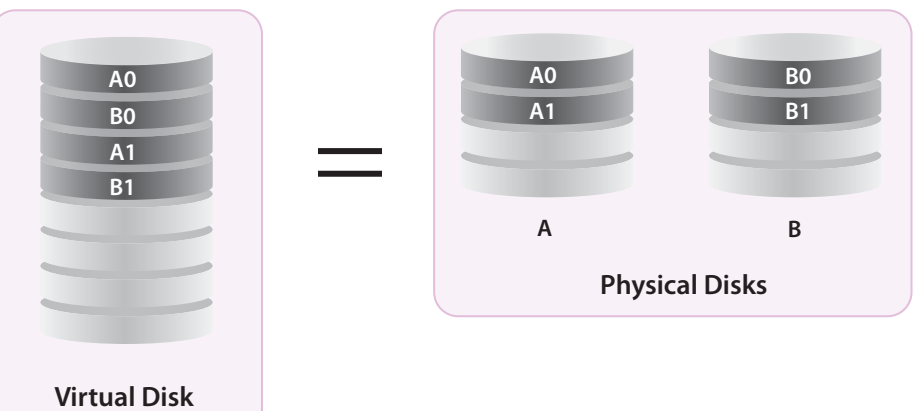

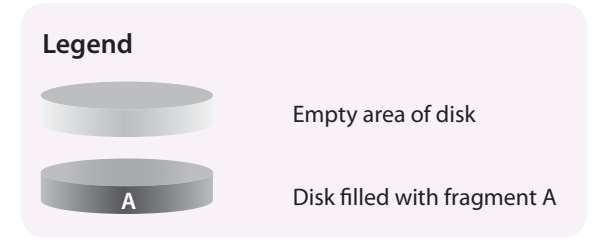

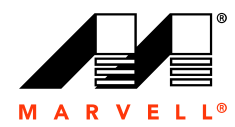

## <span id="page-95-0"></span>**B.4 RAID 1 (Disk Mirroring)**

<span id="page-95-2"></span>RAID 1 uses exactly two physical disks and creates a copy (or mirror) of the primary physical disk on the secondary physical disk, as shown in [Figure B-2.](#page-96-0)

[Table B-3](#page-95-1) describes RAID 1 across a number of parameters.

<span id="page-95-1"></span>**Table B-3 RAID 1**

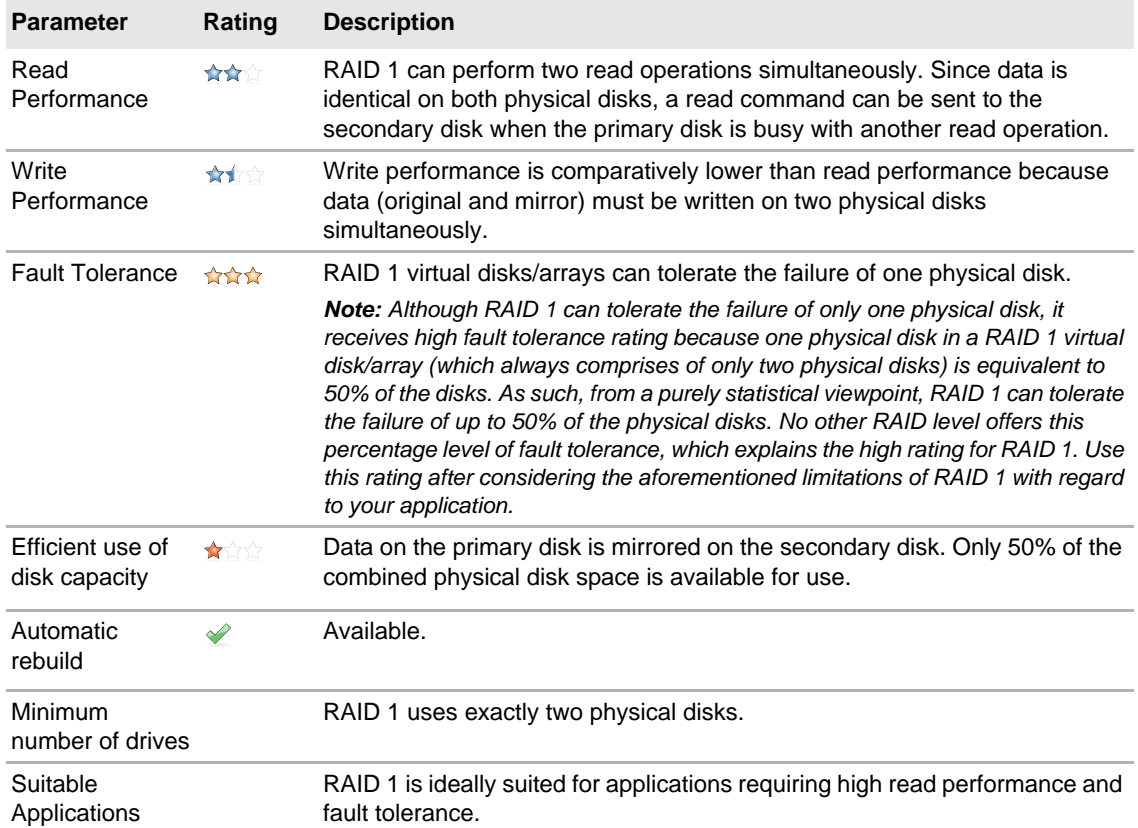

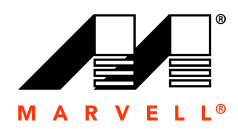

[Figure B-2](#page-96-0) describes RAID 1.

#### **Figure B-2 RAID 1**

<span id="page-96-0"></span>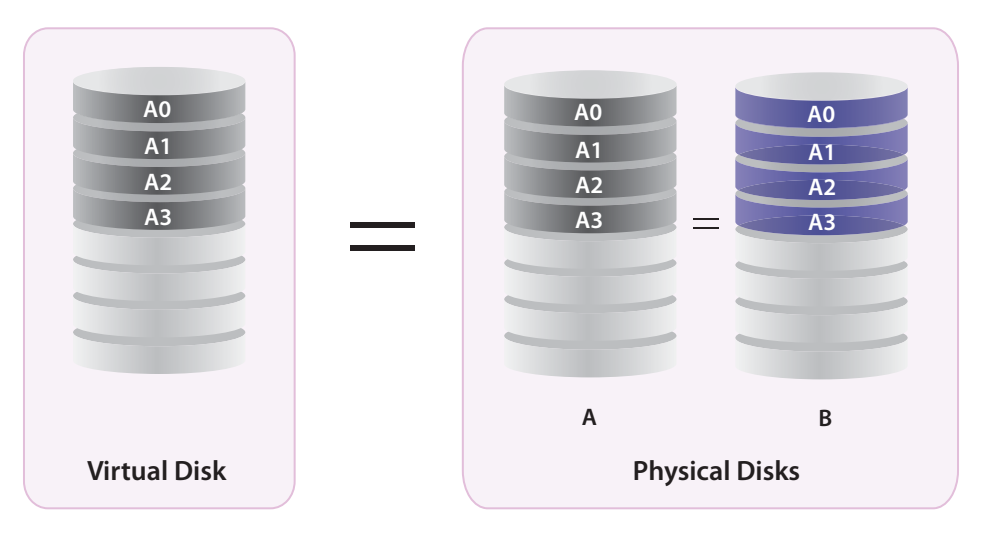

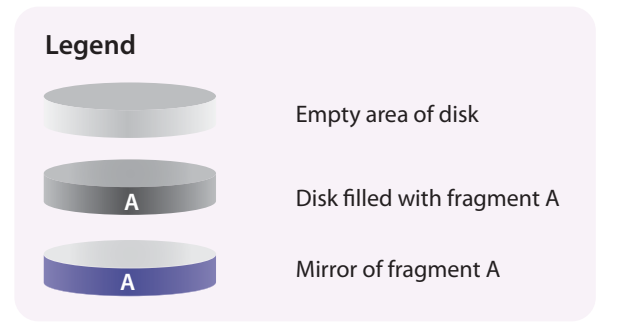

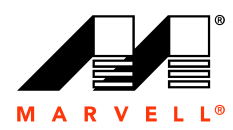

### THIS PAGE LEFT INTENTIONALLY BLANK

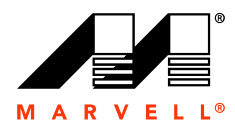

# **C ICONS USED IN THE MSU**

This appendix describes the icons used in the MSU for the following physical/virtual devices:

- **[Events](#page-99-0)**
- **[Physical Disks](#page-100-0)**
- **virtual Disks**

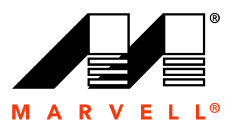

## <span id="page-99-1"></span><span id="page-99-0"></span>**C.1 Events**

[Table C-1](#page-99-1) lists the icons used for adapter events.

**Table C-1 Icons for Events**

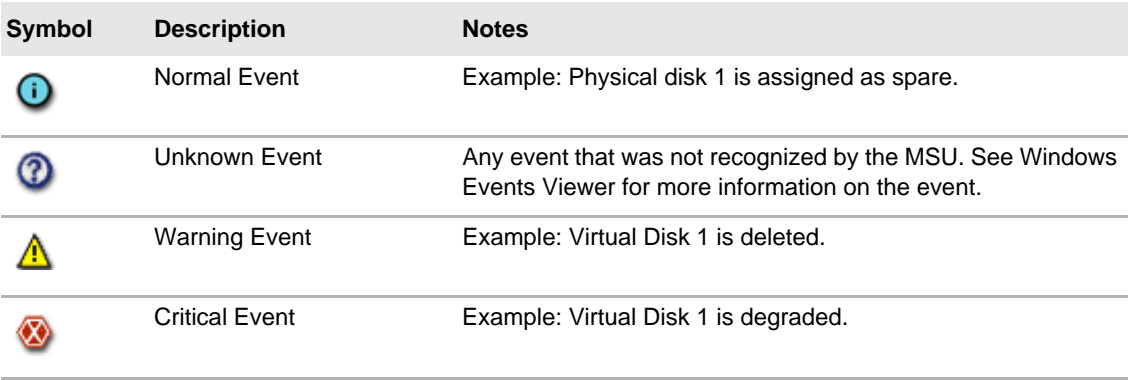

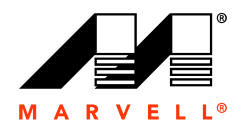

## <span id="page-100-1"></span><span id="page-100-0"></span>**C.2 Physical Disks**

[Table C-2](#page-100-1) lists the icons used to indicate the status of physical disks.

**Table C-2 Icons for Physical Disks**

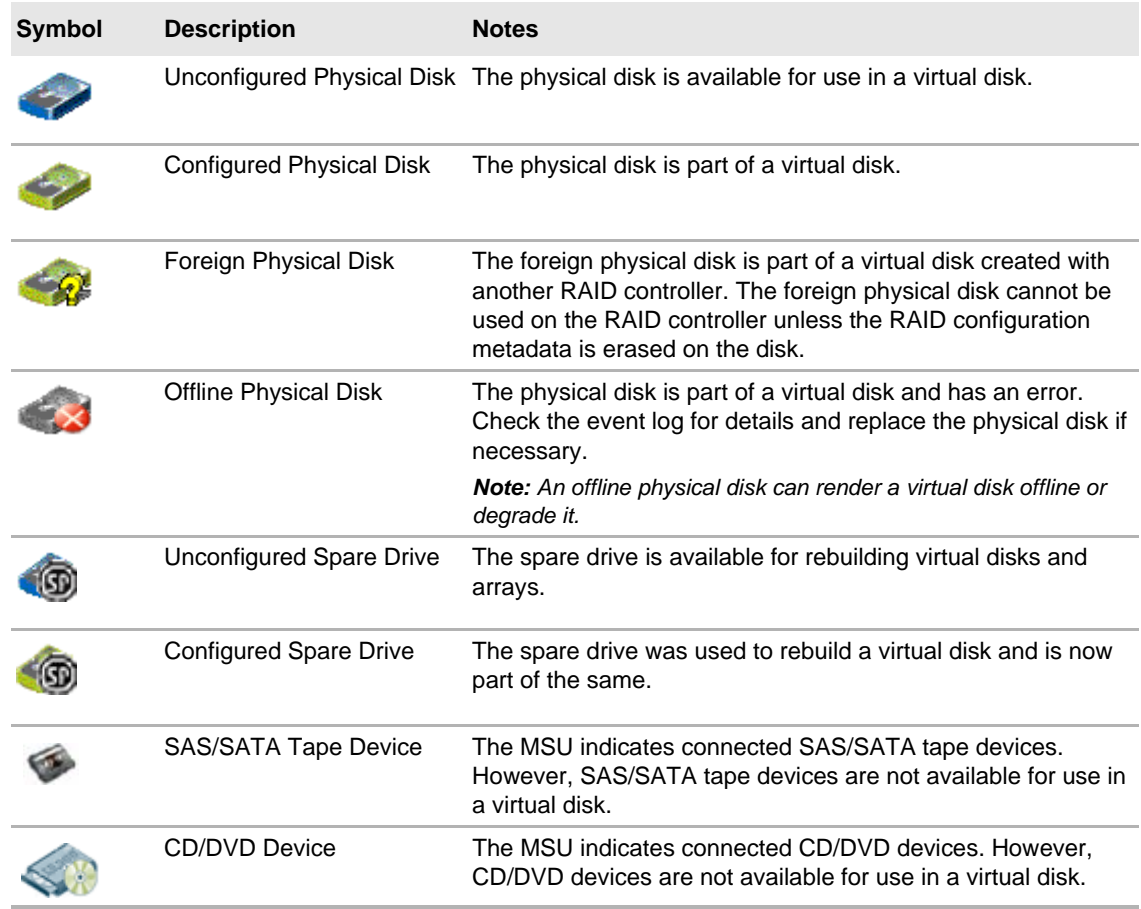

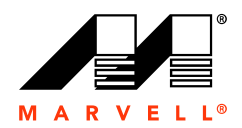

## <span id="page-101-1"></span><span id="page-101-0"></span>**C.3 Virtual Disks**

[Table C-3](#page-101-1) lists the icons used to indicate the status of virtual disks.

**Table C-3 Icons for Virtual Disks**

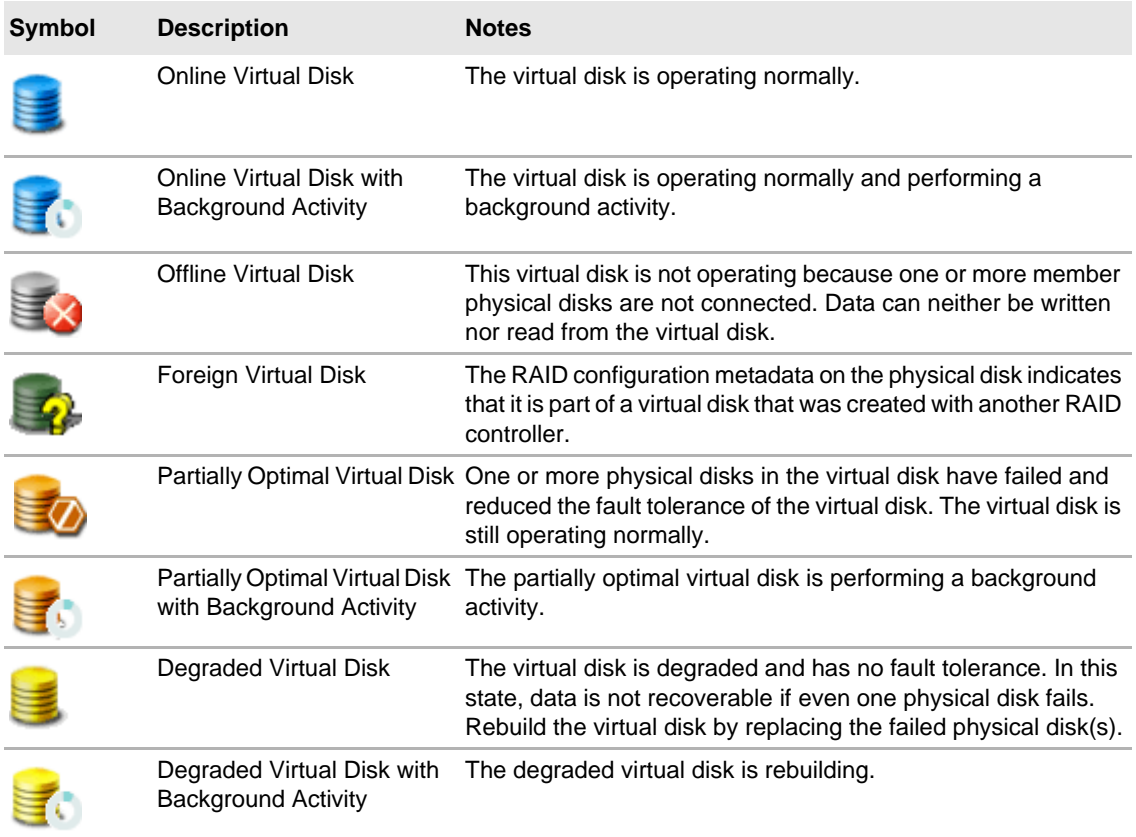

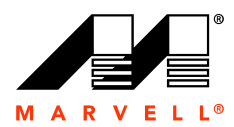

# **D GLOSSARY**

This glossary describes abbreviations, acronyms, and terms used in this manual.

<span id="page-102-0"></span>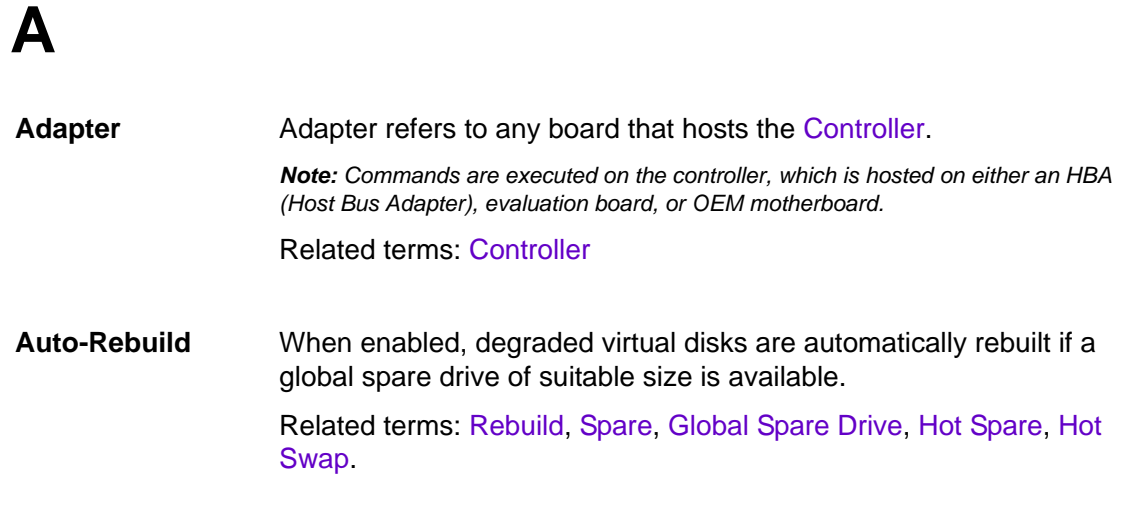

## <span id="page-102-1"></span>**B**

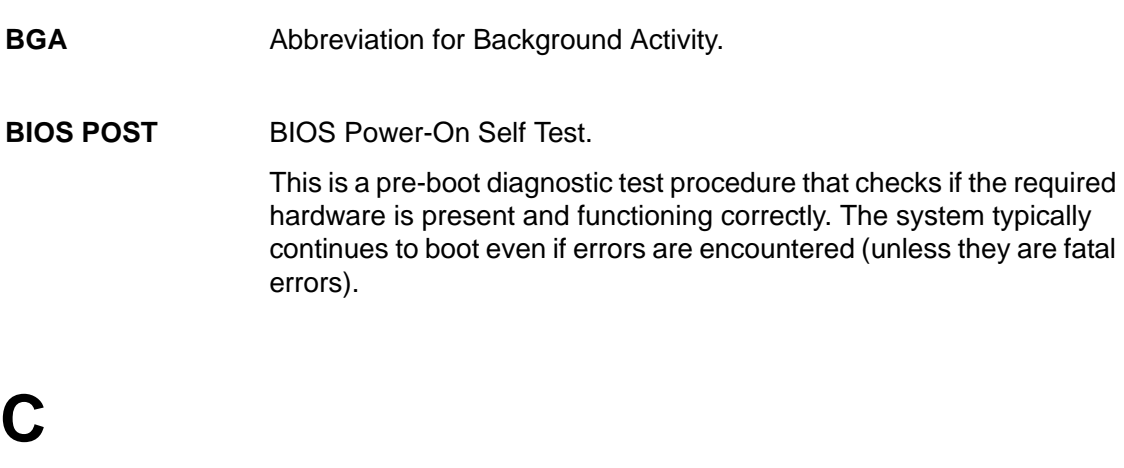

**CLI** Command Line Interface

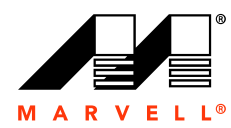

<span id="page-103-2"></span><span id="page-103-1"></span>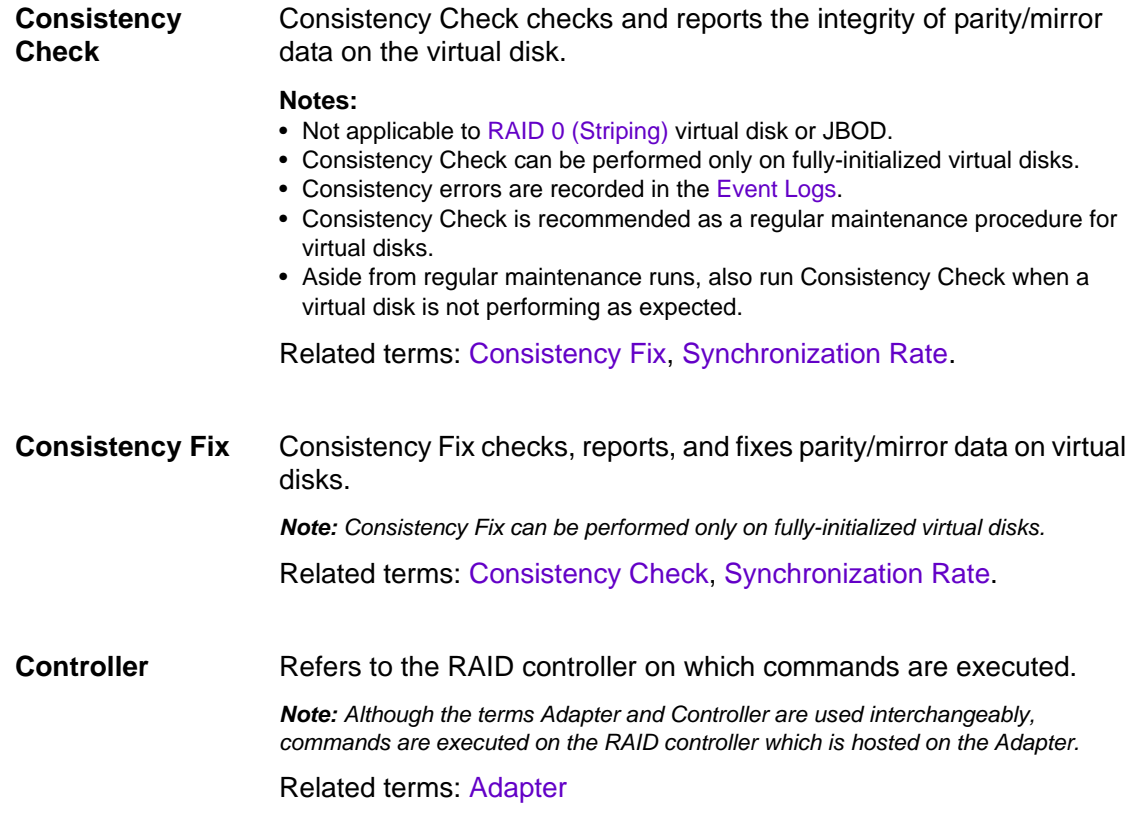

## <span id="page-103-0"></span>**D**

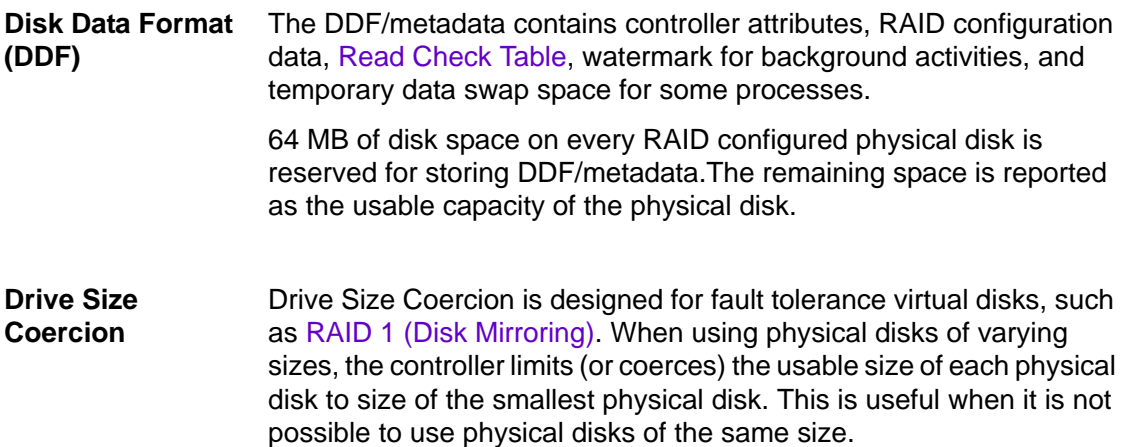

**Glossary**

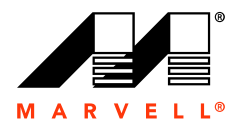

<span id="page-104-1"></span>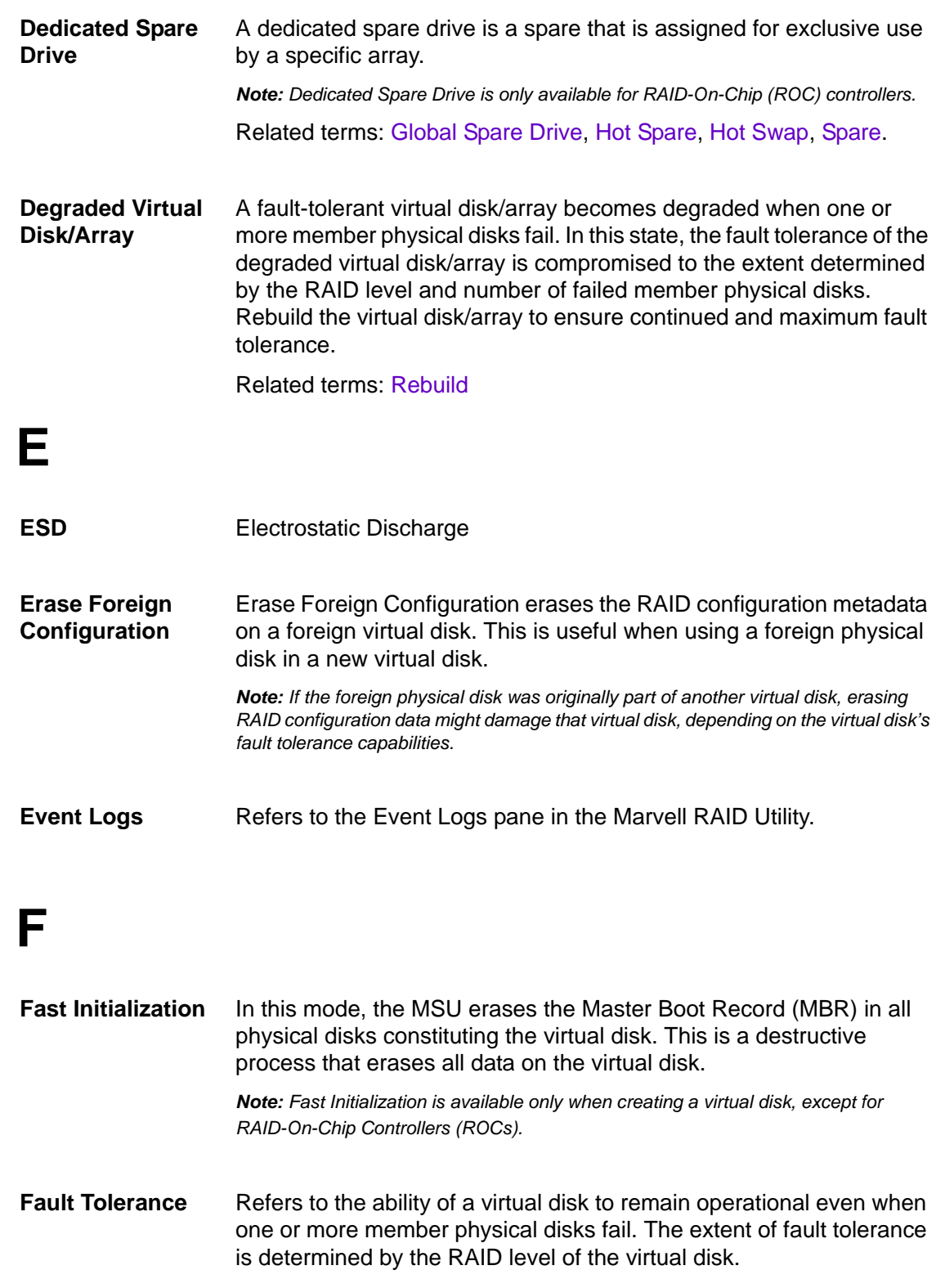

<span id="page-104-2"></span><span id="page-104-0"></span>Related terms: [Redundancy](#page-109-1)

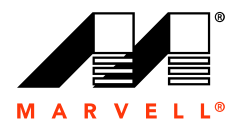

**Foreground** 

<span id="page-105-0"></span>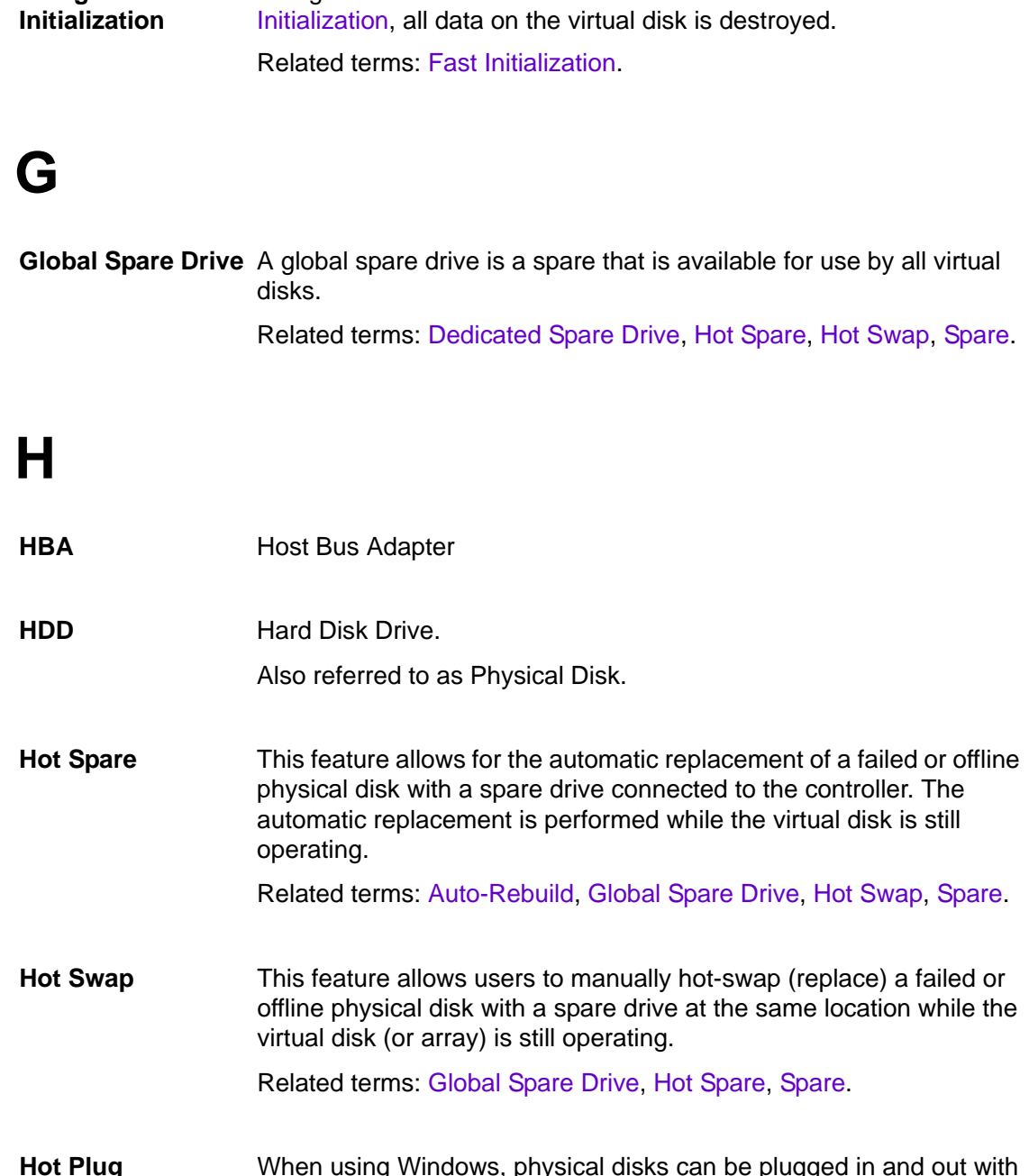

Foreground Initialization writes 0 to the entire virtual disk. As with [Fast](#page-104-2) 

<span id="page-105-2"></span><span id="page-105-1"></span>**Hot Plug** When using Windows, physical disks can be plugged in and out with requiring a complete system power-down. The physical disk should be unplugged using the Safely Remove Hardware icon in the System Tray.

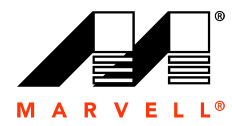

<span id="page-106-0"></span>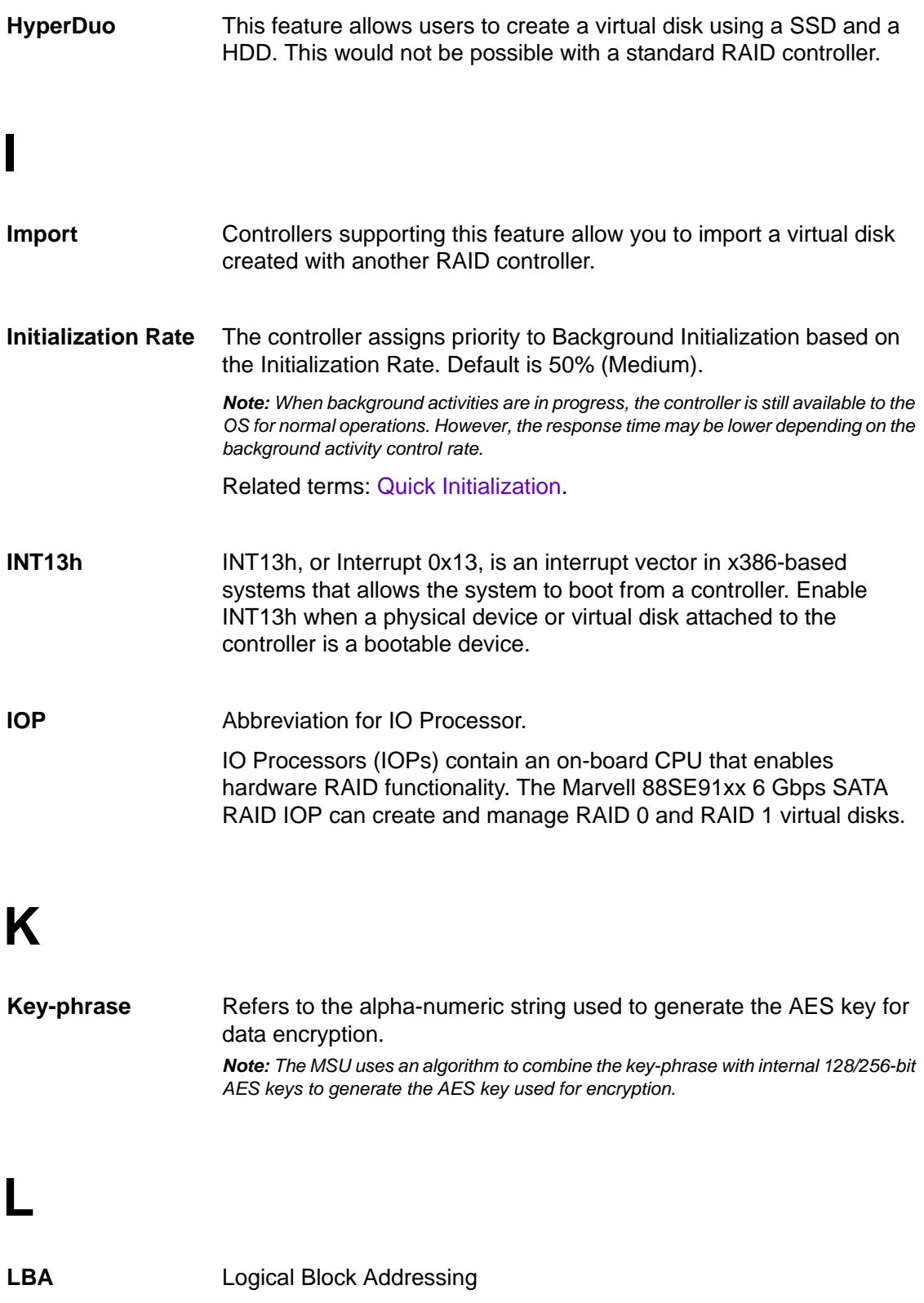

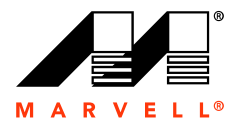

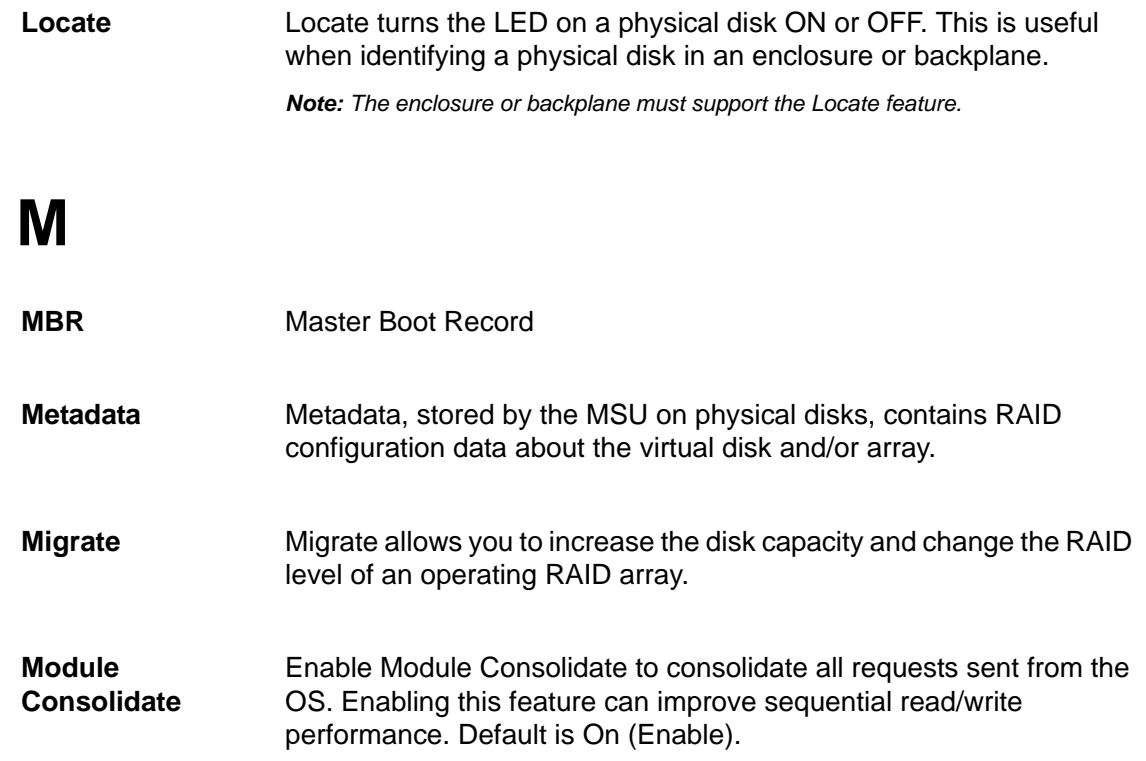

## **N**

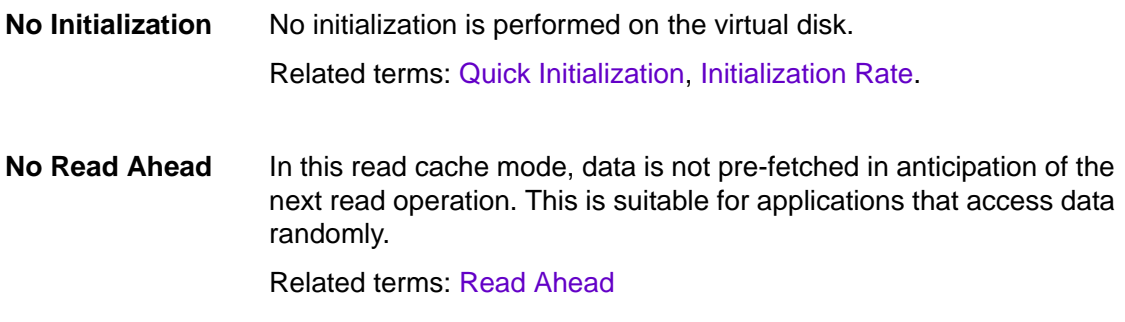

## **P PCB** Printed Circuit Board PCI<sub>e</sub> PCI Express
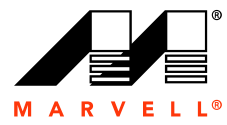

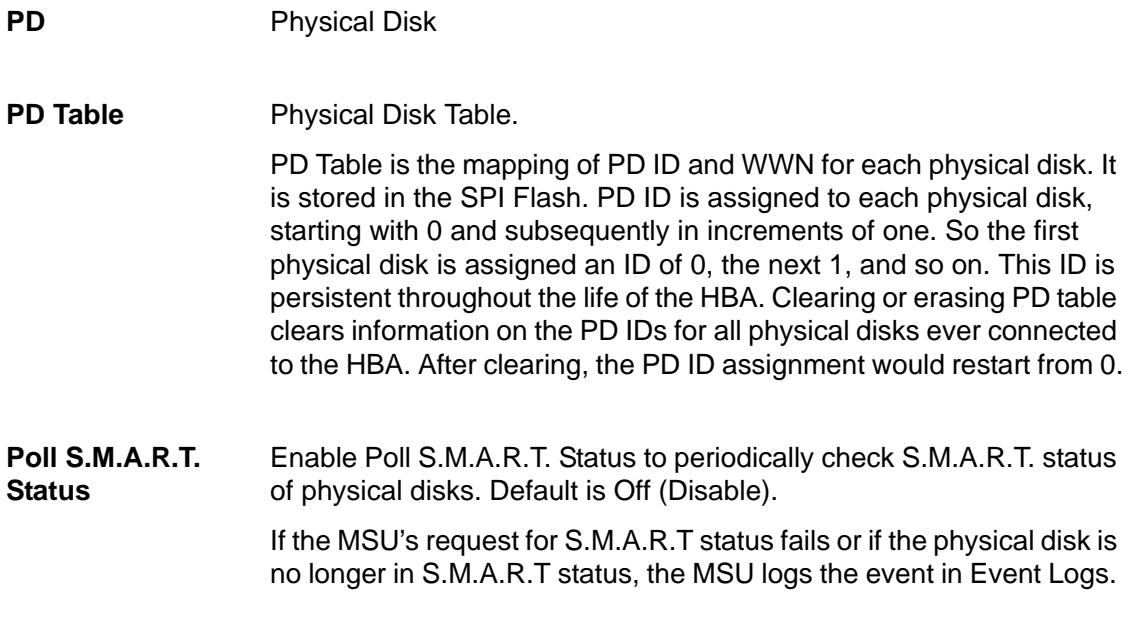

# **Q**

<span id="page-108-0"></span>**Quick Initialization** In this mode, the Master Boot Record (MBR) in erased on all physical disks constituting the virtual disk. This is a destructive process that permanently erases all data on the virtual disk.

Related terms: [Initialization Rate](#page-106-0).

# **R**

**Read Check Table** Used to record the sectors with invalid data, including events such as losing write-back cache or unavailability of fault-tolerance data during background activities (which prevents the controller from reading the wrong data).

**Read Ahead** In this read cache mode, the controller's read performance is configured for sequential access of data. It reads extra blocks from the physical disk to cache memory, in anticipation of the next read command from the application.

> *Note: For applications requiring random access of data, enabling Read Ahead might degrade read performance due to the overhead of advance read operations.*

Related terms: [No Read Ahead](#page-107-0)

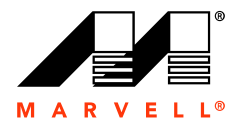

<span id="page-109-1"></span><span id="page-109-0"></span>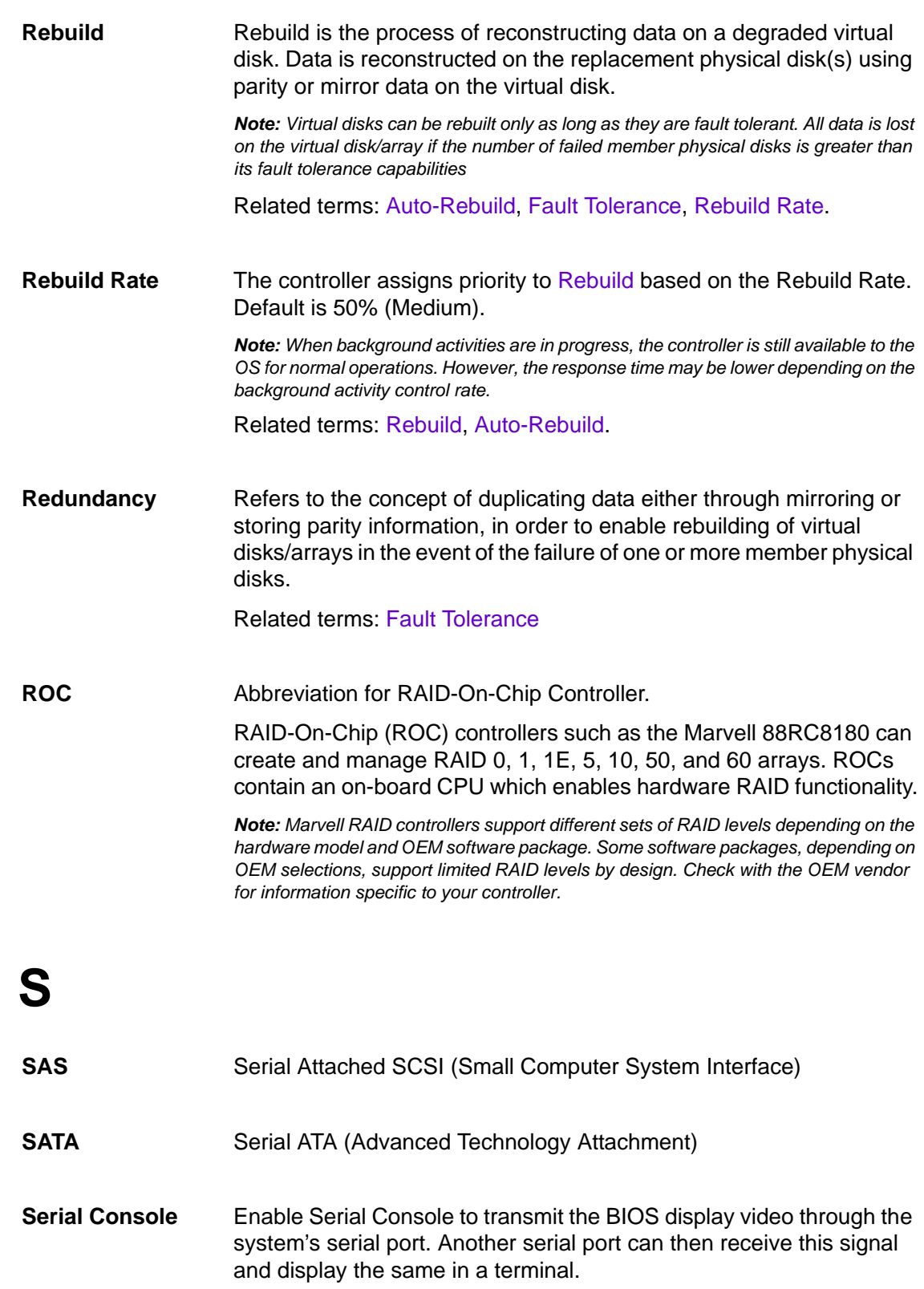

**D-8**

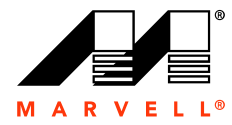

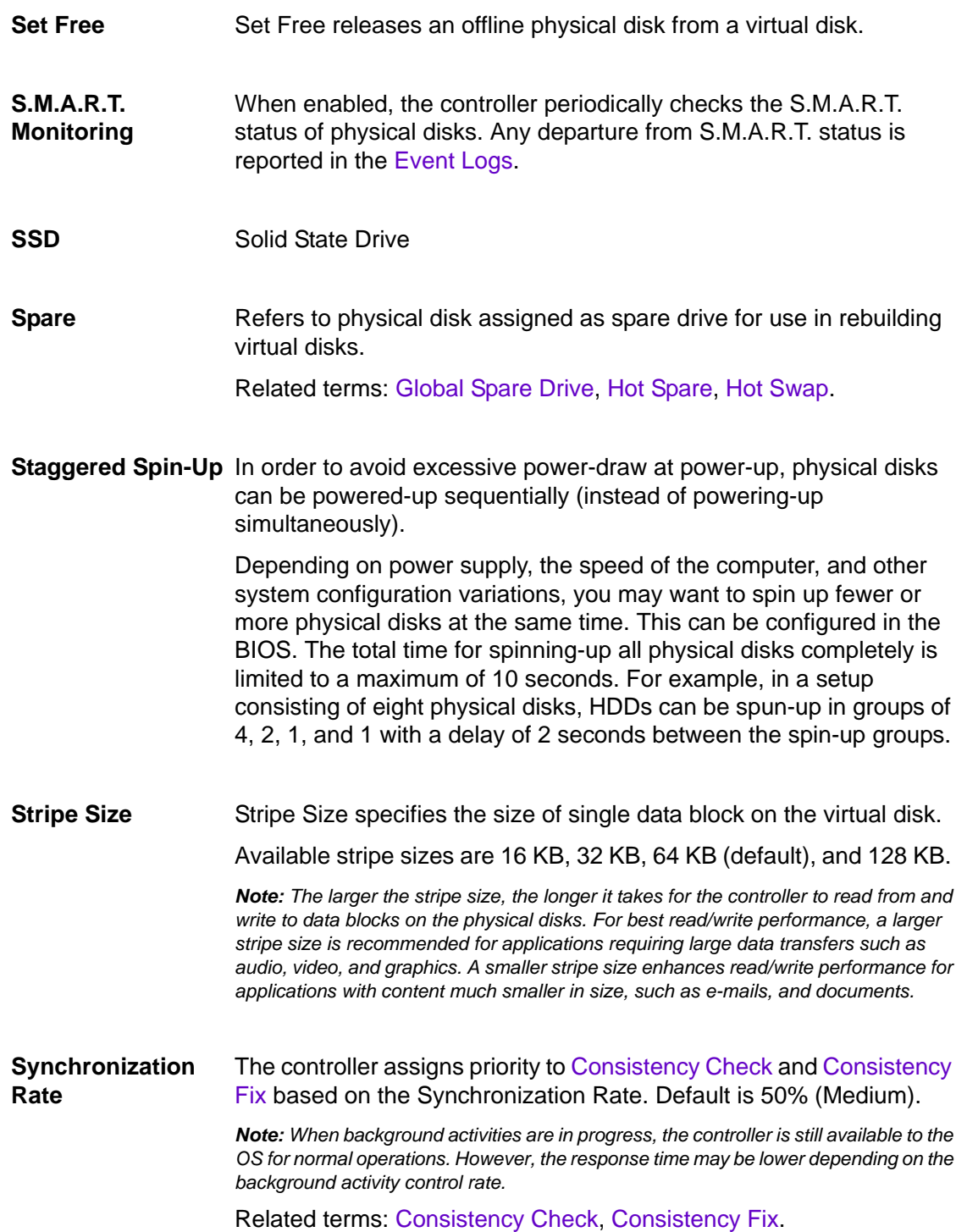

**D-9**

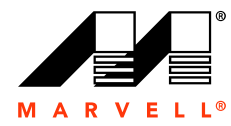

<span id="page-111-2"></span><span id="page-111-1"></span>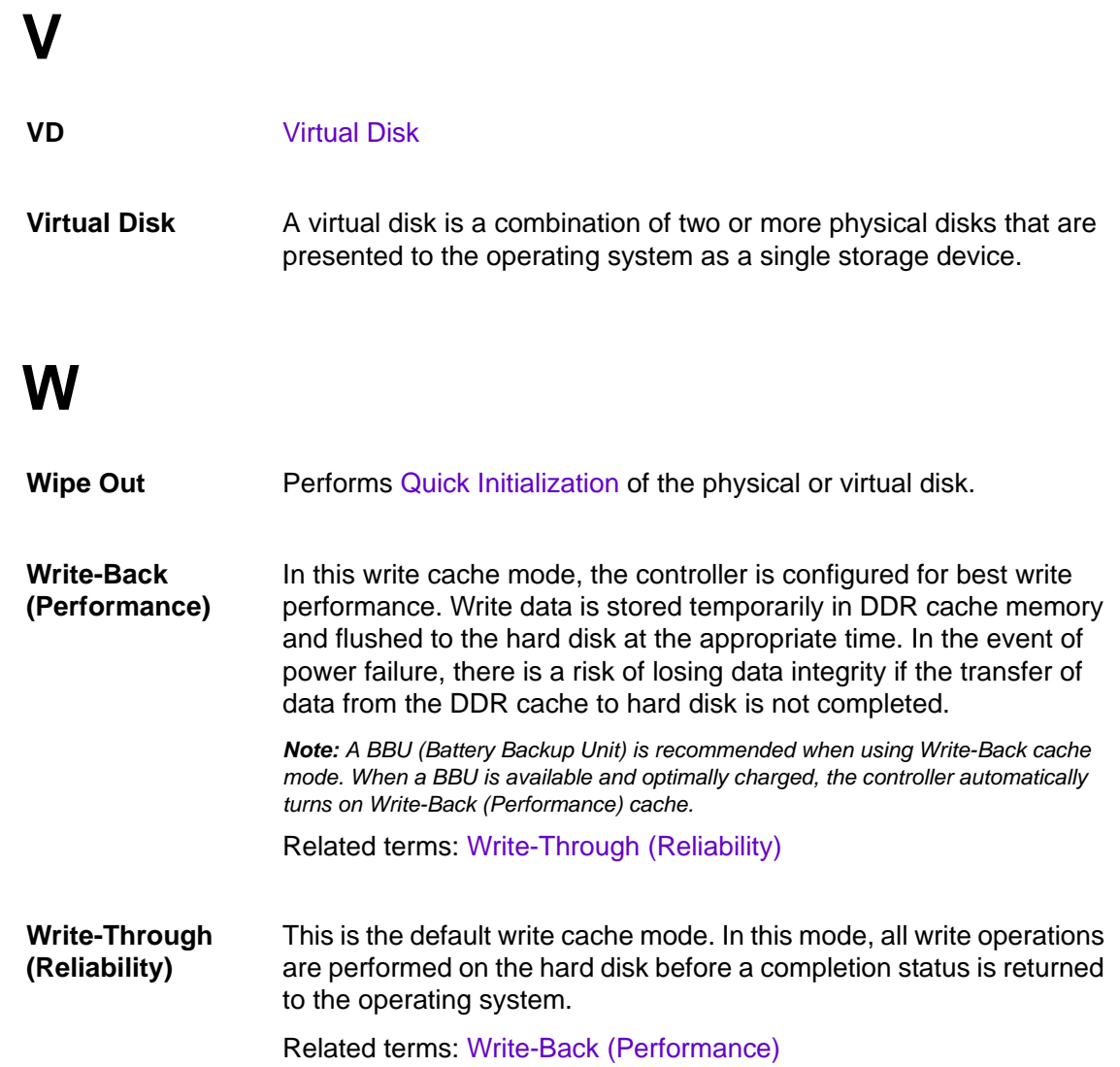

<span id="page-111-0"></span>**D-10**

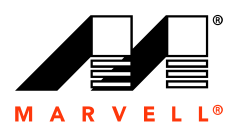

# **E TROUBLESHOOTING**

[Table E-1](#page-112-0) lists potential issues you might encounter when using the MSU and possible solutions for the same.

#### <span id="page-112-0"></span>**Table E-1 Troubleshooting**

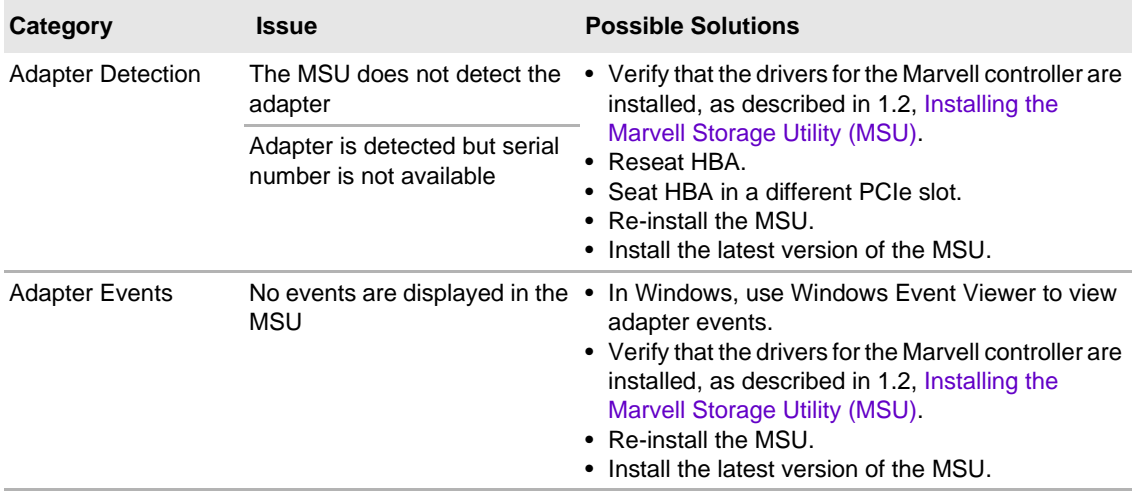

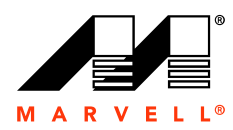

#### THIS PAGE LEFT INTENTIONALLY BLANK

**E-2**

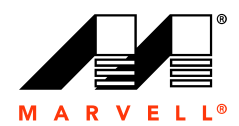

### **F MARVELL END USER LIMITED USE LICENSE AGREEMENT**

This appendix contains the full text of the Marvell End User Limited Use License Agreement for the Marvell Storage Utility as it appears during installation.

**F-1**

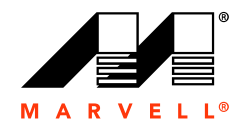

#### MARVELL END USER LIMITED USE LICENSE AGREEMENT

The use of the "Software," as defined herein, is exclusively governed by the terms of this End User Limited Use License Agreement (the "Agreement") between MARVELL INTERNATIONAL LTD ("MARVELL") and you ("Licensee").

BY OPENING THE SOFTWARE PACKAGE AND CLICKING "I accept the terms in the License Agreement" OF ANY ELECTRONIC VERSION OF THIS AGREEMENT, YOU ACKNOWLEDGE THAT YOU HAVE READ THE AGREEMENT AND AGREE TO BE BOUND BY ITS TERMS AND CONDITIONS. IF YOU DO NOT AGREE TO THE TERMS OF THIS AGREEMENT, CLICK "I do not accept the terms in the License Agreement" AND CEASE ACCESSING OR USING THE SOFTWARE MADE AVAILABLE BY MARVELL.

DEFINITIONS. For purposes of this Agreement:

(i) "Marvell's Products" means certain proprietary Marvell Storage products of MARVELL which are incorporated in the equipment purchased by Licensee; and

(ii) "Software" means the MARVELL Windows Installer software, Storage or RAID software drivers and utilities, and Storage management software made available for download or otherwise provided to Licensee by MARVELL or its licensees during the term of this Agreement, together with any related written technical documents delivered to Licensee during the term of this Agreement.

LICENSE. Subject to the terms and conditions of this Agreement, MARVELL grants to Licensee a non-transferable, non-exclusive, personal, revocable limited right to use the Software solely with MARVELL's Products as incorporated in the equipment purchased by Licensee and to make one (1) copy of the Software solely for back-up or archival purposes.

RESTRICTIONS. The Software is licensed, not sold. Licensee may not use, disclose, reproduce, distribute or sell the Software except as expressly permitted in this Agreement. In no event may Licensee modify the Software or distribute or sell the Software as a standalone product. No license is granted to Licensee in any human readable code (source code) of the Software. Licensee may not decrypt, disassemble, reverse assemble or reverse compile the Software. Decryption, disassembly, reverse assembly and reverse compilation for the purpose of error correction are specifically prohibited. Licensee may not remove, destroy, erase or otherwise obscure any MARVELL names, logos, copyright notices, trademarks, other proprietary markings or confidential legends on the Software (collectively, the "MARVELL Markings"). Licensee agrees to affix the MARVELL Markings to any copy of the Software. Title to the Software shall remain solely with MARVELL. No other rights are granted under this Agreement by implication, estoppel or otherwise. MARVELL RESERVES AND RETAINS ALL RIGHTS NOT EXPLICITLY GRANTED HEREIN.

CONFIDENTIAL INFORMATION. "Confidential Information" means the Software; any portions, components or sub-files of the Software; and any trade secrets, confidential data or other confidential information relating to or used in the Software. Licensee shall not use or disclose Confidential Information except as expressly permitted hereunder, and shall use all reasonable efforts to protect its confidentiality. Licensee agrees and acknowledges that the structure, sequence and organization of the Software are valuable trade secrets of MARVELL and constitute Confidential Information under this Agreement.

**F-2**

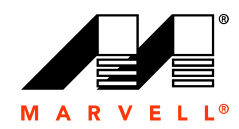

NO SUPPORT. Nothing in this Agreement shall obligate MARVELL, and MARVELL disclaims any obligation, to provide support for the Software, including but not limited to any obligation to correct defects or provide updates to the Software to Licensee.

**DISCLAIMER OF WARRANTIES. THE DELIVERABLES ARE PROVIDED "AS IS" WITHOUT WARRANTY OF ANY KIND. MARVELL DOES NOT MAKE ANY WARRANTY AS TO THE ACCURACY, SUFFICIENCY OR SUITABILITY FOR ANY PURPOSE WHATSOEVER OF THE SOFTWARE. MARVELL DOES NOT MAKE ANY WARRANTIES HEREUNDER, WHETHER EXPRESS OR IMPLIED, AND EXPRESSLY DISCLAIMS THE IMPLIED WARRANTIES OF MERCHANTABILITY AND FITNESS FOR A PARTICULAR PURPOSE, AND FURTHER DISCLAIMS ANY WARRANTY RELATED TO FREEDOM FROM INTERFERENCE WITH ENJOYMENT OR FROM NON-INFRINGEMENT OF THIRD PARTY INTELLECTUAL PROPERTY RIGHTS. MARVELL DOES NOT WARRANT THAT THE SOFTWARE OR DESIGNS OF PRODUCTS THAT ARE BASED ON THE SOFTWARE SHALL BE FREE FROM DEFECTS. THE ENTIRE RISK ARISING OUT OF USE OR PERFORMANCE OF THE SOFTWARE LIES WITH LICENSEE.**

**LIMITATION OF LIABILITY. IN NO EVENT SHALL MARVELL OR ITS LICENSORS OR SUPPLIERS BE LIABLE FOR CONSEQUENTIAL, INCIDENTIAL, SPECIAL, INDIRECT OR EXEMPLARY DAMAGES ARISING OUT OF OR IN ANY WAY RELATING TO THIS AGREEMENT, OR FOR LICENSEE'S USE OF OR INABILITY TO USE THE SOFTWARE, INCLUDING BUT NOT LIMITED TO LOST PROFITS, LOSS OF CONFIDENTIAL OR OTHER INFORMATION, BUSINESS INTERRUPTION, PERSONAL INJURY, LOSS OF PRIVACY, FAILURE TO MEET ANY DUTY (INCLUDING DUTY OF GOOD FAITH OR REASONABLE CARE), NEGLIGENCE, COSTS OF PROCUREMENT OR SUBSTITUTE GOODS OR SERVICES, OR ANY OTHER CLAIM FOR PECUNIARY OR OTHER LOSS WHATSOEVER, OR FROM ANY CLAIM OR DEMAND AGAINST LICENSEE BY ANY OTHER PARTY, EVEN IF MARVELL HAS BEEN ADVISED OF THE POSSIBILITY OF SUCH DAMAGES. NOTWITHSTANDING ANY DAMAGES LICENSEE MAY INCUR FOR ANY REASON WHATSOEVER (INCLUDING BUT NOT LIMITED TO ALL DAMAGES REFERENCED ABOVE AND ALL GENERAL OR DIRECT DAMAGES), THE ENTIRE LIABILITY OF MARVELL AND ANY OF ITS LICENSORS OR SUPPLIERS UNDER ANY PROVISION OF THIS AGREEMENT, AND LICENSEE'S EXCLUSIVE REMEDY FOR ANY OF THE FOREGOING, SHALL BE LIMITED TO THE GREATER OF THE AMOUNT ACTUALLY PAID FOR THE SOFTWARE ITSELF BY LICENSEE OR U.S. \$1.**

TERMINATION. Licensee may terminate this license by destroying the Software, including all related documentation, and all copies thereof. This license will also terminate if Licensee fails to comply with any term or condition of this Agreement. Upon termination, Licensee shall destroy the Software, including related documentation, and all copies thereof that are in Licensee's possession or control.

NON-ASSIGNABILITY. Licensee may not sell, transfer, assign or subcontract any right or obligation set forth in this Agreement without the prior written consent of MARVELL, and any attempt to do so shall be null and void.

EXPORT CONTROL. The Software may be subject to U.S. export control laws, including the U.S. Export Administration Act and its associated regulations, and to export or import regulations in other countries. Licensee agrees strictly to comply with all such regulations and acknowledges that Licensee has the obligation to obtain any licenses or post any notices required to export, re-export or import the Software or exercise its rights granted hereunder

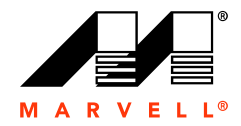

by MARVELL. With respect to MARVELL's Confidential Information, Licensee, in the absence of appropriate U.S. government authorization, agrees: 1) not to reexport or release any of MARVELL's Confidential Information consisting of technology, software or source code controlled for national security reasons by the U.S. Export Control Regulations ("EAR") to a national of EAR Country Groups D:1 or E:2; 2) not to export the direct product of such technology or such software to EAR Country Groups D:1 or E:2, if such technology or software and direct products thereof are controlled for national security reasons by the EAR; and 3) in the case of Confidential Information controlled for national security reasons under the EAR where the direct product of such information is a complete plant or component of a plant, not to export to EAR Country Groups D:1 or E:2 the direct product of the plant or major component thereof, if such direct product is controlled for national security reasons by the EAR, or is subject to controls under the U.S. Munitions List. At all times hereunder, Licensee agrees to comply with all applicable U.S export control laws with respect to any of MARVELL's Confidential Information. This Export Control Section shall survive the termination or expiration of this Agreement.

MISCELLANEOUS. This Agreement constitutes the entire agreement between MARVELL and Licensee with respect to the license of the Software, and supersedes and terminates all other prior or contemporaneous verbal or written agreements, proposals or understandings with respect to the license of the Software. No modifications to this Agreement shall be enforceable except when in writing and signed by an authorized signatory of MARVELL. Failure to enforce any provision of this Agreement will not be deemed a waiver of future enforcement of that or any other provision by MARVELL. If a court of competent jurisdiction finds any provision of this Agreement invalid or unenforceable, that provision will be enforced to the maximum extent permissible and the other provisions of this Agreement will remain in full force and effect. MARVELL and Licensee are independent contractors. This Agreement shall be construed and governed by the laws of California, excluding its conflict of laws rules. The parties expressly stipulate that the 1980 United States Convention on Contracts for the International Sale of Goods shall not apply. All disputes arising out of this Agreement shall be subject to the jurisdiction of all the courts in California, and venue shall lie exclusively in California.

**F-4**

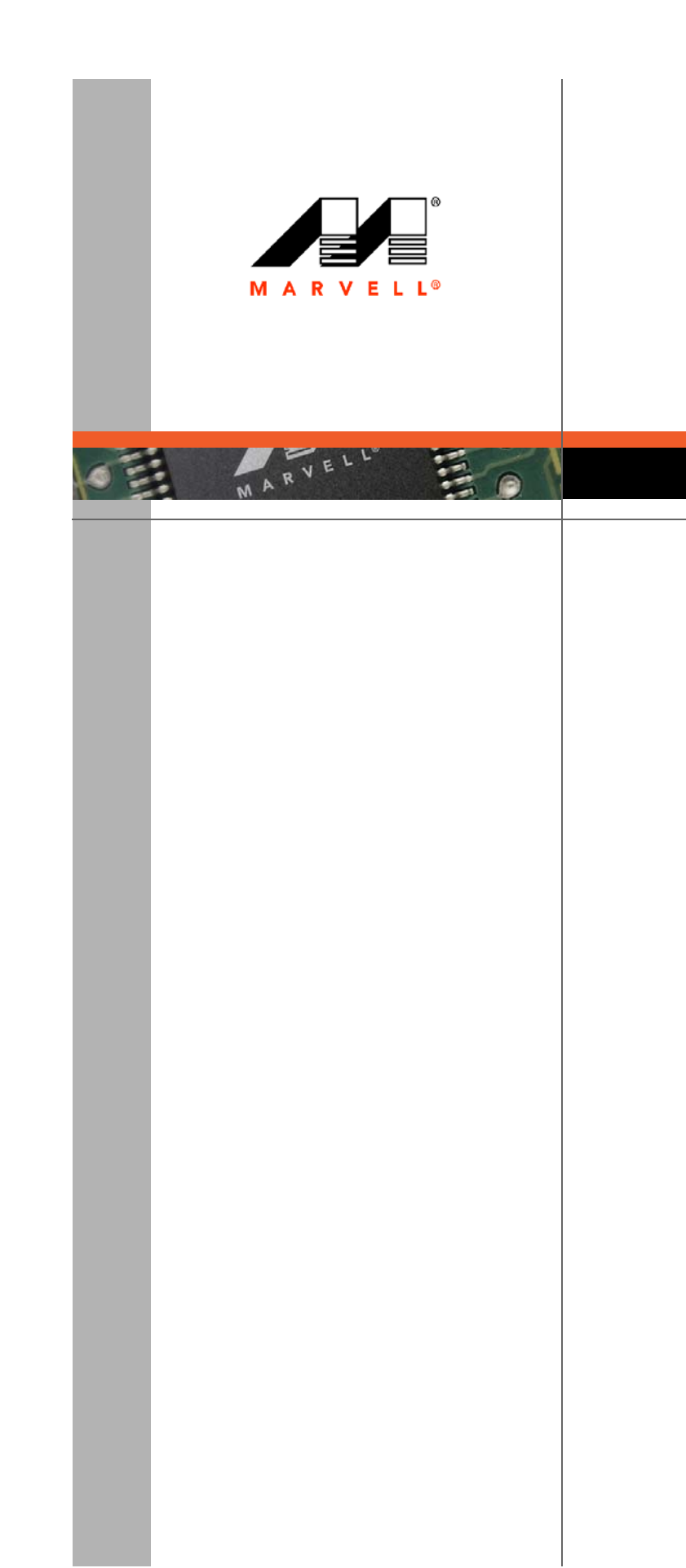

Marvell Semiconductor, Inc. 5488 Marvell Lane Santa Clara, CA 95054, USA

> Tel: 1.408.222.2500 Fax: 1.408.752.9028

> > [www.marvell.com](http://www.marvell.com)

**Marvell. Moving Forward Faster**